# Oracle® Life Sciences Data Hub System Administrator's Guide

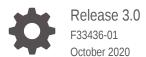

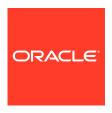

Oracle Life Sciences Data Hub System Administrator's Guide, Release 3.0

F33436-01

Copyright © 2017, 2020, Oracle and/or its affiliates.

This software and related documentation are provided under a license agreement containing restrictions on use and disclosure and are protected by intellectual property laws. Except as expressly permitted in your license agreement or allowed by law, you may not use, copy, reproduce, translate, broadcast, modify, license, transmit, distribute, exhibit, perform, publish, or display any part, in any form, or by any means. Reverse engineering, disassembly, or decompilation of this software, unless required by law for interoperability, is prohibited.

The information contained herein is subject to change without notice and is not warranted to be error-free. If you find any errors, please report them to us in writing.

If this is software or related documentation that is delivered to the U.S. Government or anyone licensing it on behalf of the U.S. Government, then the following notice is applicable:

U.S. GOVERNMENT END USERS: Oracle programs (including any operating system, integrated software, any programs embedded, installed or activated on delivered hardware, and modifications of such programs) and Oracle computer documentation or other Oracle data delivered to or accessed by U.S. Government end users are "commercial computer software" or "commercial computer software documentation" pursuant to the applicable Federal Acquisition Regulation and agency-specific supplemental regulations. As such, the use, reproduction, duplication, release, display, disclosure, modification, preparation of derivative works, and/or adaptation of i) Oracle programs (including any operating system, integrated software, any programs embedded, installed or activated on delivered hardware, and modifications of such programs), ii) Oracle computer documentation and/or iii) other Oracle data, is subject to the rights and limitations specified in the license contained in the applicable contract. The terms governing the U.S. Government's use of Oracle cloud services are defined by the applicable contract for such services. No other rights are granted to the U.S. Government.

This software or hardware is developed for general use in a variety of information management applications. It is not developed or intended for use in any inherently dangerous applications, including applications that may create a risk of personal injury. If you use this software or hardware in dangerous applications, then you shall be responsible to take all appropriate fail-safe, backup, redundancy, and other measures to ensure its safe use. Oracle Corporation and its affiliates disclaim any liability for any damages caused by use of this software or hardware in dangerous applications.

Oracle and Java are registered trademarks of Oracle and/or its affiliates. Other names may be trademarks of their respective owners.

Intel and Intel Inside are trademarks or registered trademarks of Intel Corporation. All SPARC trademarks are used under license and are trademarks or registered trademarks of SPARC International, Inc. AMD, Epyc, and the AMD logo are trademarks or registered trademarks of Advanced Micro Devices. UNIX is a registered trademark of The Open Group.

This software or hardware and documentation may provide access to or information about content, products, and services from third parties. Oracle Corporation and its affiliates are not responsible for and expressly disclaim all warranties of any kind with respect to third-party content, products, and services unless otherwise set forth in an applicable agreement between you and Oracle. Oracle Corporation and its affiliates will not be responsible for any loss, costs, or damages incurred due to your access to or use of third-party content, products, or services, except as set forth in an applicable agreement between you and Oracle.

# Contents

### Preface

| Related resources                                                                                                    | xi<br>xi                                                           |
|----------------------------------------------------------------------------------------------------|--------------------------------------------------------------------|
| Setting Up Services                                                                                                    |                                                                    |
| About Services                                                                                                    | 1-1                                                                |
| About the Distributed Processing Server                                                                                                    | 1-2                                                                |
| Log Files                                                                                                    | 1-3                                                                |
| Job Allocation Algorithm                                                                                                    | 1-3                                                                |
| Setting Up the Distributed Processing Server                                                                                                    | 1-3                                                                |
| Defining Service Locations                                                                                                    | 1-4                                                                |
| Defining Services                                                                                                    | 1-!                                                                |
| Service Types                                                                                                    | 1-8                                                                |
| Service Types that Do Not Use the DP Server                                                                                                    | 1-8                                                                |
| Service Types that Use the DP Server                                                                                                    | 1-9                                                                |
| Service Prioritization                                                                                                    | 1-1                                                                |
| Service Instances                                                                                                    | 1-1                                                                |
|                                                                                                    | 1-1                                                                |
| Setting Up Adapters to External Systems  About Adapters                                                                                                    |                                                                    |
| Setting Up Adapters to External Systems  About Adapters  Programming Languages                                                                                                    | 2-:                                                                |
| Setting Up Adapters to External Systems  About Adapters  Programming Languages  Source Data Systems                                                                                                    | 2-:<br>2-:<br>2-:                                                  |
| Setting Up Adapters to External Systems  About Adapters  Programming Languages                                                                                                    | 2-:<br>2-:<br>2-:<br>2-:                                           |
| Setting Up Adapters to External Systems  About Adapters  Programming Languages  Source Data Systems                                                                                                    | 2-:<br>2-:<br>2-:<br>2-:                                           |
| Setting Up Adapters to External Systems  About Adapters  Programming Languages  Source Data Systems  Visualization Tools  Data Export Tools  Adapter Structure                                                                                                    | 2-:<br>2-:<br>2-:<br>2-:<br>2-:                                    |
| Setting Up Adapters to External Systems  About Adapters  Programming Languages  Source Data Systems  Visualization Tools  Data Export Tools  Adapter Structure  Creating Your Own Adapters                                                                                                    | 2-:<br>2-:<br>2-:<br>2-:<br>2-:<br>2-:                             |
| Setting Up Adapters to External Systems  About Adapters Programming Languages Source Data Systems Visualization Tools Data Export Tools  Adapter Structure Creating Your Own Adapters Setting Up Security for Adapters                                                                                  | 2-:<br>2-:<br>2-:<br>2-:<br>2-:<br>2-:<br>2-:                      |
| Setting Up Adapters to External Systems  About Adapters Programming Languages Source Data Systems Visualization Tools Data Export Tools  Adapter Structure Creating Your Own Adapters Setting Up Security for Adapters Assigning User Groups to Adapter Domains and Adapter Areas                       | 2<br>2<br>2<br>2<br>2<br>2<br>2<br>2                               |
| Setting Up Adapters to External Systems  About Adapters Programming Languages Source Data Systems Visualization Tools Data Export Tools  Adapter Structure Creating Your Own Adapters Setting Up Security for Adapters Assigning User Groups to Adapter Domains and Adapter Areas Assigning User Groups | 2-:<br>2-:<br>2-:<br>2-:<br>2-:<br>2-:<br>2-:<br>2-:               |
| Setting Up Adapters to External Systems  About Adapters Programming Languages Source Data Systems Visualization Tools Data Export Tools  Adapter Structure Creating Your Own Adapters Setting Up Security for Adapters Assigning User Groups to Adapter Domains and Adapter Areas                       | 2-1<br>2-2<br>2-2<br>2-2<br>2-4<br>2-4<br>2-4<br>2-4<br>2-4<br>2-5 |

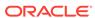

How to Log In to Oracle Applications Profile Forms

3-2

### 3 Setting Profile Values

| Setting Native Client Encoding                                               | 3-2  |
|------------------------------------------------------------------------------|------|
| Using Character Semantics for Work Area Table Installation                   | 3-3  |
| Gathering Work Area Schema Statistics                                        | 3-4  |
| Default Tablespace for Work Area Schema Objects                              | 3-5  |
| Setting the Default Value for: Force Output Validation Status to Development | 3-5  |
| Setting the Maximum Number of Nested Domains                                 | 3-6  |
| Adding the Direct SQL Option to SAS Libraries                                | 3-7  |
| Allowing User Preferences for SAS Clients                                    | 3-7  |
| Set Default SAS Number Format                                                | 3-8  |
| Set Processing Type for OC Data Extract Incremental Adapter                  | 3-9  |
| Turn debugging on or off                                                     | 3-9  |
| Setting Password Requirements                                                | 3-9  |
| Setting Password Length Requirement                                          | 3-10 |
| Setting "Hard to Guess" Requirement                                          | 3-11 |
| Enabling "Forgot Your Password?" Functionality                               | 3-11 |
| Setting a Limit on Log-In Attempts                                           | 3-12 |
| Setting a Time Limit on Password Reuse after Resetting Password              | 3-12 |
| Oracle LSH: BIP Endpoint                                                     | 3-13 |
| Attachment File Upload Restriction Default                                   | 3-13 |
| Adding and Modifying Lookup Values                                           |      |
| About Lookups                                                                | 4-1  |
| Modifiable Lookups                                                           | 4-2  |
| File Types                                                                   | 4-2  |
| Font Name                                                                    | 4-2  |
| OTD Default Papersize                                                        | 4-2  |
| Report Type                                                                  | 4-2  |
| SAS IDE Client                                                               | 4-3  |
| Service Type                                                                 | 4-3  |
| Summary Output Validation Status                                             | 4-3  |
| System Validation Steps                                                      | 4-3  |
| Tablespace Names                                                             | 4-3  |
| Technology Types                                                             | 4-4  |
| Logging In                                                                   | 4-4  |

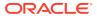

Querying and Viewing Lookups

4-4

| Adding, Modifying, or Discontinuing a Lookup Value                                                                                                    |  |
|----------------------------------------------------------------------------------------------------|--|
| Enabling Internal Metadata Table Auditing                                                                                                    |  |
| About Internal Table Auditing                                                                                                    |  |
| Audit Data Handling                                                                                                    |  |
| Audit Handling of Changes to Primary and Unique Key Values                                                                                                    |  |
| Audited Tables                                                                                                    |  |
| Registering Locations and Connections                                                                                                    |  |
| About Remote Locations and Connections                                                                                                    |  |
| Security                                                                                                    |  |
| Defining Remote Locations                                                                                                    |  |
| Defining Connections                                                                                                    |  |
| Searching for Remote Locations and Connections                                                                                                    |  |
| Sotting Up Drintors                                                                                                    |  |
| Setting Up Printers                                                                                                    |  |
| Setting Up Printers  Setting Up Printers Globally                                                                                                    |  |
|                                                                                                    |  |
| Setting Up Printers Globally                                                                                                    |  |
| Setting Up Printers Globally Setting Default Printers                                                                                                    |  |
| Setting Up Printers Globally Setting Default Printers  Setting Up the Classification System                                                                                                    |  |
| Setting Up Printers Globally Setting Default Printers  Setting Up the Classification System  About Classification                                                                                                    |  |
| Setting Up Printers Globally Setting Default Printers  Setting Up the Classification System  About Classification Required Role                                                                                                    |  |
| Setting Up Printers Globally Setting Default Printers  Setting Up the Classification System  About Classification Required Role Creating and Maintaining Hierarchies                                                                                                    |  |
| Setting Up Printers Globally Setting Default Printers  Setting Up the Classification System  About Classification Required Role Creating and Maintaining Hierarchies Creating Hierarchies                                                                                                    |  |
| Setting Up Printers Globally Setting Default Printers  Setting Up the Classification System  About Classification Required Role Creating and Maintaining Hierarchies Creating Hierarchies Adding Levels to Hierarchies                                                                                                    |  |
| Setting Up Printers Globally Setting Default Printers  Setting Up the Classification System  About Classification Required Role Creating and Maintaining Hierarchies Creating Hierarchies Adding Levels to Hierarchies Reorder Hierarchy Levels                                                                                                    |  |
| Setting Up Printers Globally Setting Default Printers  Setting Up the Classification System  About Classification Required Role Creating and Maintaining Hierarchies Creating Hierarchies Adding Levels to Hierarchies Reorder Hierarchy Levels Remove Hierarchy Levels                                                                                                    |  |
| Setting Up Printers Globally Setting Default Printers  Setting Up the Classification System  About Classification Required Role Creating and Maintaining Hierarchies Creating Hierarchies Adding Levels to Hierarchies Reorder Hierarchy Levels Remove Hierarchy Levels Activating the Hierarchy and Making it Usable or Unusable                                                                     |  |
| Setting Up Printers Globally Setting Default Printers  Setting Up the Classification System  About Classification Required Role Creating and Maintaining Hierarchies Creating Hierarchies Adding Levels to Hierarchies Reorder Hierarchy Levels Remove Hierarchy Levels Activating the Hierarchy and Making it Usable or Unusable Activate and Make Usable                                            |  |
| Setting Up Printers Globally Setting Default Printers  Setting Up the Classification System  About Classification Required Role Creating and Maintaining Hierarchies Creating Hierarchies Adding Levels to Hierarchies Reorder Hierarchy Levels Remove Hierarchy Levels Activating the Hierarchy and Making it Usable or Unusable Activate and Make Usable Make Unusable                              |  |
| Setting Up Printers Globally Setting Default Printers  Setting Up the Classification System  About Classification Required Role Creating and Maintaining Hierarchies Creating Hierarchies Adding Levels to Hierarchies Reorder Hierarchy Levels Remove Hierarchy Levels Activating the Hierarchy and Making it Usable or Unusable Activate and Make Usable Make Unusable Adding Terms to Levels       |  |
| Setting Up Printers Globally Setting Up the Classification System  About Classification Required Role Creating and Maintaining Hierarchies Creating Hierarchies Adding Levels to Hierarchies Reorder Hierarchy Levels Remove Hierarchy Levels Activating the Hierarchy and Making it Usable or Unusable Activate and Make Usable Make Unusable Adding Terms to Levels Modifying Hierarchies and Terms |  |

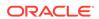

# 9 Setting Up the Security System

| About Security in the Oracle Life Sciences Data Hub                | 9-1  |
|--------------------------------------------------------------------|------|
| Required Roles                                                     | 9-2  |
| About Security in Oracle Health Sciences Data Management Workbench | 9-3  |
| Setting Up User Accounts                                           | 9-4  |
| About Users                                                        | 9-4  |
| Creating User Accounts                                             | 9-5  |
| Maintaining User Accounts                                          | 9-6  |
| Name Fields                                                        | 9-6  |
| Email Address                                                      | 9-6  |
| Active From                                                        | 9-6  |
| Active To                                                          | 9-6  |
| Roles                                                              | 9-6  |
| Contact Information                                                | 9-7  |
| Assigning Application Roles                                        | 9-7  |
| Oracle Life Sciences Data Hub Application Roles                    | 9-7  |
| Oracle Health Sciences Data Management Workbench Application Roles | 9-9  |
| Setting Up Specialized Administrators                              | 9-10 |
| LSH Adapter Security Admin                                         | 9-11 |
| LSH Classification Admin                                           | 9-11 |
| LSH Data Blind Admin                                               | 9-11 |
| LSH Data Security Admin                                            | 9-11 |
| LSH Checkin Admin                                                  | 9-11 |
| LSH Function Security Admin                                        | 9-12 |
| LSH Groups Admin                                                   | 9-12 |
| LSH Security Admin                                                 | 9-12 |
| LSH Security Bootstrap Admin                                       | 9-12 |
| LSH System Admin                                                   | 9-12 |
| LSH Super User                                                     | 9-12 |
| XMLP Admin                                                         | 9-13 |
| Setting Up Object Security                                         | 9-13 |
| Creating and Maintaining Object Subtypes                           | 9-14 |
| Creating Object Subtypes                                           | 9-14 |
| Modifying Object Subtypes                                          | 9-15 |
| Creating and Maintaining Object Security Roles                     | 9-16 |
| Creating Object Security Roles                                     | 9-16 |
| Modifying Object Security Roles                                    | 9-17 |
| Assigning Subtype Operations to Roles and Modifying Assignments    | 9-17 |
| Assigning Roles to Operations                                      | 9-18 |
| Modifying Operation Assignments to Roles                           | 9-18 |

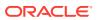

|    | Notes on Particular Object Types                                              | 9-18 |
|----|-------------------------------------------------------------------------------|------|
|    | Creating and Maintaining User Groups                                          | 9-19 |
|    | Creating User Groups                                                          | 9-20 |
|    | Adding Supported Roles to User Groups                                         | 9-20 |
|    | Assigning a Group Administrator to the User Group                             | 9-21 |
|    | Duplicating User Groups                                                       | 9-21 |
|    | Modifying User Groups                                                         | 9-22 |
|    | Granting Security Access to APIs                                              | 9-22 |
| 10 | Creating Database Accounts                                                    |      |
|    | About Database Accounts                                                       | 10-1 |
|    | Database Accounts for Use in Definition                                       | 10-2 |
|    | Database Accounts for Message-Based Submissions                               | 10-2 |
|    | Creating Database Accounts                                                    | 10-3 |
|    | Managing Database Account Privileges for Generic Visualization Business Areas | 10-3 |
|    | Setting Up TMS Security for Users                                             | 10-4 |
|    | Resetting the Password                                                        | 10-5 |
|    | Removing a Database Account                                                   | 10-5 |
| 11 | Setting Up Oracle Business Intelligence Visualizations                        |      |
|    | Setting Up the Configuration                                                  | 11-2 |
|    | Set Up Database Connectivity                                                  | 11-3 |
|    | Set Up Database Connectivity Using a System DSN                               | 11-3 |
|    | Set Up Database Connectivity Using OCI                                        | 11-3 |
|    | Copy and Edit Revised Execution Command Scripts                               | 11-4 |
|    | Starting the WebLogic Server                                                  | 11-4 |
|    | Set Up Oracle Business Intelligence Administration Tool                       | 11-5 |
|    | Security Configuration                                                        | 11-5 |
|    | Data Security                                                                 | 11-6 |
|    | Creating an OBIEE Remote Location and Connection for RPD Password Security    | 11-6 |
|    | Create an OBIEE Remote Location                                               | 11-6 |
|    | Create an OBIEE Remote Location Connection                                    | 11-7 |
| 10 | Customizing Object Validation Dequirements                                    |      |
| 12 | Customizing Object Validation Requirements                                    |      |
|    | About Customizing Object Validation                                           | 12-1 |
|    | Modifying the Custom Validation Package                                       | 12-1 |
|    | pi_oNamingVersionObjType                                                      | 12-2 |
|    | po_bRetStatus                                                                 | 12-2 |

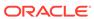

po\_vRetMsg 12-2

# 13 Synchronizing an Apps Password Change

# 14 Monitoring Jobs

| About Execution in the Oracle Life Sciences Data Hub | 14-1  |
|------------------------------------------------------|-------|
| Querying for Jobs                                    | 14-2  |
| Job Information                                      | 14-4  |
| General Job Information                              | 14-4  |
| Job ID                                               | 14-4  |
| Job Status                                           | 14-5  |
| Name                                                 | 14-5  |
| Execution Setup                                      | 14-5  |
| Work Area                                            | 14-5  |
| Object Type                                          | 14-5  |
| Start TS                                             | 14-5  |
| End TS                                               | 14-5  |
| User                                                 | 14-5  |
| Job Execution Details                                | 14-5  |
| Submission Properties                                | 14-6  |
| Outputs                                              | 14-8  |
| Subjobs                                              | 14-9  |
| Submission Parameters                                | 14-10 |
| System Parameters                                    | 14-10 |
| Source Data Currency                                 | 14-11 |
| Log File                                             | 14-11 |
| Job Statuses                                         | 14-11 |
| Pending                                              | 14-12 |
| Started                                              | 14-12 |
| Executing                                            | 14-12 |
| Finalizing                                           | 14-12 |
| Success                                              | 14-12 |
| Warnings                                             | 14-12 |
| Failure                                              | 14-12 |
| Aborted                                              | 14-12 |
| On Hold                                              | 14-12 |
| Expired                                              | 14-12 |
| Duplicate                                            | 14-13 |
| Execution Statuses                                   | 14-13 |

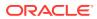

|    | Submitted                                                   | 14-14 |
|----|-------------------------------------------------------------|-------|
|    | Initializing                                                | 14-14 |
|    | Serializing                                                 | 14-14 |
|    | Backchain                                                   | 14-14 |
|    | Recovering                                                  | 14-14 |
|    | Pre-Execution Function                                      | 14-14 |
|    | Obtain Service                                              | 14-15 |
|    | Pending Logon                                               | 14-15 |
|    | Executing                                                   | 14-15 |
|    | Completing                                                  | 14-15 |
|    | Complete                                                    | 14-15 |
|    | Fail Backchain                                              | 14-15 |
|    | Fail Logon                                                  | 14-15 |
|    | Failed                                                      | 14-15 |
|    | Rolling Back                                                | 14-15 |
|    | Rolled Back                                                 | 14-16 |
|    |                                                             |       |
| 15 | Exporting and Importing Objects                             |       |
|    | About Exporting and Importing Objects                       | 15-1  |
|    | Required Setup                                              | 15-2  |
|    | Required Oracle Life Sciences Data Hub User Roles           | 15-2  |
|    | Objects Included and Excluded                               | 15-2  |
|    | Objects Included                                            | 15-2  |
|    | Objects Excluded                                            | 15-4  |
|    | Source Independence                                         | 15-4  |
|    | Recognizing the Same Object Imported from Different Sources | 15-4  |
|    | Updating Namespaces                                         | 15-5  |
|    | Updating Mappings                                           | 15-5  |
|    | Exporting Objects                                           | 15-5  |
|    | Full and Partial Export                                     | 15-6  |
|    | Populating the Driver Table                                 | 15-6  |
|    | Roles and Privileges Required for Exporting                 | 15-7  |
|    | Creating the Directory and Running the Export Script        | 15-7  |
|    | Export Log File Content                                     | 15-9  |
|    | Importing Objects                                           | 15-10 |
|    | Upgrading an Existing Domain                                | 15-10 |
|    | Roles and Privileges Required for Importing Domains         | 15-11 |
|    | Creating the Directory and Running the Import Script        | 15-11 |
|    | Import Log File Content                                     | 15-13 |
|    | Applying Security to an Imported Domain                     | 15-13 |
|    |                                                             |       |

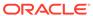

| Installing Objects                                                  | 15-14 |
|---------------------------------------------------------------------|-------|
| Running the Installation Script                                     | 15-15 |
| Preserving Customizations                                           | 15-15 |
| Stopping and Starting Services and Queues                           |       |
| Starting, Stopping, and Checking the Distributed Processing Service | 16-1  |
| Login Name                                                          | 16-2  |
| Starting the Distributed Processing Server Service                  | 16-2  |
| Checking the Distributed Processing Server Service                  | 16-4  |
| Stopping the Distributed Processing Server Service                  | 16-4  |
| Stopping and Starting the Oracle Warehouse Builder Service          | 16-5  |
| Stopping the OWB Service                                            | 16-5  |
| Starting the OWB Service                                            | 16-6  |
| Stopping, Starting, and Enabling the Job Queue                      | 16-6  |
| Starting the Job Queue                                              | 16-6  |
| Stopping the Job Queue                                              | 16-7  |
| Enabling the Job Queue                                              | 16-7  |
| Starting and Stopping Message-Triggered Submission Queues           | 16-7  |
| Starting a Message-Triggered Submission Queue                       | 16-7  |
| Stopping a Message-Triggered Submission Queue                       | 16-8  |
| Troubleshooting                                                     |       |
| Job Execution Problems                                              | 17-1  |
| Job Remains at Submitted or Executing                               | 17-2  |
| Oracle Warehouse Builder Processes Do Not Start                     | 17-3  |
| Job Runs But Does Not Upload Outputs                                | 17-3  |
| Job Log File Does Not Contain Info after a Long or Failed Execution | 17-3  |
| Job Fails to Obtain Service                                         | 17-3  |
| Report Set Jobs Do Not Produce Any Output when using SAS 9.2        | 17-3  |
| Database Core Dumps during Object Creation                          | 17-4  |
| Query Exceeds 200 Rows                                              | 17-4  |
| Table Auditing (Journaling) Not Working                             | 17-4  |
| Enabling a Trace on a Job                                           | 17-4  |
| Object Ownership                                                    |       |
| Domains                                                             | A-1   |
| Application Areas                                                   | A-3   |

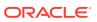

Work Areas A-4

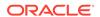

# Access to Oracle Support

Oracle customers that have purchased support have access to electronic support through My Oracle Support. For information, visit <a href="http://www.oracle.com/pls/topic/lookup?ctx=acc&id=info">http://www.oracle.com/pls/topic/lookup?ctx=acc&id=trs</a> if you are hearing impaired.

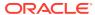

### **Preface**

This preface contains the following sections:

- · Documentation accessibility
- Related resources

# Documentation accessibility

For information about Oracle's commitment to accessibility, visit the Oracle Accessibility Program website at http://www.oracle.com/pls/topic/lookup?ctx=acc&id=docacc.

# Related resources

All documentation and other supporting materials are available on the Oracle Help Center.

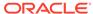

1

# **Setting Up Services**

The Oracle Life Sciences Data Hub (Oracle LSH) system administrator role is required to define services and service locations.

This chapter describes how to set up the distributed processing server and define service locations and services. It contains the following topics:

#### About Services

Oracle Life Sciences Data Hub includes adapters that allow users to define and run objects in external systems for manipulating and reporting Oracle LSH data.

#### About the Distributed Processing Server

Oracle Life Sciences Data Hub uses its Distributed Processing Server (DP Server) to pass jobs to processing engines of different technologies to execute user-defined Programs, Load Sets, and Data Marts. The DP Server also passes jobs to XML Publisher to produce predefined reports and to handle Report Set post-processing.

#### Setting Up the Distributed Processing Server

You must install the Oracle Life Sciences Data Hub Distributed Processing (DP) Server on each computer where you installed an external processing engine and also on the computer where you have installed XML Publisher.

#### Defining Service Locations

A service location is a computer where one or more external processing engines or IDEs used by are installed. You must register each service location by defining it.

#### Defining Services

This section includes the topics on service types, priorities, and instances.

### **About Services**

Oracle Life Sciences Data Hub includes adapters that allow users to define and run objects in external systems for manipulating and reporting Oracle LSH data.

Oracle LSH includes adapters that allow users to define and run objects in external systems for manipulating and reporting data.

To integrate Oracle LSH with these external systems in your company, you must define a *service location* for each computer where an external system you are using is installed. Within the service location definition you must define a *service* for each service type required by each external system installed there.

Some external systems have more than one predefined service type; for example, one service type to integrate the system for use as an integrated development environment (IDE) and another service type to integrate the external system for use as a processing engine. See Service Types for further information.

For each service, you must define one or more *service instances*. The number of service instances required, and their exact function, depends on the external technology and the service type. See <u>Service Instances</u> for further information.

## About the Distributed Processing Server

Oracle Life Sciences Data Hub uses its Distributed Processing Server (DP Server) to pass jobs to processing engines of different technologies to execute user-defined Programs, Load Sets, and Data Marts. The DP Server also passes jobs to XML Publisher to produce predefined reports and to handle Report Set post-processing.

The DP Server is designed to make the Oracle LSH execution platform engine scalable. You can install one or more instances of the DP Server on one or more computers. A single DP Server instance can handle jobs for one or more processing engines. You can install the DP Server on the same computer as the Oracle LSH database or application server or on another network node.

The DP Server requires access to XML Publisher for the purpose of producing coversheets for outputs and for merging outputs into single- or multi-volume PDF report sets. The DP Server also requires access to each processing engine that you install to use with Oracle LSH.

Conversely, each processing engine you install for use with Oracle LSH requires access to its DP Server instance.

You must also define one **service location** in the Oracle LSH user interface for each instance of the DP Server (usually one instance per computer) and define one or more **services** for each processing engine on that computer. For each service, you specify the number of **service instances** that can run simultaneously. A service instance handles one job at a time.

Oracle LSH tracks the availability of each service on each location and assigns new jobs according to their priority and the availability of appropriate service instances in different locations; see Job Allocation Algorithm.

The DP Server runs as a standalone Java program. It includes two dedicated threads:

- Listener. At each location, the listener listens on a predefined Advanced Queue message queue called the DP Server job queue for jobs that have been assigned to local services. When the listener detects an XML job message request for a local service on the job queue, it dequeues the message. The message contains all the necessary details of one or more jobs.
- Job Processor. The job processor thread uses the information in the XML message to connect back to the Oracle LSH database. Once connected, it downloads all the necessary data, including the executable program script, into a target directory identified in the XML message. The job processor then executes the job-specific script by spawning a new O/S-level process. This spawned process runs the processing engine, which in turn carries out the actual job execution using the downloaded job input data. After the spawned external process completes, the job processor connects back to Oracle LSH and uploads any output results into Oracle LSH.

This section contains the following topics:

- Log Files
   The log directory in your DP Server Home directory holds DP Server log files.
- Job Allocation Algorithm
   The description of the algorithm for job allocation

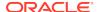

### Log Files

The log directory in your DP Server Home directory holds DP Server log files.

Each time you start the DP Server it creates one log file. The DP Server adds log information to that log file each time it runs a job.

### Job Allocation Algorithm

The description of the algorithm for job allocation

If more than one service of the same technology type and priority exists, including in different locations, Oracle Life Sciences Data Hub allocates each job using the following algorithm:

- Oracle LSH allocates the job to the service of the correct type and priority that
  has been least recently used, if the least-recently-used location has an available
  service instance.
- If there are no available service instances, Oracle LSH checks jobs currently using the appropriate service instances on the least-recently-used service and determines whether the jobs are active. If a job is not active, Oracle LSH sets its status to Failed and allocates the new job to the service instance. If all the jobs are active, Oracle LSH checks the next-least-recently-used service, and so on until all services of the correct technology type and priority have been checked. If all services are unavailable, Oracle LSH waits for a configurable interval and then checks the job activity again.

Oracle LSH uses the following algorithm to determine which available service instance to use if a service instance of the priority requested for a particular job is not available:

- If a high-priority service is requested but not available, run a normal-priority service; if a normal-priority service is not available, run a low-priority service.
- If a normal-priority service is requested but not available, run a low-priority service; if a low-priority service is not available, run a high-priority service.
- If a low-priority service is requested but not available, run a normal-priority service; if a normal-priority service is not available, run a high-priority service.

# Setting Up the Distributed Processing Server

You must install the Oracle Life Sciences Data Hub Distributed Processing (DP) Server on each computer where you installed an external processing engine and also on the computer where you have installed XML Publisher.

The following steps are required:

- Install the Distributed Processing Server. See "Install the Distributed Processing Server" in the Oracle Life Sciences Data Hub Installation Guide.
- 2. Copy files. See "Copy and Edit Files" in the *Oracle Life Sciences Data Hub Installation Guide*.
- Define Service Locations and Services; see Defining Service Locations and Defining Services

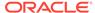

- **4.** Edit the files. See "Copy and Edit Files" in the *Oracle Life Sciences Data Hub Installation Guide*.
- 5. Start the DP Server. See Starting the Distributed Processing Server Service.

When you start the DP Server code you must specify a location for DP server log files. You may need to read and analyze these log files if problems occur with jobs run on external servers. Instructions for creating appropriate directories for this purpose are included in the *Oracle Life Sciences Data Hub Installation Guide*.

# **Defining Service Locations**

A service location is a computer where one or more external processing engines or IDEs used by are installed. You must register each service location by defining it.

#### Note:

- Before defining a service location or services for use with Oracle Business Intelligence visualizations, read Setting Up Oracle Business Intelligence Visualizations.
- The Oracle Life Sciences Data Hub installation process automatically creates one service location with one normal-priority PL/SQL service with three instances allowed, for internal use. This enables batch processing and many functions in Oracle LSH Definition.

#### To define a Service Location:

- 1. In the Administration tab, click the **Service Locations** subtab.
- 2. Click **Create Service Location**. The Service Location screen opens.
- **3.** Enter values in the following fields:
  - Location Name. Enter a name for your service location.

#### Note:

- For processing engine services including XML Publisher and SAS, this name must match (including case-sensitivity) the service location name defined in the DP Server Start script that you run on the computer that corresponds to this defined service location; see Starting the Distributed Processing Server Service. When you run the script, you pass the actual values required to identify the physical location.
- For OBIEE Service Locations where the BI Server is not installed, the name is very important. See Setting Up Oracle Business Intelligence Visualizations for details on OBIEE services.
- Description. Enter additional information about the service location.

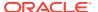

- Machine. Enter the name of the computer that contains the location. This is for your own records; it has no effect.
- Max Simultaneous Jobs. Enter the maximum number of jobs that this location should handle at the same time, across all services of all technology types.
- 4. Click Apply. The system creates the Service Location definition and returns you to the View Service Locations screen. (In Oracle LSH 2.4.8, the DP Server Status field always displays the status "Running.")

### **Defining Services**

This section includes the topics on service types, priorities, and instances.

For each service location, define services as follows:

- One or more services for each XML Publisher, SAS, Oracle Reports, and Oracle Business Intelligence Presentation Services instance engine installed on that computer
- One and only one service for PL/SQL as a processing engine
- One and only one service for each IDE service type

For the service location you specify the maximum number of jobs (across all services) that can run simultaneously.

For non-PL/SQL processing engine service types, you may want to define more than one service in order to allow jobs with different priorities to run on the same computer. For example, if you have both SAS and Oracle Reports installed on the same computer, you might define the following services for that service location:

- One high-priority SAS service with two instances allowed
- One normal-priority SAS service with seven instances allowed
- One normal-priority Oracle Reports service with five instances allowed

To define a Service on a Service Location:

- In the Administration tab, click the Service Locations subtab. The Service Locations screen opens.
- 2. Click **Service Location**. The Service Location screen opens.
- Click the Location Name of the Service Location where you want to create a Service. The Maintain Service Locations screen opens.
- 4. Click **Create Service**. The Services screen opens.
- **5.** Enter values in the following fields:
  - **Service Type**. Select a value from the drop-down list. For a description of each type, see Service Types.
  - Description. Enter a description of the service.
  - Service Priority. Select a value from the drop-down list. You must define each service as High, Normal, or Low priority. See Service Prioritization for further information. IDE service types do not use this attribute.
  - Number of Instances. Enter the number of jobs you want to allow to use this service at the same time. See Service Instances for further information.

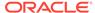

- Launch Wait Time. Enter the length of time (in seconds) for the program to start executing after the message to start the program is sent to the DP Server Listener. Set to a value long enough that even a busy service will have time to receive and process the message —but not too long or error recovery is adversely affected. (Oracle recommends 30 - 120 seconds.)
- **Reuse Wait Time**. Enter the length of time (in minutes) that you want the system to wait after the start of a program's execution until it starts checking whether a program is still executing when the system is looking for available service instances. Set to an interval large enough to allow most programs of the service's technology type to complete.
- Default Resource Group. Enter the name of an Oracle database resource group to set the Oracle database priority for jobs using this service. For more information, see the Oracle® Database Administrator's Guide at https:// docs.oracle.com/en/database/oracle-database/19/admin/.
- Execution Command. Enter one of the following:
  - For services used to launch an IDE, enter the URL of the development or visualization environment.
  - For services used to execute a job, enter the complete directory path and filename for the UNIX or Windows execution command script required for the service type. The service instance launches this script in order to run a job. The script must be located in the DP Server Home directory or a subdirectory of it. Instructions for copying and editing the sample execution command scripts, which are located in \$CDR\_TOP/ admin/template, are included in the "Install the Distributed Processing Server" section of the Oracle Life Sciences Data Hub Installation Guide.

You can customize the script to change the OS execution priority of the program to correspond to the service's priority; see Service Prioritization. The sample scripts include:

- cdrzip-1.sh for Text Data Marts
- sasNormal.sh for SAS Programs
- oraexp.sh for Oracle Export Data Marts
- orareprunner.sh for Oracle Reports Programs
- sqlplus for PL/SQL Programs
- txtNormal for Text Load Sets
- xmlprunner.sh for post-processing Report Sets
- xmlpreprunner.sh for the Oracle LSH system reports and for coversheets for outputs
- obieeinstall.cmd for Oracle Business Intelligence Business Areas based on OBIEE 12c. See Setting Up Oracle Business Intelligence Visualizations.
- obieedeploy.cmd for Oracle Business Intelligence Business Areas based on OBIEE 12c. See Setting Up Oracle Business Intelligence Visualizations.
- cdrunzip.sh for creating Tables from a zipped file and Text Load sets

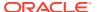

 Root Directory. Enter the directory to be used as the ROOT of the directory structure where jobs will execute. The DP Server creates a subdirectory in the root directory for each job, named with the job ID; for example: root dir/3233210001

where the job ID is 3233210001. This directory will hold all the files and/or additional directories needed for the job to run.

- Enabled. If set to Yes, this service is available for use.
- **Grant Connect**. If set to **Yes**, the service can connect to the database to retrieve and manipulate data. If the service does not need to connect to the database, set to No.

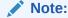

Set Grant Connect to **No** for the Workflow service.

• **Grant Resource**. If set to **Yes**, the execution accounts can create tables in the Service Instance account.

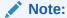

Set Grant Resource to  ${f No}$  for the Workflow service and to  ${f Yes}$  for the Oracle Export service.

• **Set Synonym**. If set to **Yes**, synonyms are created when the user connects to the database to run the job or the development environment.

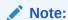

Set the value of Set Synonym to  ${\bf No}$  for the Workflow and Oracle Export services.

- Details. This field takes different values for different adapters. Not all adapters
  use this field but it is mandatory for the adapters that do. The following
  adapters use it as follows:
  - OBIEE Business Area Install Service. If the service location is a UNIX computer, enter: os=unix
    - See Setting Up Oracle Business Intelligence Visualizations for more information.
  - OBIEE Business Area Deploy Service. Enter the values described below, delimited by commas:

**DSN**. Enter the DSN name if you are using an ODBC system DSN or provide the EZCONNECT method using the source Oracle LSH database server name, for example, hostname:portno/servicename for dsn name.

**Call Interface**. Enter ODBC if you are using an ODBC system DSN, or OCI12c if you are using OCI12c.

**RPD**. Enter the name of the OBI repository file you defined for this computer in the NQSConfig.ini file on the BI Server. The name must be an exact match of the value there, except the value here should not include

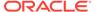

the .rpd extension. Oracle recommends using the computer name to help ensure consistency.

**Version**. If you are using OBIEE 12c, add the string ver=12c at the end.

#### **Examples**

If you are using an ODBC DSN with OBIEE 12c:

dsn=EZConnet\_of\_DSN,callinterface=ODBC,rpd=name\_of\_the\_OBI\_Repo sitory\_file\_to\_be\_deployed\_on\_this\_Oracle\_BI\_Presentation\_Serve r,ver=12c

For example: dsn=myhost:**1521/ mydbsid**,callinterface=OCI12C,rpd=myrpd\_win2016,ver=**12c** 

SAS with SQL\*Loader. If you are running the SAS and the SQL\*Loader services on the same DP server computer for the purpose of bulk loading SAS data sets, enter the absolute path of the SQL\*Loader executable in this field for the SAS service.

This section contains the following topics:

Service Types

Some service types use the Distirbuted Processing (DP) Server and others do not. It depends on their definition requirements.

Service Prioritization

You must specify a priority for each service: High, Normal, or Low.

Service Instances

When you create a service, you must specify how many instances of the service are allowed to run at the same time.

### Service Types

Some service types use the Distirbuted Processing (DP) Server and others do not. It depends on their definition requirements.

See the following topics for details:

- Service Types that Do Not Use the DP Server
   Development (IDE) service types do not use the DP Server. The PL/SQL processing engine also does not use the DP Server.
- Service Types that Use the DP Server
   Processing engines integrated with Oracle Life Sciences Data Hub use the DP Server.

### Service Types that Do Not Use the DP Server

Development (IDE) service types do not use the DP Server. The PL/SQL processing engine also does not use the DP Server.

For each of the technologies you plan to use, you must define a single service of the corresponding service type. You cannot control where these services are used. The system does not use the service location you define to determine where to run them. However, you must define them within a service location. You can define them on the service location where they are actually installed, or you may want to define a service location specifically for the purpose of defining these services, that include:

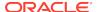

- Oracle Reports for Development. Oracle Life Sciences Data Hub uses these services to support the Oracle Reports integrated development environment (IDE).
- PLSQL for Development. Oracle LSH uses this service to support the SQL\*Plus integrated development environment (IDE) for PL/SQL Programs.
- **SAS for Development**. Oracle LSH uses this service to support the SAS integrated development environment (IDE).
- PLSQL. Oracle LSH uses PLSQL services to run internal jobs and user-defined PL/SQL Programs and Text Data Marts.
- OBIEE Business Area IDE Service. This is the service that takes the OBIEE
  Presentation Server's URL as input for the Execution Command field. Oracle LSH
  uses additional OBIEE service types to support running visualizations through the
  OBIEE Presentation Server. For more details, see Setting Up Oracle Business
  Intelligence Visualizations. The other OBIEE Services are listed under Service
  Types that Use the DP Server.
- View for Development Oracle LSH uses this service to support the SQL\*Developer integrated development environment (IDE) for View Programs.

### Service Types that Use the DP Server

Processing engines integrated with Oracle Life Sciences Data Hub use the DP Server.

You can control the number of service locations and services for service types that use the DP Server. Service locations correspond to physical locations, and each one can have any number of services defined. Each service can have any number of service instances defined. For more details, see Service Instances.

For each technology you plan to use, define at least one service of the following service types:

- Oracle Export. Oracle LSH uses Oracle Export services for creating Oracle Export-type Data Marts.
- Oracle Reports. Oracle LSH uses these services to execute Oracle Reports Programs.
- SAS. Oracle LSH uses SAS services to execute SAS Load Sets, SAS Programs, and SAS Data Marts on a SAS server.
- Text for SQLLoader. Oracle LSH uses Oracle SQL Loader to execute Text Load Sets.
- Workflow. Oracle LSH uses Workflow services to execute user-defined and internal Workflows.
- XML Publisher. Oracle LSH uses XML Publisher services to generate PDF-format Report Sets.
- XML Reports. Oracle LSH uses these services to produce predefined reports and the coversheets for reports and report sets.
- **Zip Utility**. Oracle LSH uses Zip Utility services to produce zipped Text and SAS Data Marts. You can zip the text files if you want to.
- **Unzip Utility**. Oracle LSH uses Unzip Utility services to unzip uploaded zip files while creating Tables and Text Load Sets.
- OBIEE Business Area Install Service. This service is required to support running visualizations through the OBIEE Presentation Server, and using the

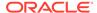

OBIEE Admin Tool. For more details, see Setting Up Oracle Business Intelligence Visualizations

- OBIEE Business Area Deploy Service. This service is required to support running visualizations through the OBIEE Presentation Server. For more details, see Setting Up Oracle Business Intelligence Visualizations.
- BI Publisher. Oracle LSH uses this service to execute BI Publisher Programs.

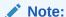

The following service types are inactive: Oracle Warehouse Builder and SQL\*Plus. Do not define services of these types.

### Service Prioritization

You must specify a priority for each service: High, Normal, or Low.

To ensure that services are given the appropriate priority, you should also do the following:

- Specify an Oracle Database Resource Group to set the Oracle database priority for jobs using this service. For more information, see the Oracle® Database Administrator's Guide at https://docs.oracle.com/en/database/oracle-database/19/admin/.
- In the Execution Command, set the operating system priority for jobs using this service.

### Service Instances

When you create a service, you must specify how many instances of the service are allowed to run at the same time.

Since each instance can service one job (or Program or Business Area definition) at a time, this effectively defines the number of jobs that can run on a particular service at a particular time.

For processing engine service types, service instances serve as the interface between the requested job and the Oracle Life Sciences Data Hub execution system. They track the association of a particular job to a particular service and manage many aspects of the job's execution.

IDE service instances control the association between the use of a particular IDE for a particular Program or Business Area (which are used for visualizations) and the security and data access needed by the particular IDE. When a user launches an IDE from the Program or Business Area user interface, the system assigns a service instance to the Program or Business Area. After a service instance is allocated, it remains assigned to that Program or Business Area until it is explicitly released by a Checkin or Undo Checkout.

You can modify the number of service instances for each service.

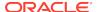

#### Note:

For the OBIEE IDE Service, specify a number of Service Instances equal to the maximum number of users you expect to query the repository at the same time, plus a buffer.

If you do not create enough service instances, users may lose access to the database in the middle of a task. For example, if you define 10 service instances and 11 people log in to the same OBIEE URL, when the last person logs in, the system looks for a session that has been running longer than the defined Reuse Wait time for the service. If there is such a session, the system recycles it even if the user is active, and the original user loses his or her connection to the database.

It is better to solve this problem by defining a large number of service instances than a high reuse wait time because the same user cannot open a new session—for example, if he or she wants to select different launch settings—until his or her original session reaches the reuse wait time.

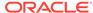

# Setting Up Adapters to External Systems

This chapter contains the following topics:

#### About Adapters

The Oracle Life Sciences Data Hub (Oracle LSH) includes a set of predefined adapters that handle the interface between Oracle LSH and external systems.

#### Adapter Structure

Oracle Life Sciences Data Hub adapters are defined objects like other defined objects in Oracle LSH.

#### Creating Your Own Adapters

You can create adapters to other external systems you want to use with Oracle Life Sciences Data Hub; for example, third party visualization and reporting tools.

#### Setting Up Security for Adapters

This section contains the following topics:

#### Clearing Oracle Applications Cache

Every time you assign a user to a user group, clear the Oracle Applications cache so that users logging into Oracle Life Sciences Data Hub do not see unassigned privileges.

### **About Adapters**

The Oracle Life Sciences Data Hub (Oracle LSH) includes a set of predefined adapters that handle the interface between Oracle LSH and external systems.

Each adapter is customized for a particular system, containing the particular functions that are required internally by Oracle LSH to safely control the exchange of data and metadata with the external system.

When you upgrade to a new version of either Oracle LSH or one of these external systems, you may need to upgrade the adapter, but you do not need to upgrade the other system.

Oracle LSH also includes a set of adapters used for internal purposes.

Oracle LSH includes adapters to different types of external systems: Programming Languages, Source Data Systems, Visualization Tools, and Data Export Tools. You can create custom adapters to allow you to integrate additional systems such as third party visualization tools with Oracle LSH. For more details, see Creating Your Own Adapters.

This section contains the following topics:

#### Programming Languages

Oracle Life Sciences Data Hub is integrated with adapters for programming languages to enable data transformation.

#### Source Data Systems

To load data into Oracle Life Sciences Data Hub from an external system, you must use an adapter. A defined object called a Load Set is also required.

#### Visualization Tools

Oracle Life Sciences Data Hub also uses adapters to allow external systems access to Oracle LSH data for creating data visualizations and reports.

#### Data Export Tools

To transport Oracle Life Sciences Data Hub data to a different system, you create a defined object called a Data Mart.

### **Programming Languages**

Oracle Life Sciences Data Hub is integrated with adapters for programming languages to enable data transformation.

A defined object called Program is also required. Oracle LSH Programs typically read data from source tables and write data into target tables. The source and target tables reside in Oracle LSH. Oracle LSH Programs can also work without interacting with tables, if the requirement is such.

When a Definer creates an Oracle LSH Program, the only Program types available to him or her are those that correspond to the particular adapters to which the Definer has security access.

### Source Data Systems

To load data into Oracle Life Sciences Data Hub from an external system, you must use an adapter. A defined object called a Load Set is also required.

When a Definer creates a Load Set, the only Load Set types available to him or her are those that correspond to the particular adapters to which the Definer has security access. The system uses Parameters and Programs predefined as part of the adapter to create the Load Set. For all source data adapters except Text, Oracle LSH pulls table or data set metadata from the external system to create target Tables in Oracle LSH.

When a user runs the Load Set, the adapter handles the interaction between the two systems, including the actual loading of data.

### **Visualization Tools**

Oracle Life Sciences Data Hub also uses adapters to allow external systems access to Oracle LSH data for creating data visualizations and reports.

The defined object required for allowing data access to visualization tools is the Business Area, which specifies which data will be available to a visualization. When a Definer creates a Business Area, the only Business Area types available are those that correspond to the particular adapters to which the Definer has security access. It is possible for customers to create adapters to third-party visualization and reporting tools.

### **Data Export Tools**

To transport Oracle Life Sciences Data Hub data to a different system, you create a defined object called a Data Mart.

There are three types of Data Marts: Text, Oracle Export, and SAS Data Mart.

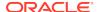

### Adapter Structure

Oracle Life Sciences Data Hub adapters are defined objects like other defined objects in Oracle LSH.

An adapter consists of an Adapter Domain with one or more Adapter Areas, each containing a Work Area. The Adapter Area also contains two Program definitions with source code for each custom function required by the external system, and the Parameter Set required for each Program. The Work Area contains an instance of each Program. Figure 2-1 shows object ownership within an Adapter Domain.

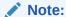

The Work Area, like other Oracle LSH Work Areas, must be installed in the database in order to function. Adapter Work Areas are installed as part of the post-installation jobs. For more details on running the post-installation programs, see the *Oracle Life Sciences Data Hub Installation Guide*.

Figure 2-1 Adapter Structure: Object Ownership

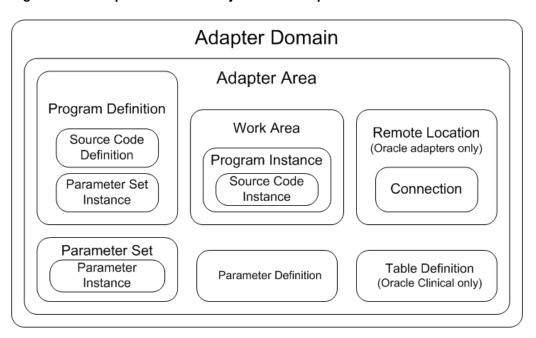

Oracle LSH Release 2.4.8 includes the following Adapter Domains (the names in parentheses appear in the Oracle LSH user interface):

- Oracle Export (ORACLE EXPORT). The Oracle Export adapter is required to create Oracle Export Data Marts.
- Oracle Clinical (ORACLECLINICAL\_ADAPTER). The Oracle Clinical Adapter Domain includes many different Adapter Areas, one for each type of Oracle Clinical Load Set. You can assign different user groups to each one if you want to.

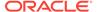

- Oracle Family (ORACLEFAMILY\_ADAPTER). The Oracle adapter is required to create Load Sets of type Oracle Tables and Views. This adapter is also required to create Programs of type PLSQL and Oracle Reports.
- SAS Family (SASFAMILY\_ADAPTER). The SAS adapter is required to create SAS Load Sets. The SAS adapter is also required to create Programs of type SAS, SAS Macro Catalog, and SAS Format Catalog.
- SAS Export (SAS EXPORT). The SAS Export adapter is required to create SAS
  Data Marts.
- Text Export (TEXT EXPORT). The Text Export adapter is required to create Text
  Data Marts.
- Text Family (TEXTFAMILY\_ADAPTER). The Text adapter is required to create a
  Text Load Set. It uses the defined Load Set Parameter values to create a control
  file for the SQL\*Loader.
- **OBIEE Adapter (OBIEE)**. The Visualization adapter is required to create Oracle Business Intelligence (OBIEE) visualizations of Oracle LSH data.
- Generic Visualization Adapter (GENERIC\_VISUALIZATION). The generic visualization adapter is required to create visualizations of LSH Data in tools other than OBIEE.
- InForm (INFORMFAMILY\_ADAPTER) This is required for use with Oracle Health Sciences Data Management Workbench to enable loading data and metadata from Oracle InForm into Oracle DMW.

Oracle-technology source data adapters (Oracle and Oracle Clinical) contain the Remote Location and Connection information you define for the external Oracle system. For more details, see Registering Locations and Connections.

# **Creating Your Own Adapters**

You can create adapters to other external systems you want to use with Oracle Life Sciences Data Hub; for example, third party visualization and reporting tools.

You must create the same definitional object structure that the predefined adapters use (see Adapter Structure), and install the adapter Work Areas to the database. There is no user interface in Oracle LSH for creating adapter; you must use the Application Programming Interface (API). Instructions are available in a White Paper posted on My Oracle Support.

After you have created an adapter it appears in the Oracle LSH user interface and you can assign user groups to it the same way you do for the predefined adapters; see Setting Up Security for Adapters.

## Setting Up Security for Adapters

This section contains the following topics:

You set up security for adapters the same way you do for other definitional objects: assign user groups to them, and assign users to roles within the groups. For more details, see Setting Up Object Security for information on creating user groups and roles.

The Oracle LSH Adapter Security Admin role is required to see the Adapter Security subtab of the Security tab and to perform the following tasks:

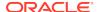

- Assigning User Groups to Adapter Domains and Adapter Areas
   This section contains the following topics:
- Creating Roles with the Required Operations for Adapters
   To define an Oracle Life Sciences Data Hub object of a particular type, a user
   must belong to a user group assigned to the corresponding Adapter Area (either
   explicitly or by inheritance) and must be assigned a role within the user group that
   has View privileges on the Adapter Area and on all the objects it contains.

### Assigning User Groups to Adapter Domains and Adapter Areas

This section contains the following topics:

As with other defined objects, objects contained in an Adapter Domain inherit the user group assignments of their containing object by default.

Some predefined adapters have only one Adapter Area in the Adapter Domain, and you need only assign a user group at the Domain level.

However, where an Adapter Domain contains multiple Adapter Areas, you can assign security to each Adapter Area separately; for example, if you want different users to be able to run different types of Oracle Clinical Load Sets, you can assign different user groups to the corresponding Adapter Areas.

SAS Family Adapter, Visualization Adapter, Oracle Family Adapter, and Oracle Clinical adapter Domains have more than one Adapter Areas.

This section contains the following topics:

- Assigning User Groups
   To assign a user group to an adapter, do the following:
- Viewing and Modifying User Group Assignments
   To see the user groups currently assigned to an adapter, do the following:

### **Assigning User Groups**

To assign a user group to an adapter, do the following:

- 1. Navigate to the Security tab and then the Adapter Security subtab.
- Click the padlock icon in the Apply Security column for the adapter to which you want to assign a user group. The Manage Security screen opens.
- 3. Click **Assign Group**. The Search User Group screen opens.
- 4. In the **Group Name** field, enter the name of the user group you want to assign, or enter part of the name and use the % wildcard.
- Click Search. The system displays the search results.
- Select one or more groups and click Apply to assign those groups to the Adapter Domain. The system displays the assignments with a confirmation message.

### Viewing and Modifying User Group Assignments

To see the user groups currently assigned to an adapter, do the following:

1. Navigate to the Security tab and then the Adapter Security subtab.

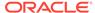

2. Click the padlock icon in the Apply Security column for the adapter to which you want to assign a user group. The Manage Security screen opens, displaying the current user group assignments.

You can change user group assignments as follows:

- To assign another user group to the adapter, click Assign Group and follow Steps 4 through 6 above.
- To unassign a user group that was explicitly assigned to the Adapter Domain or Adapter Area, click the icon in its Unassign column.
- To unassign a user group that was assigned to an Adapter Area by inheritance, click the icon in the Revoke column.
- To reassign a user group that was assigned to an Adapter Area by inheritance and then revoked, click the icon in the **Un-Revoke** column.

### Creating Roles with the Required Operations for Adapters

To define an Oracle Life Sciences Data Hub object of a particular type, a user must belong to a user group assigned to the corresponding Adapter Area (either explicitly or by inheritance) and must be assigned a role within the user group that has View privileges on the Adapter Area and on all the objects it contains.

Create roles and add operations to roles as usual in Oracle LSH. For more details, see Creating Object Security Roles.

The View operation on the following objects (of subtype Default) is required:

- Adapter Domain
- Adapter Area
- Work Area
- Program
- Program Instance
- Parameter

#### Note:

Do not include Modify privileges on Parameters. If you include Modify privileges, users with that role will be able to modify adapter Parameter definitions through Parameter instances contained in Load Sets, Data Marts, and Business Areas, because they reference the Parameter definition in the Adapter Area. Modifying Parameter definitions in the Adapter Area will increment the version number of the adapter and all Load Sets, Data Marts, and Business Areas of that adapter type will no longer work.

- Parameter Instance
- Parameter Set
- Parameter Set Instance
- Source Code

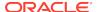

- Source Code Instance
- Table (required for Oracle Clinical adapters only)

#### Note:

Do not include Modify privileges on Tables. If you include Modify privileges, users with that role will be able to modify adapter Table definitions through Table Descriptors of Oracle Clinical Load Sets, or through Table instances created from those Table Descriptors, because both reference the Table definition in the Adapter Area. Modifying Table definitions in the Adapter Area will increment the version number of the adapter and all Load Sets of that type will no longer work.

- Remote Location (required for any Oracle-technology adapters)
- Connection (required for any Oracle-technology adapter)

In addition, for Oracle-technology adapters include all operations on Connections.

# **Clearing Oracle Applications Cache**

Every time you assign a user to a user group, clear the Oracle Applications cache so that users logging into Oracle Life Sciences Data Hub do not see unassigned privileges.

Note that by not clearing the cache, users can only see unassigned privileges but not use them. However, to avoid any confusion, it is recommended to clear the cache.

#### Do the following:

 Log in as anOracle LSH user with the Functional Administrator responsibility. See Assigning Application Roles for instructions on granting this responsibility.

The Security tab's Grants screen appears.

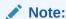

You can also log in as the sysadmin user if you do not want to assign the Functional Administrator responsibility only for the purpose of clearing cache.

- Click the Core Services tab from the Grants screen. The Lookup Types screen appears.
- Click Caching Framework from the list of secondary tabs. The Overview screen opens.
- 4. Click **Global Configuration** from the left panel. The Global Cache Configuration screen opens.
- Click Clear All Cache. A warning appears. Click Yes.

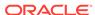

# Setting Profile Values

Oracle Applications includes a set of profiles whose settings affect the way your application looks and behaves. You must have the System Administrator responsibility to set profile values at the site level.

For further information, see the *Oracle E-Business Suite System Administrator's Guide - Maintenance* at http://download.oracle.com/docs/cd/B53825\_08/current/acrobat/121samg.pdf.

This chapter contains the following topics:

- How to Log In to Oracle Applications Profile Forms
   This is the login procedure for Oracle Applications Profile Forms
- Setting Native Client Encoding
   The value for this profile determines the encoding used when uploading and downloading files from the client.
- Using Character Semantics for Work Area Table Installation
   If your data includes multibyte unicode characters, your data may sometimes not fit into character columns in the Oracle Life Sciences Data Hub Table instances you create because you are using byte semantics (which is the default behavior).
- Gathering Work Area Schema Statistics
   You can set a profile to gather statistics on user-defined tables in a Work Area during the post-processing phase of job executions writing to tables.
- Default Tablespace for Work Area Schema Objects
   By default, Oracle LSH internal application tables and user-defined Work Area tables are controlled using internal profile values. To avoid performance and functional issues, do not change the values of the profile.
- Setting the Default Value for: Force Output Validation Status to Development
  Oracle Life Sciences Data Hub Program definitions have an attribute that
  determines how all outputs of all instances of that Program definition receive their
  initial validation status. You can set the default value in a profile.
- Setting the Maximum Number of Nested Domains
   In Oracle Life Sciences Data Hub you define Library Domains to contain object definitions, Application Areas and, if you allow Domain nesting, other Domains.
- Adding the Direct SQL Option to SAS Libraries
  his profile allows you to add the SAS option DIRECT\_SQL=NOWHERE to your
  SAS libraries.
- Allowing User Preferences for SAS Clients
   This profile allows you to set the default User Preference for SAS client across your site and stores individual users' preferences.
- Set Default SAS Number Format
  The default value in Oracle Life Sciences Data Hub for SAS number format is 8, which does not support precision.

Set Processing Type for OC Data Extract Incremental Adapter

This profile allows you to set the default processing type for the incremental Oracle Clinical data extract adapter, which uses incremental-mode processing and is therefore faster than the regular OC data extract adapter, which uses full-mode processing. You can specify transactional processing with or without audit.

- Turn debugging on or off
   Enable or disable the recording of debugging statements for database processes.
- Setting Password Requirements
   A password expiration utility is available if the System Administrator requires that all users convert to case sensitive passwords upon the next login.
- Oracle LSH: BIP Endpoint
   This profile stores the namespace value of Oracle BI Publisher webservices:
- Attachment File Upload Restriction Default
   This profile allows more file types to be uploaded than are allowed under E-Business Suite recommended security settings.

# How to Log In to Oracle Applications Profile Forms

This is the login procedure for Oracle Applications Profile Forms

- 1. Open your Oracle Life Sciences Data Hub URL.
- 2. Log on with the system administrator account. An E-Business Suite screen opens.
- 3. In the Main Menu pane, expand the **System Administrator** (not System Administration) node, then the **Profile** node, and then click **System**.

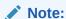

This user interface requires Java 6 Update 7 (1.6.0.0.7). If you do not have it installed, you can download it from http://www.oracle.com/technetwork/java/javase/archive-139210.html. To use this feature, you must accept all warnings.

A new browser screen opens with several windows open and the Find System Profile Values window on top.

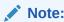

If you lose the Find System Profiles window at any point, click the Search icon in the toolbar or click System Profiles in the Top Ten list.

### **Setting Native Client Encoding**

The value for this profile determines the encoding used when uploading and downloading files from the client.

It must be set to UTF-8. The system administrator can set it at the site level. Individual users (or the system administrator) can set it at the user level in the Oracle Life

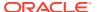

Sciences Data Hub User Preferences user interface. The user setting overrides the site setting.

The shipped default value is WE8MSWIN1252.

To change the default value, do the following:

- 1. Log in. See How to Log In to Oracle Applications Profile Forms.
- 2. In the Profile field, enter FND: Native Client Encoding or some part of that string followed by the wild card: %
- 3. Click Find. The System Profiles pop-up window appears with the profile displayed.
- 4. Click in the **Site** column. An ellipsis (...) appears on the right-hand side of the field.
- 5. Click the ellipsis (...). A pop-up box appears.
- 6. Click UTF-8 and then OK.
- 7. In the File menu, select **Save and Proceed**. The system displays a message that the transaction is complete.
- 8. Click **OK**. The transaction message pop-up disappears.
- 9. Close the window.

### Using Character Semantics for Work Area Table Installation

If your data includes multibyte unicode characters, your data may sometimes not fit into character columns in the Oracle Life Sciences Data Hub Table instances you create because you are using byte semantics (which is the default behavior).

You can set this profile to Yes to use character semantics instead of byte semantics across your Oracle LSH installation.

Using byte semantics, a character column's length is the same as the number of bytes the column can contain. For example, a character column with a length of 2 can contain either two 1-byte characters or one 2-byte character, but it cannot contain one 2-byte character and one 1-byte character together. If you try to write more bytes of data into a column than it can hold, you get an error like ORA-12899: value too large for column ??? (actual: 3, maximum: 2).

Using character semantics, the column length is the same as the number of characters—including multibyte characters—the column can contain. For example, a character column with a length of 2 can store two 1-byte characters, two 2-byte characters, or one of each. Oracle Applications always uses byte semantics, but Oracle Warehouse Builder supports character semantics as well.

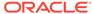

#### Note:

- This profile setting does not take effect until you edit the Oracle Warehouse Builder Runtime.properties file as described in the Oracle Life Sciences Data Hub Installation Guide in the OWB section of the chapter on installing Oracle LSH itself.
- The maximum size of Oracle character columns is 4000 bytes regardless
  of whether you use byte or character semantics. A character column
  with a length of 4000 can store 4000 bytes—for example, 4000 1-byte
  characters or 2000 2-byte characters—but the total number of bytes
  cannot exceed 4000 using either byte or character semantics.
- The type of semantics in effect at the time a Table instance is first installed or reinstalled during a Full Work Area installation determines the type of semantics the Table instance uses.

A Table instance first installed using byte semantics (when Use Character Semantics is set to No) continues to use byte semantics even if you change the profile value to Yes and even if you reinstall the Work Area using an Upgrade installation. To apply character semantics to the Table instance you must do an installation of type Full. Full installation deletes the data in the Table instance.

Similarly, if you first install a Table instance when Use Character Semantics is set to Yes, it continues to use character semantics even if you set the profile value back to No—until you do a Full installation.

To use character semantics, do the following:

- Log in. See How to Log In to Oracle Applications Profile Forms.
- 2. In the **Profile** field, enter LSH: Use Character Semantics for Workarea Installation
- Click Find.
- 4. In the Site column:
  - Select YES to use character semantics.
  - Select NO to use byte semantics (the default value).
- In the File menu, select Save and Proceed. The system displays a message that the transaction is complete.
- **6.** Click **OK**. The transaction message pop-up disappears.
- Click the X in the upper right corner of the System Profile Values window to close the window.

### **Gathering Work Area Schema Statistics**

You can set a profile to gather statistics on user-defined tables in a Work Area during the post-processing phase of job executions writing to tables.

By default, Oracle Life Sciences Data Hub does not gather table statistics during job execution.

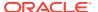

If you set the profile value to YES, the system gathers statistics on any user-defined table that has no statistics or stale statistics.

A table is considered to have stale statistics when it has been modified by more than 10% since statistics were last gathered. For example, if a table has 100 records and a job modifies (inserts, updates, or deletes) a total of 8 records, the system does not gather statistics during post-processing of the job. However, if the next job modifies 3 rows in the table, the cumulative number of rows modified since the last time statistics were gathered is 11, which is more than 10% of the original number of rows, and the system gathers the statistics during the post-processing phase of the second job.

To set this value, do the following:

- 1. Log in. See How to Log In to Oracle Applications Profile Forms.
- 2. In the Profile field, enter LSH: Gather Work Area Schema Statistics
- Click Find.
- 4. In the Site column:
  - Select YES to gather statistics as described above
  - Select NO if you do not want to gather statistics as described above
- 5. In the File menu, select **Save and Proceed**. The system displays a message that the transaction is complete.
- **6.** Click **OK**. The transaction message pop-up disappears.
- Click the X in the upper right corner of the System Profile Values window to close the window.

### Default Tablespace for Work Area Schema Objects

By default, Oracle LSH internal application tables and user-defined Work Area tables are controlled using internal profile values. To avoid performance and functional issues, do not change the values of the profile.

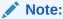

If you changed the tablespace size in past releases, do not make any further changes.

# Setting the Default Value for: Force Output Validation Status to Development

Oracle Life Sciences Data Hub Program definitions have an attribute that determines how all outputs of all instances of that Program definition receive their initial validation status. You can set the default value in a profile.

In a Program definition, if this attribute is set to **Yes**, outputs of instances of the Program definition are always created with a validation status of Development. If set to **No**, the outputs inherit the validation status of the Execution Setup that produced them, which in turn can inherit its validation status from the Program instance.

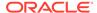

The shipped default value is No.

To change the default value, do the following:

- 1. Log in. See How to Log In to Oracle Applications Profile Forms.
- 2. In the **Profile** field, enter LSH: Force Output Validation Status to Development or some part of that string followed by the wild card: %
- 3. Click Find. The System Profiles pop-up window appears with the profile displayed.
- 4. Click in the **Site** column. An ellipsis (...) appears on the right-hand side of the field.
- **5.** Click the ellipsis (...). A pop-up box appears.
- 6. Click Yes or No and then OK.
- 7. In the File menu, select **Save and Proceed**. The system displays a message that the transaction is complete.
- 8. Click **OK**. The transaction message pop-up disappears.
- Close the window.

## Setting the Maximum Number of Nested Domains

In Oracle Life Sciences Data Hub you define Library Domains to contain object definitions, Application Areas and, if you allow Domain nesting, other Domains.

See "Designing an Organizational Structure" in the *Oracle Life Sciences Data Hub Implementation Guide* for further information. Use the Domain Nest Value profile to determine whether Domain nesting is allowed in your implementation and, if it is, how many levels of Domain nesting are allowed:

- If the domain nest value is set to 1, no nesting of Domains is allowed. Your implementation cannot have Domains contained in other Domains.
- If the value is set to 2, which is the default, a top-level Domain can contain a child Domain, but the child Domain cannot contain a Domain.
- If the value is set to 3, child Domains can contain Domains, but those Domains cannot contain other Domains. The maximum setting is 9.

#### Note:

The setting of the domain nest value profile does not affect the total number of Domains allowed, only the number of nested levels allowed. For example, if the value is set to 2, child Domains cannot contain Domains. However, parent Domains can contain any number of child Domains.

To change the maximum number of nested Domains allowed in your Oracle LSH implementation from the default value of 2, do the following:

- 1. Log in. See How to Log In to Oracle Applications Profile Forms.
- 2. Click in the Profile enter LSH: Domain Nesting Levels or some part of that string followed by the wild card: %
- 3. Click Find. The System Profiles pop-up window appears with the profile displayed.

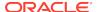

- 4. In the **Site** column, enter any value between 1 and 9, inclusive.
- In the File menu, select Save and Proceed. The system displays a message that the transaction is complete.
- 6. Click **OK**. The transaction message pop-up disappears.
- Close the window.

## Adding the Direct SQL Option to SAS Libraries

his profile allows you to add the SAS option DIRECT\_SQL=NOWHERE to your SAS libraries.

TThis SAS option prevents SAS WHERE clauses and PROC SQL-generated or -specified WHERE clauses from being passed to the DBMS for processing.

The default value is null, which has the same effect as a setting of  $\mathtt{NO}$ : the DIRECT\_SQL=NOWHERE is not included in your SAS libraries.

To add the option to your SAS libraries, do the following:

- 1. Log in. See How to Log In to Oracle Applications Profile Forms.
- 2. In the Profile field, enter LSH: Include Direct SQL option to SAS library
- Click Find.
- 4. In the Site column:
  - Select YES to add the SAS option DIRECT\_SQL=NOWHERE to your SAS libraries
  - Select NO if you do not want to add the option to your SAS libraries
- In the File menu, select Save and Proceed. The system displays a message that the transaction is complete.
- **6.** Click **OK**. The transaction message pop-up disappears.
- Click the X in the upper right corner of the System Profile Values window to close the window.

## Allowing User Preferences for SAS Clients

This profile allows you to set the default User Preference for SAS client across your site and stores individual users' preferences.

Oracle Life Sciences Data Hub ships with a single value for the SAS IDE Client user preference: SAS PC, which supports PC SAS for Windows. If your users need to use a different SAS client, for example, SAS EG, you can extend the lookup SAS IDE Client to display additional clients on the Life Sciences Data Hub User Preferences screen. Users can then select the client they prefer.

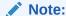

If you do not set a default value, users are required to set a value in the User Preferences screen in order to launch any SAS client.

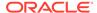

To set the default SAS Integrated Development Environment (IDE) Client for your site, do the following:

- 1. Log in. See How to Log In to Oracle Applications Profile Forms.
- In the Profile field, enter LSH: SAS IDE Client
- Click Find.
- In the Site column:
  - Select SAS\_PC to make PC SAS for Windows the default preference across your site.
  - Select a different value—one you have entered through the SAS IDE Client lookup— to make that client the default.
- **5.** In the File menu, select **Save and Proceed**. The system displays a message that the transaction is complete.
- Click OK. The transaction message pop-up disappears.
- Click the X in the upper right corner of the System Profile Values window to close the window.

### Set Default SAS Number Format

The default value in Oracle Life Sciences Data Hub for SAS number format is 8, which does not support precision.

To change the default value to BEST, change the value of this profile to Yes.

- 1. Log in. See How to Log In to Oracle Applications Profile Forms.
- 2. In the Profile field, enter LSH: Default SAS Number Format BEST.
- 3. Click Find.
- 4. In the Site column:
  - Select No to make the default SAS number format value equal to 8. This is the default value.
  - Select Yes to make the default SAS number format value equal to BEST, which supports precision in numbers and is the best value if you load files that do not have a SAS number format specified.

#### Note:

If you change this setting, running any existing Load Sets having target Table instances with Number columns that have the old default value of 8 will end with a warning if you load files that do not have a SAS number format specified. This is because the metadata comparison will show a difference between the source and target.

- 5. In the File menu, select **Save and Proceed**. The system displays a message that the transaction is complete.
- 6. Click **OK**. The transaction message pop-up disappears.

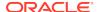

Click the X in the upper right corner of the System Profile Values window to close the window.

# Set Processing Type for OC Data Extract Incremental Adapter

This profile allows you to set the default processing type for the incremental Oracle Clinical data extract adapter, which uses incremental-mode processing and is therefore faster than the regular OC data extract adapter, which uses full-mode processing. You can specify transactional processing with or without audit.

- 1. Log in. See How to Log In to Oracle Applications Profile Forms.
- In the Profile field, enter LSH: OC Incremental Adapter Default Processing Type
- 3. Click Find.
- In the Site column:
  - Select \$PROCESSTYPES\$TRANSWAUDIT to use transactional processing with audit.
  - Select \$PROCESSTYPES\$TRANSWOAUDIT to use transactional processing without audit.
- In the File menu, select Save and Proceed. The system displays a message that the transaction is complete.
- 6. Click **OK**. The transaction message pop-up disappears.
- Click the X in the upper right corner of the System Profile Values window to close the window.

## Turn debugging on or off

Enable or disable the recording of debugging statements for database processes.

The setting applies to all users. The system reads the value of the profile once per user session, so you may need to restart the application tier for a changed setting to take effect.

- 1. Log in. See How to Log In to Oracle Applications Profile Forms.
- 2. In the Profile field, enter LSH: ENABLE DEBUGGING
- 3. Click Find.
- In the Site column, enter:
  - Y to enable debugging.
  - N to disable debugging.
- 5. In the File menu, select Save and Proceed.

## **Setting Password Requirements**

A password expiration utility is available if the System Administrator requires that all users convert to case sensitive passwords upon the next login.

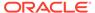

This utility expires all passwords in FND\_USER, including that of SYSADMIN and default Vision accounts, and can be run as a SQL Script (\$FND\_TOP/sql/AFCPEXPIRE.sql) or as a Concurrent Program (FNDCPEXPIRE SQLPLUS).

For more information see the *Oracle E-Business Suite System Administrator's Guide - Maintenance* at http://docs.oracle.com/cd/E18727\_01/doc.121/e12894/T202991T202995.htm.

Oracle recommends that you use the profile settings described in this section to provide optimal security in login password usage, including:

- Setting Password Length Requirement
   This profile determines the minimum number of characters required in a user's Oracle Life Sciences Data Hub login password.
- Setting "Hard to Guess" Requirement
  This profile enforces requirements that make it more difficult to guess what
  another user's password might be.
- Enabling "Forgot Your Password?" Functionality
   For Oracle Life Sciences Data Hub, Oracle recommends a setting of 40 for the Local Login Mask profile.
- Setting a Limit on Log-In Attempts
  This profile option determines the maximum number of logins a user can attempt before the user's account is disabled.
- Setting a Time Limit on Password Reuse after Resetting Password
   This profile will set the minimum number of days that a user must wait after changing his or her password before being allowed to reuse a password.

### Setting Password Length Requirement

This profile determines the minimum number of characters required in a user's Oracle Life Sciences Data Hub login password.

The default setting is 5. Oracle recommends a setting of 8 or more for use with Oracle LSH.

To set the password length requirement, do the following:

- 1. Log in. See How to Log In to Oracle Applications Profile Forms.
- 2. In the Profile field, enter Signon Password Length
- 3. Click Find.
- 4. In the **Site** column, replace the default value, 5, with 8 (or a higher number, if you choose).
- 5. In the File menu, select **Save and Proceed**. The system displays a message that the transaction is complete.
- 6. Click **OK**. The transaction message pop-up disappears.
- Click the X in the upper right corner of the System Profile Values window to close the window.

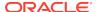

### Setting "Hard to Guess" Requirement

This profile enforces requirements that make it more difficult to guess what another user's password might be.

These requirements come as a package; you must either accept or reject the whole. Oracle recommends a setting of Yes (to accept the package) for use with Oracle Life Sciences Data Hub.

To set the "Hard to Guess" requirement, do the following:

- 1. Log in. See How to Log In to Oracle Applications Profile Forms.
- 2. In the Profile field, enter Signon Password Hard To Guess
- Click Find.
- 4. Click in the Site column. An ellipsis (...) appears on the right-hand side of the field.
- 5. Click the ellipsis (...). A pop-up box appears.
- 6. Click **Yes** and then **OK**.
- 7. In the File menu, select **Save and Proceed**. The system displays a message that the transaction is complete.
- 8. Click **OK**. The transaction message pop-up disappears.
- Click the X in the upper right corner of the System Profile Values window to close the window.

### Enabling "Forgot Your Password?" Functionality

For Oracle Life Sciences Data Hub, Oracle recommends a setting of 40 for the Local Login Mask profile.

This setting displays a "Forgot your password?" link on the Login page. If the user clicks this link, the system loads a page where the user can enter his or her username.

The user then receives an email stating, "Password reset requires approval." The user needs to click one of the choices "Approve" or "Reject" that automatically generate an email response. If the user ignores the notification, the request expires in four hours.

To create the local login mask, do the following:

- 1. Log in. See How to Log In to Oracle Applications Profile Forms.
- 2. In the Profile field, enter Local Login Mask
- 3. Click Find.
- 4. In the **Site** column, replace the default value, 32, with 40.
- In the File menu, select Save and Proceed. The system displays a message that the transaction is complete.
- **6.** Click **OK**. The transaction message pop-up disappears.
- Click the X in the upper right corner of the System Profile Values window to close the window.

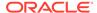

### Setting a Limit on Log-In Attempts

This profile option determines the maximum number of logins a user can attempt before the user's account is disabled.

To reinstate the account a system administrator must unlock the account and reset the password. For example, if the value is set to 3, it locks the account if the user enters incorrect password three times.

To set a limit on login attempts, do the following:

- Log in. See How to Log In to Oracle Applications Profile Forms.
- 2. In the Profile field, enter Signon Password Failure Limit
- 3. Click Find.
- 4. In the **Site** column, enter the limit you choose; for example: 3
- **5.** In the File menu, select **Save and Proceed**. The system displays a message that the transaction is complete.
- 6. Click **OK**. The transaction message pop-up disappears.
- Click the X in the upper right corner of the System Profile Values window to close the window.

### Setting a Time Limit on Password Reuse after Resetting Password

This profile will set the minimum number of days that a user must wait after changing his or her password before being allowed to reuse a password.

The user can use the new password once and then must wait the number of days you set before he or she can reuse the password.

For example, if the value of this profile is set to 5, a user who changes his or her password cannot reuse the password until five days after they reset.

If the profile value is set to the number 0, then there is no restriction on password reuse.

To set a limit on login attempts, do the following:

- 1. Log in. See How to Log In to Oracle Applications Profile Forms.
- 2. In the Profile field, enter Signon Password No Reuse
- 3. Click Find.
- 4. In the Site column, enter the non-negative integer you choose; for example, 5 or 0
- 5. In the File menu, select **Save and Proceed**. The system displays a message that the transaction is complete.
- 6. Click **OK**. The transaction message pop-up disappears.
- Click the X in the upper right corner of the System Profile Values window to close the window.

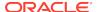

## Oracle LSH: BIP Endpoint

This profile stores the namespace value of Oracle BI Publisher webservices:

services/PublicReportService\_v11

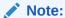

Do not change this profile in any way. Oracle Life Sciences Data Hub uses this profile for Oracle LSH BI Publisher Programs.

## Attachment File Upload Restriction Default

This profile allows more file types to be uploaded than are allowed under E-Business Suite recommended security settings.

Changing the setting is required to support submitting Load Sets and creating Table Descriptors from some types of files, including sasb7dat files.

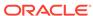

4

## Adding and Modifying Lookup Values

This chapter contains the following topics:

#### About Lookups

Oracle Life Sciences Data Hub uses predefined lists of values for many items such as drop-down lists in the user interface.

#### Modifiable Lookups

You can modify the following lookups in Oracle Life Sciences Data Hub:

Logging In

To modify lookup values, do the following:

#### Querying and Viewing Lookups

To view a lookup, or reference codelist, query for it as follows. Further information is available in the online help.

Adding, Modifying, or Discontinuing a Lookup Value

Depending on the access level assigned to a lookup, you may be able to change its displayed text (the "Meaning") and add, modify, and discontinue existing values.

## **About Lookups**

Oracle Life Sciences Data Hub uses predefined lists of values for many items such as drop-down lists in the user interface.

These are based on lookups in the seed data shipped with Oracle LSH. You can modify some of these lists of values.

Many database object type attributes used in Oracle LSH public APIs have lists of values based on these lookups (also called reference codelists); the naming convention is to end these attributes' names with \_rc. You can use the procedures in this section to look up the allowed values for these attributes.

To view or modify Oracle LSH lookups, you must have the LSH Setup Admin privilege.

The changes you can make depend on the access level defined for each lookup:

- System. You cannot change anything.
- Extensible. You can create additional values and modify them but you cannot modify predefined ones.

**User**. You can create additional values and change the text displayed in the user interface for existing values (the "meaning"), and discontinue the use of predefined and user-defined values.

#### Note:

If you change the text displayed in the user interface for existing values, the Oracle LSH documentation and online help will not reflect what is in the user interface, which may cause confusion.

## Modifiable Lookups

You can modify the following lookups in Oracle Life Sciences Data Hub:

- File Types
- Font Name
- OTD Default Papersize
- Report Type
- SAS IDE Client
- Service Type
- Summary Output Validation Status
- System Validation Steps
- Tablespace Names
- Technology Types

### File Types

(CDR\_FILE\_TYPES) The access level is **Extensible**. This lookup is used in defining Source Code types; see "Defining Programs" in the *Oracle Life Sciences Data Hub Application Developer's Guide*. The predefined values are Macro, Program, Oracle Reports, and SQL.

#### **Font Name**

(CDR\_FONT\_NAME) The access level is **User**. This lookup is used in Report Set post-processing; see "Defining Report Sets" in the *Oracle Life Sciences Data Hub Application Developer's Guide*. The predefined values are Arial and Courier. If you prefer to use different fonts in your PDF Report Sets, you can add those fonts as values.

### **OTD** Default Papersize

(CDR\_OTD\_DEFAULT\_PAPERSIZES) The access level is **User**. This lookup is used in Report Set post-processing; see "Defining Report Sets" in the *Oracle Life Sciences Data Hub Application Developer's Guide*. The predefined values are A4 and US Letter.

### Report Type

(CDR\_REPORT\_TYPE) The access level is **User**. This lookup is used in Report Set definition; see "Defining Report Sets" in the *Oracle Life Sciences Data Hub Application Developer's Guide*. The predefined values are Figure, Listing, and Table.

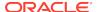

### SAS IDE Client

(CDR\$SAS\_IDE\_CLIENT) The access level is **User**. This lookup allows users to set a preference for which SAS client to use. There is one predefined value: SAS PC, which allows users to use PC SAS for Windows. If you want users to be able to use SAS Enterprise Guide, for example, add another meaning value of SAS EG with a code value of \$SAS\_IDE\_CLIENT\$SAS\_EG.

#### Note:

If you do not want your users to use PC SAS and do not want the SAS IDE Client option to appear in User Preferences, delete the SAS PC value. If you want to add it again later, you must enter its code value as: \$SAS\_IDE\_CLIENT\$SAS\_PC.

To delete the value, select it and select **Delete** from the **Edit** menu. Do not delete the lookup itself.

### Service Type

(CDR\_SERVICE\_TYPES) The access level is **Extensible**. This lookup is used in defining services; see Setting Up Services. The predefined values are: Zip Utility, OBIEE Business Area Deploy Service, OBIEE Deployment Service, OBIEE Business Area IDE Service, OBIEE Business Area Install Service, Oracle Export, Oracle Warehouse Builder, PLSQL, PLSQL for Development, Oracle Reports for Development, Oracle Reports, SAS, SAS for Development, SQLPLUS, Text for SqlLoader, Workflow, XML Publisher, and XML Reports.

### **Summary Output Validation Status**

(CDR\_SOVS) The access level is **User**. This lookup is used in Report Set validation; see "Defining Report Sets" in the *Oracle Life Sciences Data Hub Application Developer's Guide*. The predefined values are Development, Quality Control, Production, Unassigned, and Not Applicable. You can change the displayed text for the existing values (in the Meaning column) but do not add values.

### System Validation Steps

(CDR\_SYS\_VALIDATION\_STEPS) The access level is **User**. This lookup is used in object validation; see "Common Development Tasks" in the *Oracle Life Sciences Data Hub Application Developer's Guide*. The predefined values are Development, Quality Control, Production, and Retired. You can change the displayed text for the existing values (in the Meaning column) but do not add values.

### Tablespace Names

(CDR\_TABLESPACE\_NAMES) The access level is **Extensible**. When users define a Table instance, they can select a tablespace for it; see "Defining Tables" in the *Oracle* 

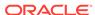

Life Sciences Data Hub Application Developer's Guide. The predefined values are APPS TS ARCHIVE, APPS TS MEDIA, and APPS TS TX DATA.

### **Technology Types**

(CDR\_TECH\_TYPES) The access level is **Extensible**. This lookup is used in Load Set, Data Mart, Business Area, Program, Report Set, and Workflow definition and execution. The predefined values are Oracle Clinical Design Definition, Oracle Clinical DX Views, Oracle Clinical DX SAS Views, Oracle Clinical General, Oracle Clinical Global Meta, Oracle Clinical Labs, Oracle Clinical Study, Oracle, Oracle Export Data Mart, PLSQL, Oracle Reports, Report Set, SAS Program, SAS Macro Catalog, SAS Data Mart, SAS Development, SAS Format Catalog, SAS Load Set, SAS tmp, SQLP, Text, Text Data Mart, Workflow, XML Publisher.

If you add an adapter to an external system you need to add the new technology type to this lookup.

## Logging In

To modify lookup values, do the following:

- 1. Open your Oracle Life Sciences Data Hub URL and log in as a user with the LSH Administrator application role.
- From the Navigator drop-down, select LSH Setup Admin, then Setups, then Lookups. An Oracle Applications window opens with the Oracle Life Sciences Data Hub Lookups window displayed.

## Querying and Viewing Lookups

To view a lookup, or reference codelist, query for it as follows. Further information is available in the online help.

See Modifiable Lookups for a list of Oracle Life Sciences Data Hub lookups you can modify.

- 1. Press the **F11** key. The window enters Query mode and changes the background color of some of the fields.
- 2. In the **Type** field, enter the name of the lookup you want to see. You can enter part of the name and use the % wildcard. You can enter cdr% to retrieve all Oracle LSH lookups or dme% to retrieve all DMW lookups—then use the down arrow on the keyboard to view them in alphabetical order.

#### Note:

During its initial development, Oracle LSH was known as CDR. Therefore many internal names contain the string  $\mathtt{cdr}$ . Please think of CDR as a synonym for LSH.

Please think of DME as a synonym for DMW for the same reason.

Press Ctrl+F11 to enter the query. The system displays the lookup and all its current values, including predefined values and those your company has

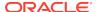

previously added (if any). If your query retrieved more than one lookup, use the Down arrow on your keyboard to view each lookup in turn.

The following information is displayed for each value:

- Code is the internal name for the value.
- Meaning is the text that appears on the user interface, exactly as it appears here.
- Description is an explanation of the value.
- Tag is an optional descriptor.
- Effective Dates. The From column contains the date the value was created in your location. The To column may contain a date; if so, this is the date on which the value became or will become unavailable for use. If there is not a date in either column, the value is in effect.

## Adding, Modifying, or Discontinuing a Lookup Value

Depending on the access level assigned to a lookup, you may be able to change its displayed text (the "Meaning") and add, modify, and discontinue existing values.

See Modifiable Lookups.

The Lookups user interface is part of Oracle Applications functionality not specific to Oracle LSH. Additional information is available in the online help.

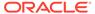

5

## **Enabling Internal Metadata Table Auditing**

This chapter contains the following topics:

# About Internal Table Auditing Oracle Life Sciences Data Hub uses Oracle audit trail functionality to track all data changes in selected internal tables.

#### Audited Tables

When you enable auditing of internal tables in Oracle Life Sciences Data Hub, you enable auditing for a predefined set of tables and columns in those tables, listed below.

## **About Internal Table Auditing**

Oracle Life Sciences Data Hub uses Oracle audit trail functionality to track all data changes in selected internal tables.

Auditing tables helps to satisfy regulatory requirements. You must explicitly enable auditing on Oracle LSH tables. For more details, see the *Oracle Life Sciences Data Hub Installation Guide*.

For each audited table, Oracle creates a shadow table in the same schema in which to store the audit information. The shadow table contains additional columns that contain auditing information, including AUDIT\_USER\_NAME, AUDIT\_TIMESTAMP, ADUIT\_TRANSACTION\_TYPE, and AUDIT\_TRUE\_NULLS. The name of the shadow table consists of the first 24 characters of the audited table's name plus \_A (for Audit).

Oracle creates one or more views onto each shadow table. You can access the views in SQL\*Plus when you log in as apps. Each view's name consists of the first 24 characters of the audited table's name plus \_AC# or \_AV#, where C and V are types of views and # represents a number. Combined (C)-type views allow you to see all columns and therefore reconstruct all row values at a particular point in time. View (V)-type views allow access to fewer columns, but provide information about when a value was changed. If there are multiple V-type views (due to size limitations), the system numbers them sequentially.

Oracle also creates three audit triggers and corresponding procedures for each table, one each for Insert (I), Update (U), and Delete (D). The trigger and procedure names both begin with the first 24 characters of the audited table's name followed by, for triggers, \_AI, \_AU, or \_AD or, for procedures, \_AIP, \_AUP, or \_ADP.

For further information, see the *Oracle® E-Business Suite System Administrator's Guide - Security* at http://download.oracle.com/docs/cd/B53825\_08/current/acrobat/121sasg.pdf.

This section contains the following topics:

Audit Data Handling

The automatically generated Insert, Update, or Delete trigger in the After event on the audited table performs the auditing.

Audit Handling of Changes to Primary and Unique Key Values
 If a value changes in a column that is part of the table's primary or unique key,
 Oracle inserts two new rows in the shadow table, one with a transaction type of
 Delete (D) and one with a transaction type of Insert (I).

### **Audit Data Handling**

The automatically generated Insert, Update, or Delete trigger in the After event on the audited table performs the auditing.

For each record, the trigger calls the corresponding procedure to compare each audited column to see if its value has changed. If changed, the system creates one row in the shadow table to store the old value(s).

The shadow table stores data in "sparse" format; unchanged values are stored as nulls. When a new record is inserted into an audited table, the system adds a row to the shadow table with a transaction type of Insert (I) with all column values represented as nulls (since null represents their previous, nonexistent, values). When a record is deleted from an audited table, the system adds a row to the shadow table with a transaction type of Delete (D) and all values stored.

Shadow tables do not compress data.

### Audit Handling of Changes to Primary and Unique Key Values

If a value changes in a column that is part of the table's primary or unique key, Oracle inserts two new rows in the shadow table, one with a transaction type of Delete (D) and one with a transaction type of Insert (I).

For example, because the STATUS\_RC column in the CDR\_ROLES\_B table is part of the unique key, whenever you modify a role there is a change to a unique key column and the system adds two rows to the shadow table, one to delete the old record and another to insert the new one.

### **Audited Tables**

When you enable auditing of internal tables in Oracle Life Sciences Data Hub, you enable auditing for a predefined set of tables and columns in those tables, listed below.

Where two tables share the same name with either \_B or \_TL appended, B means base and TL means translatable. If a table includes columns whose values can be translated and displayed on screen in a different language, the table is split into a base and a translatable table with the same primary key. For every row in the base table, the translatable table includes one row per supported language.

For further information, see the *Oracle*® *Application Framework Personalization Guide* at http://download.oracle.com/docs/cd/B53825\_08/current/acrobat/121fwkpg.pdf.

- CDR\_CONNECTIONS. This table stores information about user-defined connections to remote databases (both user-specific and shared connections). All columns are audited.
- CDR\_NAMINGS. This table stores information on every user-defined object. Only the NAME column is audited.

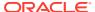

- CDR\_NAMING\_VERSIONS. This tables stores information on every version of every user-defined object. Only the VALIDATION\_STATUS\_RC column is audited.
- CDR\_OBJ\_CLA\_MAPPINGS. This table stores information on the assignment
  of classification values to user-defined objects. The columns CLA\_LEVEL\_ID,
  CLA\_OBJ\_ID, PAR\_COMPANY\_ID, andPAR\_OBJ\_ID, PAR\_OBJ\_VER are
  audited.
- **CDR\_OBJ\_UG**. This table stores information on the assignment of user groups to user-defined objects. All columns are audited.
- CDR\_OBJECT\_SUBTYPES\_B. This table stores base information on object subtypes. All columns are audited.
- CDR\_OBJECT\_SUBTYPES\_TL. This table stores translated language values on object subtypes. All columns are audited.
- **CDR\_OUTPUTS**. This table stores information on all outputs generated by user-defined executables. Only the BLINDING\_STATUS\_RC column is audited.
- **CDR\_REMOTE\_LOCATIONS**. This table stores information on remote databases registered by users in Oracle LSH. All columns are audited.
- CDR\_ROLES\_B. This table stores base information on user-defined roles. All
  columns are audited.
- CDR\_ROLES\_TL. This table stores translated language values for user-defined roles. All columns are audited.
- CDR\_SECURITY\_DBACCOUNT. This table stores information on all database accounts defined in the Oracle LSH user interface. All columns are audited.
- CDR\_SOURCE\_CODES. This table stores information on user-defined source code objects. Only the SHAREABLE\_FLAG\_RC column is audited.
- CDR\_SUBTYPE\_OPR\_ROLES. This table stores information about the roles and object subtypes associated with each other. All columns are audited.
- CDR\_TABLE\_REFS. This table stores information about all user-defined Table instances. Only the BLINDING STATUS RC column is audited.
- CDR\_UG\_ROLES. This table stores information about the roles associated with each user group. All columns are audited.
- CDR\_USER\_GROUPS\_B. This table stores base information on user groups. All
  columns are audited.
- CDR\_USER\_GROUPS\_TL. This table stores translated language values for user groups. All columns are audited.
- CDR\_USER\_UG\_ROLES. This table stores information about the roles and users associated with each user group. All columns are audited.
- **DME\_FLAG\_DATA\_A**. This table stores the history of flag assignments to data in Oracle Health Sciences Data Management Workbench (Oracle DMW).

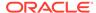

6

## Registering Locations and Connections

This chapter contains the following topics:

#### About Remote Locations and Connections

To use an Oracle-technology source data system adapter (the general Oracle Tables and Views adapter and the Oracle Clinical adapters) you must create a database link and define one or more Remote Locations in the Oracle Life Sciences Data Hub user interface for each actual remote location, and define one or more Connections giving a valid username and password for each Remote Location. All passwords are encrypted in Oracle LSH.

#### Defining Remote Locations

If you need to load data into Oracle LSH from another system, you must define a Remote Location.

#### Defining Connections

A Connection provides a username and password that Oracle Life Sciences Data Hub uses to access a remote database.

#### Searching for Remote Locations and Connections

To find existing Connections, you must go to the Remote Location for which they are defined. To find existing Remote Locations, do the following:

### **About Remote Locations and Connections**

To use an Oracle-technology source data system adapter (the general Oracle Tables and Views adapter and the Oracle Clinical adapters) you must create a database link and define one or more Remote Locations in the Oracle Life Sciences Data Hub user interface for each actual remote location, and define one or more Connections giving a valid username and password for each Remote Location. All passwords are encrypted in Oracle LSH.

A user must select both a Remote Location and Connection to define and to run an Oracle-technology Load Set.

There are two types of Connections:

- User Connections are created by users to external databases for which they
  have a valid username and password. Users can see and use only the User
  Connections they have created.
- Shared Connections are created by an administrator. They also require a valid
  username and password to the external database, but are available for use to any
  user who belongs to a user group assigned to the Adapter Area for which the
  Remote Location is defined.

All the users in a user group assigned to an Adapter Area have access to any Remote Locations defined for that adapter. They can then define their own User Connection based on their personal username and password on the external database, or use a Shared Connection that the administrator has defined; see Defining Connections.

For example, if a user is a member of a user group assigned to the general Oracle Tables and Views Adapter Area and the user has Read privileges on a particular Oracle database, then the user can create a Connection to the Remote Location defined for that database. The user can also use any shared Connections the administrator has defined for the same Remote Location.

The CDR\_SYS\_ADMIN function role is required to define Remote Locations and Connections.

You can add Remote Locations and Connections at any time.

This section contains the following topic:

#### Security

Remote Locations and Connections are defined objects with the same security requirements as other defined objects.

### Security

Remote Locations and Connections are defined objects with the same security requirements as other defined objects.

To see a Remote Location and Connection during Load Set definition or execution, a user must be a member of a user group with access to the Remote Location and the Connections defined for it.

By default, Remote Locations and Connections inherit the user group assignments of their Adapter Area; see Setting Up Security for Adapters.

In addition, Oracle Life Sciences Data Hub displays user-specific Connections only to the user who created the Connection.

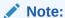

The tnsnames.ora file in your Oracle LSH database tier must include each remote location.

## **Defining Remote Locations**

If you need to load data into Oracle LSH from another system, you must define a Remote Location.

A Remote Location links the following as a pair:

- One of the Oracle-technology adapters used for loading data into Oracle Life Sciences Data Hub (Oracle Tables and Views, or one of the set of Oracle Clinical adapters)
- One database from which the adapter can load data into Oracle Life Sciences
   Data Hub

Oracle LSH also uses Remote Locations and Connections for storing user credentials for external systems with adapters. See:

Searching for Remote Locations and Connections

To define a Remote Location:

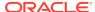

- 1. Click the **Remote Location** subtab under the Administration tab. The Maintain Remote Locations screen opens.
- 2. Click Add Remote Location. The Create Remote Location screen appears.
- 3. Enter values in the following fields:
  - **Name**. Enter a name for the Remote Location. It does not necessarily need to be the same as the name of the database.

#### Note:

Do not use spaces, slashes, or special characters such as single quotes ('). If you use these characters the Remote Location you define does not appear in the list of values where it is needed

- Description. Enter a description of the Remote Location.
- **DBLINK Prefix**. The name of the database link. If another DBLINK Prefix with the same name exists in the database, the system adds an additional string to make it unique. The DBLINK\_NAME is usually the global name or the TNS name of the remote database.

#### Note:

To create a database link to a database whose name is different from the Oracle LSH database, you must set the global\_names parameter of both databases to FALSE. To set the parameter, do one of the following:

- Edit the init.ora file to change the parameter value to: global\_names=FALSE.
- From a SQL prompt, enter: SQL> alter system set global\_names=false;
- **Connect String**. The name of the string that Oracle LSH must use in the USING clause of the create database link SQL statement.
- Adapter. Select the Adapter type from the drop-down list.
- Conversion Multiplier. (Optional) If you are defining a remote location for a
  database that uses a character set other than UTF8, you may need to enter
  a number such as 1.2. Oracle LSH uses this multiplier to adjust the length of
  VARCHAR2 data type columns in Load Set Table Descriptors.

This may be necessary because when you transfer VARCHAR2 data from a non-UTF8 character set database to Oracle LSH, which is a UTF8 character set database, the data can be longer in the UTF8 database. For example, 60 characters of data from a Western European (WE) database might convert to 62 characters in UTF8. If you have row values equal to or near the defined column length, loading data into Oracle LSH may fail if you do not specify a conversion multiplier greater than 1.

If you enter a multiplier of 1.2, Oracle LSH creates Table Descriptors as follows:

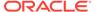

Table 6-1 Example of Column Length Conversion Using a Conversion Multiplier of 1.2

| Table Columns in Non-UTF8 Database<br>Table X | Table Columns in Table Descriptor X |
|-----------------------------------------------|-------------------------------------|
| VARCHAR2(60)                                  | VARCHAR2(72)                        |
| VARCHAR2(10)                                  | VARCHAR2(12)                        |
| NUMBER(10)                                    | NUMBER(10)                          |

The multiplier can be any number between 1.00 and 3.00, with a maximum of 2 decimal places. Columns of the Number and Date data types are not affected. If you do not enter a value, the system interprets it as a 1.

#### Note:

- If the value of the Conversion Multiplier causes an uploaded Table Column to have a length greater than 4000, which is the maximum length for Oracle columns of data type VARCHAR2, Oracle LSH automatically creates the column with a length of 4000. If the actual data written to the column in any job exceeds 4000 characters, the job fails and the log file gives the reason.
- Your database NLS Length Semantics parameter must be set to BYTE. If it is set to CHAR it may automatically perform conversions of 3x. To check the setting of the parameter, do the following query in SQL\*Plus:

```
select * from V$NLS_PARAMETERS where parameter
='NLS LENGTH SEMANTICS';
```

However, it is required to use character semantics. To do so, set a profile value; see Using Character Semantics for Work Area Table Installation.

- The following types of Load Sets do not use conversion multipliers: SAS, Text, Oracle Clinical Labs, and Oracle Clinical Randomization. The length of VARCHAR2 columns in OC Labs and Randomization Load Set Table Descriptors is automatically increased.
- **4.** In the **Classification** section, select the following for both the definition and the instance:
  - Subtype. Select a subtype according to your company's policies.
  - Classification Values. Specify classifications according to your company's
    policies, to enable users to search for the Remote Location by classification.
    For instructions, see "Classifying Objects" in the Oracle Life Sciences Data
    Hub Application Developer's Guide.
- Click Apply to save your work. The system opens the main screen for the new Remote Location.

You can change the security and classifications of the Remote Location through the items in the Actions drop-down list. By default, the Remote Location inherits the user group assignments of the Adapter Area.

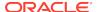

## **Defining Connections**

A Connection provides a username and password that Oracle Life Sciences Data Hub uses to access a remote database.

Oracle LSH encrypts the passwords.

To use a Remote Location, there must be at least one Connection defined for it. You, the administrator, can define shared Connections available to all users with normal security access to the defined Remote Location. In addition, any Oracle LSH user with an account and password on the remote location can define his or her own Connection through the Preferences link (see "Setting Preferences" in the *Oracle Life Sciences Data Hub User's Guide* for instructions). User-defined Connections are available only to the user who defined them.

#### To define a Connection:

- In the main screen for the Remote Location for which you want to create a Connection, click Create Connection. The Create Connection screen opens.
- 2. Enter values in the following fields:
  - Name. Enter a name for the Connection.
  - Description. Enter a description of the Connection.
  - User Name. Enter a valid user name for an account on the remote location.
     Oracle LSH will use this user name to connect to the remote location.
  - Password. Enter the password required for the same user account. Oracle LSH encrypts the password for security.
  - Connection Type. Select the Connection Type from the drop-down list.
    - User. The User option allows only the person who creates the Connection to use it.
    - Shared. The Shared option allows multiple users to use the Connection.
       Security is determined by user group assignment to the Connection.
  - Remote Location. The system populates the field with the name of the Remote Location for which you are defining this Connection. See Defining Remote Locations.
- 3. In the Classification section, select the following for both the definition and the instance:
  - Subtype. Select a subtype according to your company's policies.
  - Classification Values. Specify classifications according to your company's
    policies, to enable users to search for the Connection by classification. For
    instructions, see "Classifying Objects" in the Oracle Life Sciences Data Hub
    Application Developer's Guide.
- Click Apply to save your work. The system displays the main screen for the new Connection.

You can change the security and classifications of the Connection through the items in the Actions drop-down list. By default, the Connection inherits the user group assignments of the Remote Location. If the user group assignments for the Remote Location and Connection are different, the user must have access to both in order to use the Remote Location/Connection combination.

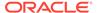

## Searching for Remote Locations and Connections

To find existing Connections, you must go to the Remote Location for which they are defined. To find existing Remote Locations, do the following:

- 1. Go to the **Remote Location** subtab under the **Administration** tab.
- 2. Enter a value in one or both of the following fields:
  - Adapter Type. From the drop-down list, select the Remote Location's adapter type.
  - Remote Location Name (Optional). Enter the Remote Location's name or part of its name plus the % wildcard.
- 3. Click **Go**. The system displays all Remote Locations that match these criteria in the lower part of the screen.

To see the Connections defined for the Remote Location or to define additional Connections, click the Remote Location's hyperlink in the **Name** column.

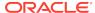

7

## **Setting Up Printers**

This chapter includes the following topics:

- Setting Up Printers Globally
   Use standard Oracle Applications technology for setting up printers to work with
   the Oracle Life Sciences Data Hub.
- Setting Default Printers
  You can use the Oracle Applications Printer user profile to set default printers at the site, application, responsibility, or user level.

## Setting Up Printers Globally

Use standard Oracle Applications technology for setting up printers to work with the Oracle Life Sciences Data Hub.

Information on setting up printers is included in the *Oracle® E-Business Suite*System Administrator's Guide - Configuration at http://download.oracle.com/docs/cd/

B53825\_08/current/acrobat/121sacg.pdf.

## **Setting Default Printers**

You can use the Oracle Applications Printer user profile to set default printers at the site, application, responsibility, or user level.

Information is included in the *Oracle® E-Business Suite System Administrator's Guide - Maintenance* at http://download.oracle.com/docs/cd/B53825\_08/current/acrobat/121samg.pdf.

8

## Setting Up the Classification System

This chapter contains the following topics:

#### About Classification

Oracle Life Sciences Data Hub classification system allows you to define a set of labels and use them to label, or classify, every defined object, output, and visualization in Oracle LSH.

Creating and Maintaining Hierarchies
 This section contains the following topics:

#### Assigning Levels to Object Subtypes

You must assign a classification hierarchy level to an object subtype in order to make it possible for a Definer to classify an object of that subtype at that hierarchy level.

### **About Classification**

Oracle Life Sciences Data Hub classification system allows you to define a set of labels and use them to label, or classify, every defined object, output, and visualization in Oracle LSH.

Users can search and browse for an object or output by its classifications.

The classification system consists of a set of hierarchies. A hierarchy can contain multiple logically related levels (such as Project/Study/Site) where the values, or terms, defined for each level are logically related to a single term in the next higher level (for example, the site Mercy Hospital is related to its study, Study01, which is related to its project, Project Wonderdrug.) an Oracle LSH"hierarchy" can also consist of a single level, in which case its terms function as a list of values.

Classification brings order to the potentially huge number of defined objects and outputs contained in the Life Sciences Data Hub. The Outputs and Visualizations subtabs under the Reports tab display reports, submission forms, and visualizations according to the classification hierarchies you define and the classification terms that Definers assign to outputs, similar to the file system on a PC.

For example, in the Reports tab a user can click on the Project/Study/Site hierarchy. Oracle LSH then displays all the project names defined as terms in the Project hierarchy level. If the user clicks on Project Wonderdrug, for example, Oracle LSH displays folders for all the studies that are part of the Wonderdrug project (including Study01) and also all the reports that are classified to Project Wonderdrug as a whole. If the user clicks on Study01, Oracle LSH displays folders for all the sites that are part of Study01 (including Mercy Hospital) as well as all reports that are classified to Study01 as a whole. If the user clicks on Mercy Hospital, Oracle LSH displays all reports classified to Mercy Hospital.

Further information is available in the *Oracle Life Sciences Data Hub Implementation Guide*.

You must create the following:

- Hierarchies. A hierarchy consists of one or more named levels in a strict linear hierarchical order. Each level can have only one child level. You can define any number of levels.
- Hierarchy Levels. Each hierarchy must include at least one level. If a hierarchy
  has multiple levels, they must be logically related. For each object subtype, you
  must specify at least one hierarchy level to which objects of that subtype can be
  classified.
- Terms. A term is a specific value belonging to a hierarchy level. In each hierarchy level you must add meaningful terms to assign to objects. In a multilevel hierarchy, each term must be logically and definitionally related to a term in the level above. When a Definer assigns a term to an object, the object is classified to that term and users can search for the object by its classification.

You can add classification hierarchies and values at any time. For more information, see Required Role.

This section contains the following topic:

#### Required Role

You must have the Classification Administrator application role to access any of the screens under the Classification tab in the user interface and to perform any of the tasks covered in this section.

### Required Role

You must have the Classification Administrator application role to access any of the screens under the Classification tab in the user interface and to perform any of the tasks covered in this section.

See Setting Up Specialized Administrators for information on assigning that role.

Figure 8-1 Flowchart for Setting Up Classification System

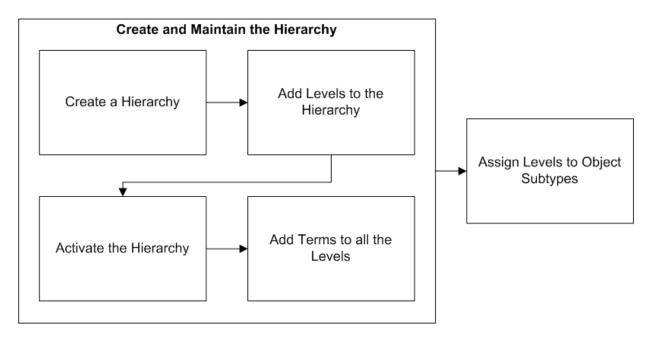

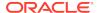

## Creating and Maintaining Hierarchies

This section contains the following topics:

Creating Hierarchies

To create a classification hierarchy, go to the Hierarchy subtab of the Classifications tab and do the following.

· Adding Levels to Hierarchies

You must define at least one level for every hierarchy.

Activating the Hierarchy and Making it Usable or Unusable
 When you have finished defining the hierarchy and its levels, make a hierarchy
 active and usable.

Adding Terms to Levels

All terms in levels below the top level must be related to a term in the next higher level.

Modifying Hierarchies and Terms
 To modify a Classification Hierarchy, click Update in the Maintain Hierarchy Screen.

### **Creating Hierarchies**

To create a classification hierarchy, go to the Hierarchy subtab of the Classifications tab and do the following.

For information about designing a system of classification hierarchies, see "Defining Classification Hierarchies" in the *Oracle Life Sciences Data Hub Implementation Guide*.

- 1. Click **Add Hierarchy**. The Create Hierarchy screen appears.
- 2. Enter values in the following fields:
  - Name
  - Description
  - Keyword Hierarchy. Set a value for the Keyword Hierarchy.
     Select Yes to make the hierarchy a keyword hierarchy. Keyword hierarchies can have only one level and are not used to display outputs in the Reports screen. Keyword hierarchies can be used in advanced searches.
- 3. Click **Save and Continue**. The Maintain Hierarchy screen appears with blank rows for defining levels. See Adding Levels to Hierarchies.

### Adding Levels to Hierarchies

You must define at least one level for every hierarchy.

You must define the topmost level first, then the next lower level, and so on. To add a level, do the following:

- 1. Enter values in the following fields:
  - Name
  - Description

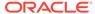

- **Entry Length**. The number of characters allowed for a term in this classification level. The maximum is 300.
- **Term Uniqueness**. Select one of the following values to determine the way Oracle LSH enforces the uniqueness requirement for terms in the level:
  - Unique Within Level. Each term contained in this level must be unique relative to other terms in the same level.
  - Unique Within Parent. Each term contained in this level must be unique relative to the other terms in the level that are related to the same parent term.

#### Allow Classification

- If selected, and if the hierarchy as a whole is set to Active, you can assign
  this level to object subtypes. Definers can then classify objects of those
  subtypes to values you define for the level.
- If cleared, you cannot assign the level to object subtypes and definers cannot classify objects to the level. Oracle LSH uses terms in this level solely as folders in the Reports screen to organize folders in the next lower level.
- Repeat this procedure to add another level. Click Add Hierarchy Level to add additional rows.
- Click Apply. The system saves the changes and the Maintain Hierarchy screen appears.

To add a level after you have clicked **Apply**, click **Update**.

After creating a hierarchy, you must activate it before you can use it. See Activating the Hierarchy and Making it Usable or Unusable. You can remove and reorder a hierarchy level only if its owning hierarchy is not set to Active.

This section contains the following topics:

- Reorder Hierarchy Levels
   To change the order of the levels in a hierarchy, do the following:
- Remove Hierarchy Levels
   To remove a level, select it and click Remove.

### Reorder Hierarchy Levels

To change the order of the levels in a hierarchy, do the following:

- Click Reorder. The Reorder shuttle appears.
- 2. Select the level you want to move and click the **Up** and **Down** arrows to move it in relation to the other levels.
- Click Apply. The system returns to the Maintain Hierarchy screen with the levels in the new order.
  - Or click **Cancel** to discard your changes and return to the Maintain Hierarchy screen.

### Remove Hierarchy Levels

To remove a level, select it and click **Remove**.

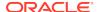

If you remove a level, the system adjusts the order number of any remaining levels so that the order numbers start at one (1) and are consecutive.

### Activating the Hierarchy and Making it Usable or Unusable

When you have finished defining the hierarchy and its levels, make a hierarchy active and usable.

When a hierarchy's Active flag is set to Yes:

- You can add terms to the levels in the hierarchy.
- However, you cannot add levels to an active hierarchy.
- You can never change the setting back to No.

When a hierarchy's Usable flag is set to Yes:

- You can assign the hierarchy to object subtypes.
- You can set it back to No as long as it is not assigned to any subtypes.

This section contains the following topics:

- Activate and Make Usable
   To activate a hierarchy, do the following:
- Make Unusable
   If you prefer not to make the hierarchy usable at this time, do the following:

#### Activate and Make Usable

To activate a hierarchy, do the following:

- 1. In the hierarchy's main screen, click **Update**. The fields become enterable.
- 2. Set Active to Yes.
- 3. Click Apply. The system also sets Usable to Yes.

#### Make Unusable

If you prefer not to make the hierarchy usable at this time, do the following:

- 1. Click **Update**. The fields become enterable.
- 2. Set Usable to No.
- Click Apply.

You can change the Usable setting to Yes at any time.

### Adding Terms to Levels

All terms in levels below the top level must be related to a term in the next higher level.

You must begin by defining at least one term in the highest level. You can then add terms related to that term (child terms) in the second level, and then define child terms for those terms in the third level, and so on.

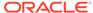

#### Note:

You can add terms only to active hierarchies. See Activating the Hierarchy and Making it Usable or Unusable.

To add terms to classification hierarchy levels, go to the Terms subtab of the Classifications tab and do the following:

- 1. Navigate to the hierarchy for which you want to define values.
  - If the hierarchy already has terms, you can expand its node (+) to see them.
     Add a term by clicking the pencil icon in the Maintain Terms column for the
     parent term (the term in the next higher level that is related to the term you are
     adding). If you are adding a term in the highest level, click the Maintain Terms
     icon for the hierarchy itself.
  - If the hierarchy does not contain any terms, you must begin by creating a term in the highest level by clicking the pencil icon in the Maintain Terms column for the hierarchy.
- 2. If there are no blank rows, click Add 5 Hierarchy Terms. Five empty rows appear.
- 3. Enter values in the following fields for each new term:
  - Name. Enter the term itself as you want it to appear in the user interface for classifying objects. The name must conform to the length and uniqueness rules defined for its hierarchy level.
  - Approved. Select Approved to activate the Term. Only approved terms can be used as default classifications for object subtypes and for object classifications.

You can select the Approved flag at any time. You can clear (disapprove) a term only if the term has not been used and does not have any approved child terms.

For example, if Project Wonderdrug is related to Study01, and Study01's Approval flag is selected, you cannot clear the Approval flag for Project Wonderdrug.

4. Click **Apply** to save your work. The Hierarchy Terms screen appears.

## Modifying Hierarchies and Terms

To modify a Classification Hierarchy, click **Update** in the Maintain Hierarchy Screen.

Click Apply after making changes.

You can modify attributes as follows:

- Name. You can modify the name of the hierarchy. The system automatically
  updates the hierarchy name everywhere it appears in the user interface, including
  the classification screen for all objects classified to the hierarchy
- Description. You can modify the description.
- **Keyword Hierarchy**. You cannot modify the Keyword Hierarchy attribute.
- Active. You can change a hierarchy's Active setting from **No** to **Yes** at any time. However, once set to **Yes**, you can never set it back to **No**.

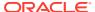

Usable. When you set Active to Yes, the system automatically changes the
hierarchy's Usable setting to Yes. You can change it back to No only if the
hierarchy has not been assigned to any object subtype. A hierarchy is available for
use only when its Usable autoboot is set to Yes.

This section contains the following topics:

- Modifying Hierarchy Levels
   You can modify level attributes as follows:
- Modifying Terms
   To modify a term:

### Modifying Hierarchy Levels

You can modify level attributes as follows:

- Name. You can modify the level name. The system automatically updates the
  level name everywhere it appears in the user interface, including the classification
  screen for all objects classified to the level or a level below it in the same
  hierarchy.
- Description. You can modify the description.
- Entry Length. You can modify the Entry length.
- **Term Uniqueness**. You cannot modify the Term Uniqueness attribute.
- Allow Classification. You cannot modify the Allow Classification attribute.

### **Modifying Terms**

To modify a term:

- 1. Go to the Terms subtab in the Classifications tab.
- 2. Navigate to the hierarchy that contains the term you want to modify.
- 3. Click the pencil icon in the Maintain Terms column of the *parent* of the term you want to update.
- 4. You can modify term attributes as follows:
  - You can change a term's Approved setting from No to Yes at any time.
  - You can change the Approved setting from Yes to No only if the term has not been used either as a default classification for an object subtype or to classify an object and no approved child terms are associated with the approved term.

You can remove a term only if it has not been used in any way and does not have any child values.

## Assigning Levels to Object Subtypes

You must assign a classification hierarchy level to an object subtype in order to make it possible for a Definer to classify an object of that subtype at that hierarchy level.

You can choose to make object classifications mandatory to a particular level or not, and you can set a default classification or not.

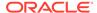

You can create subtypes for any object type in the Subtypes subtab of the Security tab if you have the required privileges.

To add classification levels to subtypes, go to the Subtype subtab of the Classification tab and do the following:

- 1. From the **Object** drop-down list, select an object type and click **Go**. The system displays the object type in the lower portion of the screen.
- 2. Expand the object's node by clicking the plus (+) sign. The system displays all the subtypes currently defined for the object type.
- 3. Click the plus (+) sign in the **Add Level** column on the Subtype's row. The Subtype Hierarchy Level Assignment screen appears. The system displays the Classification: Subtype Hierarchy Level Assignment screen for the object subtype.
- 4. Select values from the following fields:
  - **Hierarchy**. From the drop-down list, select the classification hierarchy you want to assign to the Subtype. The system populates the Hierarchy Level drop-down list with the levels defined for the hierarchy you select.
  - **Hierarchy Level**. From the drop-down list, select the level of the hierarchy. You can repeat this process to choose more than one level.
  - Reference Allowed. Select Yes or No.
    - Yes. If set to Yes, Definers can choose to set the classification for objects of this Subtype to Reference. With a classification of Reference, an object takes its classification value from its immediate container: either a Work Area, in the case of object instances, or an Application Area or Domain Library in the case of object definitions. If you select Yes, you can set the Default Type to either Explicit or Inherited.
    - No. If set to No, Definers cannot choose a classification of Reference.
       They must specify a particular term. If you select No, the system sets the Default Type to Explicit and you cannot change that setting.
  - Default Type. Select Explicit or Inherited.
    - Explicit. If set to Explicit, to classify an object of this subtype at this hierarchy level, the Definer must manually specify a value.
    - Inherited. If set to Inherited, objects of this subtype inherit their classifications for this level from their parent object. Definers can override the inheritance by explicitly specifying a classification.
  - Mandatory. Select Yes or No.
    - Yes. Definers are required to set a value for this classification level.
    - No. Definers are not required to set a value for the classification level.
- 5. Click **Apply**. The Classification screen appears.
- 6. You can select a particular term in this hierarchy level as the default classification for all objects created as this object subtype. Definers can override the default value. Click the plus icon (+) in the Add Default Value, and then query for the term you want to define as the default classification. Click **Apply**.

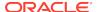

9

## Setting Up the Security System

This chapter contains the following topics:

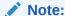

For more details on designing a security system, setting up security for adapters, managing privileges for generic visualization business areas, registering locations, and managing user groups, see *Oracle Life Sciences Data Hub Implementation Guide* and *Oracle Life Sciences Data Hub User's Guide*.

- About Security in the Oracle Life Sciences Data Hub
  Before using the Oracle Life Sciences Data Hub, you must set up Oracle LSH
  security.
- About Security in Oracle Health Sciences Data Management Workbench
   Oracle Health Sciences Data Management Workbench (Oracle DMW) is installed
   on top of Oracle LSH and uses its security system, which is itself based in part on
   the Oracle Applications (Oracle E-Business Suite) security system.
- Setting Up User Accounts
- Setting Up Specialized Administrators
   As part of setting up Oracle Life Sciences Data Hub, the Security Administrator needs to assign the following administrative application roles to users.
- Your company must design a security system that meets its particular needs. For information, recommendations, and examples of security system design, see the Oracle Life Sciences Data Hub Implementation Guide.
- Granting Security Access to APIs

## About Security in the Oracle Life Sciences Data Hub

Before using the Oracle Life Sciences Data Hub, you must set up Oracle LSH security.

You can continue to add to and modify security components as necessary over time. The basic tasks for setting up security are:

- Create a user account for each user and assign one or more application roles to each user account. Application roles allow access to part or the whole of the Oracle LSH user interface or grant blinding privileges. See Setting Up User Accounts.
- Assign specialized administrative roles to a few users. Each of these
  administrators must then perform a specific task: set up the classification
  system, create Domains to contain and organize objects, grant blind break and

unblind privileges, or add users to user groups. See Setting Up Specialized Administrators.

Set up a security system for defined objects and outputs. See "Designing
a Security System" in the Oracle Life Sciences Data Hub Implementation Guide
for information on how to design a security system for the contents of the Life
Sciences Data Hub: defined objects, outputs, and through them, data. Instructions
are included in this chapter for creating the necessary subtypes, user groups, and
object roles, and assigning roles to subtypes and user groups. See Setting Up
Object Security.

Figure 9-1 shows how these tasks relate to each other.

This section contains the following topic:

#### Required Roles

To perform most of the tasks described in this chapter, you must be assigned either the LSH Security Administrator role or one of its component roles: LSH Function Security Administrator (for assigning administrative or other application roles to users) or LSH Data Security Administrator (for setting up object security).

### Required Roles

To perform most of the tasks described in this chapter, you must be assigned either the LSH Security Administrator role or one of its component roles: LSH Function Security Administrator (for assigning administrative or other application roles to users) or LSH Data Security Administrator (for setting up object security).

Information on assigning these roles is included in the "Create System Administrator and Security Administrator Users" section in the chapter on installing Oracle Life Sciences Data Hub in the Oracle Life Sciences Data Hub Installation Guide.

Creating user accounts is done through a standard Oracle Applications UMX user interface, and you need the UMX sysadmin role to create user accounts.

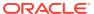

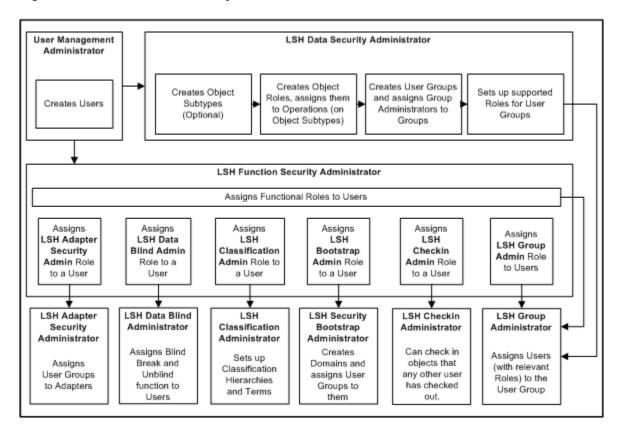

Figure 9-1 Flowchart of Security Administrator Tasks

# About Security in Oracle Health Sciences Data Management Workbench

Oracle Health Sciences Data Management Workbench (Oracle DMW) is installed on top of Oracle LSH and uses its security system, which is itself based in part on the Oracle Applications (Oracle E-Business Suite) security system.

For introductory information, see the chapter on administration in the *Oracle Health Sciences Data Management Warehouse User's Guide*.

To set up Oracle DMW security:

- Assign specialized administrative roles to a few users to create Domains to contain and organize studies, grant blind break and unblind privileges, and add users to user groups. See Setting Up Specialized Administrators.
- Create user accounts for all users, including application roles for all users; see
   Creating User Accounts and Assigning Application Roles
- Create user groups; see Creating and Maintaining User Groups.
- Assign object security roles to user groups. You can use shipped roles created for use with Oracle DMW or modify them as required.
   See the appendix "Predefined Roles" in the Oracle Health Sciences Data Management Warehouse User's Guide for more information.

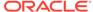

- Assign users to object security roles within user groups; see Adding Supported Roles to User Groups
- Assign user groups to objects in Oracle DMW; see the Oracle Health Sciences Data Management Warehouse User's Guide.

## Setting Up User Accounts

This section contains the following topics:

About Users

Every person who uses Oracle Life Sciences Data Hub or Oracle Health Sciences Data Management Workbench must have a user account. A user account includes:

- Creating User Accounts
  - System Administrators and Security Administrators can create user accounts in the system.
- Maintaining User Accounts
   In the User Maintenance screen, search for the user you want to update and click the corresponding Update icon.
- Assigning Application Roles
   To ensure security, assign roles based on the minimum privileges needed for users to complete their tasks. To assign an application role to a User:

### **About Users**

Every person who uses Oracle Life Sciences Data Hub or Oracle Health Sciences Data Management Workbench must have a user account. A user account includes:

- The user's name and other information; see Creating User Accounts.
- One or more application roles. These predefined roles determine which parts of the Oracle LSH or Oracle DMW user interface a user can see and manipulate. See Assigning Application Roles.

You use the Oracle Applications UMX interface for creating user accounts and assigning application roles.

To reach the User Management screens, log in to Oracle LSH as sysadmin and then select the User Management responsibility. For further information see "Create System Administrator and Security Administrator Users" in the chapter on installing Oracle LSH in the Oracle Life Sciences Data Hub Installation Guide.

### Note:

- For complete information, see the *Oracle® E-Business Suite System Administrator's Guide Security* at http://download.oracle.com/docs/cd/B53825\_08/current/acrobat/121sasg.pdf.
- The system prevents you from modifying your own user account; the account you used to log in.

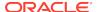

### **Creating User Accounts**

System Administrators and Security Administrators can create user accounts in the system.

To register a user:

- 1. Log in as the system administrator.
- 2. Select **User Management** from the Navigator drop-down or from the Home page, then click **Users**. The Oracle User Management User Maintenance screen appears.
- 3. In the Register drop-down, select External Organization Contact and click Go.
- **4.** Enter values in the following fields:
  - **Email**. The user's email address. Oracle Life Sciences Data Hub uses this address for corresponding with the user to reset passwords and send notifications.
  - Name Fields. Enter the name of the user in the fields. The First Name and the Last Name are mandatory. Prefix, Middle Name and Suffix are optional.
  - Organization. Enter or search for the Organization to which the user belongs.

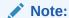

You must set up the list of allowed values as a post-installation step for Oracle Applications. See the *Oracle® E-Business Suite System Administrator's Guide - Security* at http://download.oracle.com/docs/cd/B53825\_08/current/acrobat/121sasg.pdf.

- Phone Number. The telephone contact details of the user.
- Account Information--Password. If you select Generate Automatically, the system generates and emails the password to the email account you specified for the user.

If you select **Enter Manually** you must type and confirm the password an inform the user what it is. The user will have to reset the password in either case.

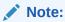

You can set the minimum length and other requirements for passwords; see Setting Profile Values.

- Click Submit. The Confirmation screen appears.
- **6.** Click **OK**. The system creates the user and returns to the User Management screen.

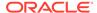

## Maintaining User Accounts

In the User Maintenance screen, search for the user you want to update and click the corresponding Update icon.

After you make the relevant changes, click **Apply** to save them or click **Cancel** to discard the changes.

This section contains the following topics:

Name Fields

Type the name of the user in the fields.

Email Address

The user's email address.

Active From

The date the user account becomes active.

Active To

The date the user account becomes inactive and the user can no longer use Oracle Life Sciences Data Hub.

Roles

You can assign Oracle LSH and Oracle DMW application roles.

Contact Information

You can only view the user's contact information.

### Name Fields

Type the name of the user in the fields.

The First Name and the Last Name are mandatory. Prefix, Middle Name and Suffix are optional.

### **Email Address**

The user's email address.

Oracle Life Sciences Data Hub uses this address for corresponding with the user.

### **Active From**

The date the user account becomes active.

### **Active To**

The date the user account becomes inactive and the user can no longer use Oracle Life Sciences Data Hub.

Leave this field blank to keep the user account active indefinitely. Enter an end time when the user leaves the company.

### Roles

You can assign Oracle LSH and Oracle DMW application roles.

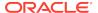

For more information, see Assigning Application Roles.

### Contact Information

You can only view the user's contact information.

## **Assigning Application Roles**

To ensure security, assign roles based on the minimum privileges needed for users to complete their tasks. To assign an application role to a User:

- In the User Maintenance screen, search for the user to whom you want to assign Roles.
- Click the Update icon corresponding to the User. The Update User screen appears.
- 3. In the Roles subtab, click **Assign Roles**. The Search and Select screen appears.
- 4. Search for all Oracle Life Sciences Data Hub predefined roles by selecting Search By Role, entering LSH%, and clicking **Go**. The system displays all the predefined Oracle LSH application roles in the lower part of the screen.
  - For an explanation of application-type application roles required for using Oracle LSH, see Oracle Life Sciences Data Hub Application Roles and Oracle Health Sciences Data Management Workbench Application Roles. For an explanation of administrative-type application roles, see Setting Up Specialized Administrators.
- 5. Select each role you want to assign by selecting its check box.
- Click Select. The system adds the roles to the user and the Update User screen appears.
- 7. You must enter a justification for assigning each role to the user.
- 8. Click **Apply**. The system assigns the roles to the user and returns to the User Maintenance screen.

See the following topics for details on the application roles:

- Oracle Life Sciences Data Hub Application Roles
- Oracle Health Sciences Data Management Workbench Application Roles

## Oracle Life Sciences Data Hub Application Roles

Users need one or more of the predefined application roles to perform their work in Oracle LSH. The predefined nonadministrative Oracle LSH application roles follow. For descriptions of the administrative roles, see Setting Up Specialized Administrators.

This section contains the following topics:

- LSH Application User
- LSH Consumer
- LSH Definer
- LSH Data Blind Break User
- LSH Data Unblind User

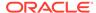

## LSH Application User

The role on which all other application roles are based.

#### LSH Consumer

Users assigned the LSH Consumer role have access to the Home and Reports tabs in the user interface. Assign this role to users who need to retrieve information from Oracle LSH and/or run Oracle LSH applications to load and transform data. Oracle LSH object security determines which operations these users are allowed to perform on particular applications and reports.

#### LSH Definer

Users assigned the LSH Definer role have access to the same tabs as the LSH Consumer, plus the Applications tab. Assign this role to users who must build, test, or validate Oracle LSH applications. Oracle LSH object security determines which operations these users are allowed to perform on particular defined objects and outputs.

### LSH Data Blind Break User

Only the LSH Data Blind Administrator can assign this role to users. This role does not provide access to any tabs in the user interface. Users assigned to this role typically also have the LSH Consumer role.

Users with this application role can do the following, if they have normal object security access and the blinding-related object security privilege noted:

- Run a job on Tables with a Blinding Status of Blinded that displays the real data, not the dummy data (also requires an object security role with the Blind Break operation on Table instances)
- View the output(s) generated by a job run on real, blinded data (also requires an object security role with the Blind Break operation on outputs)

#### LSH Data Unblind User

Only the LSH Data Blind Administrator can assign this role to users. This role does not provide access to any tabs in the user interface. Users assigned to this role typically also have the LSH Consumer role.

Users with this application role can do the following, if they have normal object security access and the blinding-related object security privilege noted:

- Permanently unblind data in Table instances (also requires an object security role with the Unblind operation on Table instances)
- Change the status of an output from Blinded to Unblinded (also requires an object security role with the Unblind operation on outputs)

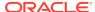

#### Note:

The LSH Data Unblind User application role is not required in conjunction with the Read Unblind operation on either Table instances or outputs. Users can have an object security role that includes the Read Unblind operation on Table instances (to run a job on unblinded Table instances) and/or outputs (to view the results of such a job) without having the LSH Data Unblind User application role as well.

## Oracle Health Sciences Data Management Workbench Application Roles

Each user must have at least one of the following application roles to access the Oracle DMW user interface.

This section contains the following topics:

- DMW\_STUDY\_MANAGER
- DMW\_STUDY\_CONFIG
- DMW\_STUDY\_CONSUMER
- DMW\_LIB\_ADMIN
- DMW\_SYS\_ADMIN

## DMW STUDY MANAGER

is intended for users who run data loads, transformations, and validation checks. It provides access to the Home, Study Configuration, Listings, and Discrepancies pages.

Users with this role can create, modify, and remove studies in the Home page.

## DMW\_STUDY\_CONFIG

is intended for users who set up studies by defining models, transformations, and validation checks. It provides access to the Home, Study Configuration, Listings, and Discrepancies pages.

Users with this role can create, modify, and remove studies in the Home page.

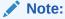

There is no functional difference between the application roles DMW\_STUDY\_MANAGER and DMW\_STUDY\_CONFIG.

## DMW STUDY CONSUMER

is intended for users who need to review data and raise discrepancies. It provides access to the Home, Listings, and Discrepancies pages.

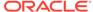

## DMW LIB ADMIN

is intended for users who create and modify library models and code lists. It provides access only to the Library page.

## DMW SYS ADMIN

is intended for users who do administrative tasks including setting up data sources and defining objects used across studies, such as categories, flags, and tags. It provides access only to the Administration tab.

#### Note:

In addition, some Oracle DMW users should have blinding-related privileges in order to view blinded data and/or unblind data. This requires both a blinding-related application role-- LSH Data Blind Break User or LSH Data Unblind User --and blinding-related object security privileges through a role in a user group assigned to the object, plus normal object security access to the object. For more information about blinding data in Oracle LSH, see the Oracle Life Sciences Data Hub Implementation Guide and the Oracle Life Sciences Data Hub Application Developer's Guide.

# Setting Up Specialized Administrators

As part of setting up Oracle Life Sciences Data Hub, the Security Administrator needs to assign the following administrative application roles to users.

Each of these administrators has special privileges and responsibilities as follows:

#### LSH Adapter Security Admin

The LSH Adapter Security Admin role is required to see the Adapter Security subtab of the Security tab and to assign user groups to Adapter Domains and Adapter Areas.

#### LSH Classification Admin

The Classification Administrator creates and maintains classification hierarchies and terms.

#### LSH Data Blind Admin

The Data Blind Administrator is responsible for assigning the Blind and Unblind application roles to users.

#### LSH Data Security Admin

The Data Security Administrator sets up security for defined objects.

#### LSH Checkin Admin

The Checkin Administrator can check in objects checked out by any user, provided he or she also has the Modify object security privileges for the object.

#### LSH Function Security Admin

The Function Security Administrator assigns functional roles to users.

#### LSH Groups Admin

Users with this role can be designated the Group Administrator of a user group.

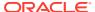

#### LSH Security Admin

The Security Administrator role includes both the LSH Function Security Admin role's functions and the LSH Data Security Admin role's functions.

#### LSH Security Bootstrap Admin

This Administrator is responsible for creating Domain and assigning user groups to the Domains.

#### LSH System Admin

The LSH System Administrator can run the post-installation job and define service locations and services.

#### LSH Super User

The LSH Super User has access to all user interface tabs in LSH: Home, Applications, Reports, Classification, Security, and Administration, as well as the Oracle Applications user and role screens.

#### XMLP Admin

The XMLP Admin has administrative privileges in Oracle BI Publisher.

## LSH Adapter Security Admin

The LSH Adapter Security Admin role is required to see the Adapter Security subtab of the Security tab and to assign user groups to Adapter Domains and Adapter Areas.

See Setting Up Adapters to External Systems for further information.

## LSH Classification Admin

The Classification Administrator creates and maintains classification hierarchies and terms.

See Setting Up the Classification System for more information.

## LSH Data Blind Admin

The Data Blind Administrator is responsible for assigning the Blind and Unblind application roles to users.

See "LSH Data Blind Admin" in the *Oracle Life Sciences Data Hub Implementation Guide* for more information.

## LSH Data Security Admin

The Data Security Administrator sets up security for defined objects.

## LSH Checkin Admin

The Checkin Administrator can check in objects checked out by any user, provided he or she also has the Modify object security privileges for the object.

This is required if the user who has checked out the object becomes unavailable for some reason. Note that a Checkin Administrator can install Reports Sets, and Work Areas that contain objects checked out by other users.

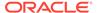

## LSH Function Security Admin

The Function Security Administrator assigns functional roles to users.

# LSH Groups Admin

Users with this role can be designated the Group Administrator of a user group.

This role allows them to see the Groups Administration subtab under the Security tab, which is required for assigning users to user groups. See Creating User Groups for more information.

## LSH Security Admin

The Security Administrator role includes both the LSH Function Security Admin role's functions and the LSH Data Security Admin role's functions.

Instructions for setting up the first user with this role are included in the "Create System Administrator and Security Administrator Users" section in the chapter on installing Oracle Life Sciences Data Hub in the Oracle Life Sciences Data Hub Installation Guide.

## LSH Security Bootstrap Admin

This Administrator is responsible for creating Domain and assigning user groups to the Domains.

See instructions for creating Domains in "Applications User Interface" of the *Oracle Life Sciences Data Hub Application Developer's Guide*.

## LSH System Admin

The LSH System Administrator can run the post-installation job and define service locations and services.

Instructions for setting up the first user with this role are included in the "Create System Administrator and Security Administrator Users" section in the chapter on installing Oracle Life Sciences Data Hub in the Oracle Life Sciences Data Hub Installation Guide.

## LSH Super User

The LSH Super User has access to all user interface tabs in LSH: Home, Applications, Reports, Classification, Security, and Administration, as well as the Oracle Applications user and role screens.

The Super User role does not include the Bootstrap role or the blinding-related roles. (Optional)To <manage/change/do something>:

To create an Administrator:

- Log in as the Security Administrator.
- Create a user account. See Creating User Accounts.

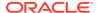

Assign one of the administrative application roles (listed above) to the user. See Assigning Application Roles.

## XMLP Admin

The XMLP Admin has administrative privileges in Oracle BI Publisher.

Assign this role to an Oracle Life Sciences Data Hub Administrator who needs to perform administrative tasks (manage /delete reports and folders) in Oracle BI Publisher.

# Setting Up Object Security

Your company must design a security system that meets its particular needs. For information, recommendations, and examples of security system design, see the *Oracle Life Sciences Data Hub Implementation Guide*.

Your company must design a security system that meets its particular needs. For information, recommendations, and examples of security system design, see the *Oracle Life Sciences Data Hub Implementation Guide*.

Each time a user tries to perform an operation on a defined object, the system runs a check that compares the security privileges of the user with the security requirements of the object.

A user can operate on an object only if both these conditions are met:

- The user belongs to an active user group that is assigned to that object, either explicitly or through inheritance.
- The user has a role in that user group that permits the operation on the object's subtype.

The Oracle Life Sciences Data Hub Implementation Guide has information on designing an appropriate set of object subtypes, roles, and user groups to meet your company's needs.

This section contains the following topics:

- Creating and Maintaining Object Subtypes
  Oracle Life Sciences Data Hub includes a set of predefined object types, such as
  Tables, Programs, Report Sets, and Variables. Each of these object types has a
  predefined set of all possible operations that can be performed on objects of that
  type.
- Creating and Maintaining Object Security Roles
   A role consists of a name, description, and a set of operations allowed on object subtypes. Users in a user group that have access to a particular object will be able to perform the operations on the types of objects specified by the role(s) they have in the user group.
- Assigning Subtype Operations to Roles and Modifying Assignments
   Subtype operations are predefined. They are the same as the predefined operations on their object type. You must assign at least one role to each operation; if no roles are assigned to the operation, no one will be able to perform the operation on objects of that subtype.

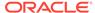

#### Creating and Maintaining User Groups

User groups control the access of users to objects and outputs (and through them, to data). A user has access to an object only if he or she belongs to a user group that is assigned to the object, either explicitly or through inheritance. For more details on user groups, see the *Oracle Life Sciences Data Hub Implementation Guide*.

## Creating and Maintaining Object Subtypes

Oracle Life Sciences Data Hub includes a set of predefined object types, such as Tables, Programs, Report Sets, and Variables. Each of these object types has a predefined set of all possible operations that can be performed on objects of that type.

To allow you greater flexibility as you set up your security system, Oracle LSH bases object security on subtypes rather than the predefined object types. You can define different subtypes—for example, Clinical and Financial—for one or more object types and define different classification and security requirements for each subtype of the same object type. Object subtypes have the same predefined set of operations as their object type. Oracle LSH ships with one default subtype for each object type. If you do not wish to add the flexibility (and complexity) of subtypes to your design, you can use the predefined subtype only.

Defining additional subtypes is optional.

When a Definer creates an object, he or she must select an object subtype on which to base the object. The object has the classification and security requirements defined for the selected subtype.

When the Definer creates an object, the system checks the subtype of the parent object and, if a subtype with the same name is defined for the new object, uses that subtype for the new object. If the new object does not have a subtype with the same name, the system uses the predefined Default subtype. The Definer can change it as necessary.

For further information, see the *Oracle Life Sciences Data Hub Implementation Guide*. For information on using subtypes in classification, see Assigning Levels to Object Subtypes.

This section contains the following topics:

#### Creating Object Subtypes

To create a new object subtype, go to the Subtype subtab of the Security tab and do the following:

#### Modifying Object Subtypes

To modify a Subtype, click the corresponding Update icon in the Manage Subtype screen.

## **Creating Object Subtypes**

To create a new object subtype, go to the Subtype subtab of the Security tab and do the following:

 In the Manage Subtype screen, choose either Operation or Role from the View Subtypes drop-down list.

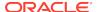

- Choose Role if you have created a new role and want to add multiple operations to it at the same time. This is the more common situation.
- Choose **Operation** if you want to add multiple roles to a single operation on the subtype at the same time.
- 2. Click the node (+) icon in the Manage column of the object type for which you want to add a Subtype. The Create Subtype screen appears.
- **3.** Enter a name for the Subtype (required, maximum 60 characters). You do not need to include the name of the Object Type in the Subtype name.
- **4.** Click **Apply**. The system creates the Subtype and the Manage Subtype screen reappears. The new Subtype is automatically created as:
  - Not Active; not available for use in object definition.
  - Not the Default; when a Definer creates an object of this type, this Subtype
    is not the default Subtype of the new object. See Default Subtype Behavior
    below for further information.

To change either the Active or Default setting, click the pencil icon in the Update column.

This section contains the following topic:

Default Subtype Behavior
 The subtype you set as the default here is not necessarily the one that all new objects of this type default to.

## Default Subtype Behavior

The subtype you set as the default here is not necessarily the one that all new objects of this type default to.

The subtype you set as the default here is not necessarily the one that all new objects of this type default to. Instead, when a user creates a new object, the system reads the subtype of the object's parent, and if the new object has a subtype with the same name as the parent's, the system creates the new object with the same subtype as its parent. If not, the system uses the default subtype.

For example, if a user creates a new Program instance in a Work Area, and the Work Area's subtype is Clinical, the system checks whether there is a Program instance subtype called Clinical. If there is, the system creates the new Program instance with a subtype of Clinical. If Program instances do not have a subtype called Clinical, the system creates the new Program instance with the subtype defined as the default for Program instances.

The user can change the subtype manually.

## Modifying Object Subtypes

To modify a Subtype, click the corresponding Update icon in the Manage Subtype screen.

You can modify the following Subtype characteristics:

- Name
- Is Active. If selected, this Subtype is available for use during definition of objects of this Object Subtype.

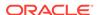

 Is Default. If selected, this is the default Subtype for objects of this Object Subtype.

## Creating and Maintaining Object Security Roles

A role consists of a name, description, and a set of operations allowed on object subtypes. Users in a user group that have access to a particular object will be able to perform the operations on the types of objects specified by the role(s) they have in the user group.

Predefined roles intended for use with Oracle Health Sciences Data Management Warehouse (Oracle DMW) are shipped with Oracle Life Sciences Data Hub. These roles appear in the Oracle LSH Manage Roles page. Although they were created for use with Oracle DMW, you can also use these roles in Oracle LSH user groups either as they are or with any modifications you choose. Additional privileges are required to perform Oracle LSH tasks on objects that do not exist in Oracle DMW.

You can also define your own roles for either Oracle LSH or Oracle DMW. See the *Oracle Life Sciences Data Hub Implementation Guide* for information on designing a set of roles.

This section contains the following topics:

- Creating Object Security Roles
   To create a Role:
- Modifying Object Security Roles
   In the Manage Roles screen, click the corresponding Update icon to modify a particular Role.

## **Creating Object Security Roles**

To create a Role:

- 1. In the Security tab, click **Roles**. The Manage Roles screen appears.
- 2. Click **Create**. The Create Role screen appears.
- **3.** Enter values in the following fields:
  - **Role Name**. Enter a unique name for the role to be displayed in the Oracle Life Sciences Data Hub user interface.
  - Code Value. Enter a unique code for the role to be used internally by Oracle LSH.
  - Description. Enter a description of the role to help group administrators decide if they want to assign the role to a particular user in their user group.
- 4. Click **Apply**. The Manage Roles screen appears. You can query for the role by name to check that it was created successfully.
- 5. Set it to Active so that it is available for use.
  - a. In the Manage Roles screen, query for the role. The role appears.
  - b. Click the icon in the **Update** column. The Update Role screen appears.
  - c. Select Is Active and click Apply. You can assign subtype operations only to Active roles.

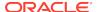

6. Assign operations on object subtypes to the role. Users assigned to the role within a user group will be able to perform the operations you specify on the object subtypes you specify. See Assigning Subtype Operations to Roles and Modifying Assignments for instructions.

## Modifying Object Security Roles

In the Manage Roles screen, click the corresponding Update icon to modify a particular Role.

After you make the relevant changes, click **Apply** to save them or click **Cancel** to discard the changes.

You can modify the following characteristics:

- Role Name. You can change the name of the role that appears in the Oracle Life Sciences Data Hub user interface.
- Description. You can change the description that appears in the Oracle LSH user interface.
- Is Active. If selected, you can assign the role to operations on object subtypes and a user group administrator can assign the role to a user in his or her user group.

## Assigning Subtype Operations to Roles and Modifying Assignments

Subtype operations are predefined. They are the same as the predefined operations on their object type. You must assign at least one role to each operation; if no roles are assigned to the operation, no one will be able to perform the operation on objects of that subtype.

Users who are assigned to a particular role can perform operations on the subtype that are assigned to the same role, if the user is assigned to the role in the context of an active user group assigned to the object.

See the *Oracle Life Sciences Data Hub Implementation Guide* for information on how Oracle Life Sciences Data Hub security uses Roles and Operations.

In the Subtypes subtab in the Administration tab, you can see the relationship of roles to object operations two ways. Make your choice in the **View Subtype By** drop-down list:

- Choose Operation to add a new role to operations or to add multiple roles to a single operation on a subtype at the same time.
- Choose Role if you have already assigned the role to operations and want to view or modify the role's assignments.

This section contains the following topics:

- Assigning Roles to Operations
   To assign roles to operations, go to the Subtype subtab of the Security tab and do the following:
- Modifying Operation Assignments to Roles
   To modify assignments, go to the Subtype subtab of the Security tab and do the following:

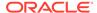

Notes on Particular Object Types
 Some object types require some explanation:

## Assigning Roles to Operations

To assign roles to operations, go to the Subtype subtab of the Security tab and do the following:

- Select Operation from the View Subtype By drop-down list.
- 2. Expand the node (+) of the object type. All the subtypes appear.
- **3.** Expand the node (+) of the object subtype. All the subtype's operations appear.
- 4. Click the icon in the Manage column of the operation to which you want to assign or remove a role. The Add Role(s) to Operation screen appears.
- 5. Double-click on a role in the Available Roles column to move it into the Selected Roles column and assign it to the role. Or move it from Selected Roles to Available Roles to remove the assignment.
  - You can also select multiple roles by using Shift+Click or Control+Click and use the arrows to move one, a few, or all at once to the column in the shuttle.
  - You can change the order of the operations using the Up and Down arrows on the right. The display order has no functional effect.
- Click Apply. The system assigns the role(s) to the operation on the subtype and the Manage Subtype screen appears.

## Modifying Operation Assignments to Roles

To modify assignments, go to the Subtype subtab of the Security tab and do the following:

- 1. Select Role from the View Subtype By drop-down list.
- 2. Expand the node (+) of the object type. All the subtypes appear.
- 3. Expand the node (+) of the object subtype. All the roles currently assigned to any operation on the subtype appear.
- Click the icon in the Manage column of the role whose assignments you want to modify. The Add Operation for Role screen appears.
- 5. Double-click on an operation in the Available Operations column to move it into the Selected Roles column and assign it to the role.
  - You can also select multiple operations by using Shift+Click or Control+Click and use the arrows to move one, a few, or all at once to the column in the shuttle.
  - You can change the order of the operations using the Up and Down arrows on the right. The display order has no functional effect.
- **6.** Click **Apply**. The system adds the operations to the role for the subtype and the Manage Subtype screen appears.

## Notes on Particular Object Types

Some object types require some explanation:

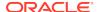

- Execution Setups. To delete or modify an Execution Setup, a user must also have Modify privileges on the object instance that owns the Execution Setup. Therefore, any role you assign to Remove or Modify Execution Setups, you should also assign to Modify the type executable object whose Execution Setup it can remove or modify.
- Adapter Domains and Adapter Areas. These include all the same operations
  that Domains and Application Areas have. However, only view operations on
  some objects are required; see Creating Roles with the Required Operations for
  Adapters.

## Creating and Maintaining User Groups

User groups control the access of users to objects and outputs (and through them, to data). A user has access to an object only if he or she belongs to a user group that is assigned to the object, either explicitly or through inheritance. For more details on user groups, see the *Oracle Life Sciences Data Hub Implementation Guide*.

A user group definition consists of a name, description, and a set of object security roles supported by the group (available for assignment to users within the group). Each group must also have an assigned Group Administrator.

You may require the same or very similar user groups, with the same or different users, assigned to different objects. For example, you might have a Study01 user group assigned to your Study01 Application Area. Study02, which has its own Application Area, might require a user group with exactly the same set of roles as Study01. Oracle Life Sciences Data Hub allows you to copy a user group either with or without users. You can then modify the name or roles assigned as necessary. The Group Administrator can add and remove users and/or change their roles within the copied group.

You can find group Administrator tasks, adding roles to a group and assigning users to a group and to roles within the group, in the *Oracle Life Sciences Data Hub User's Guide*.

This section contains the following topics:

- Creating User Groups
   To create a new user group:
- Adding Supported Roles to User Groups
   The roles you add to a user group become available for the Group Administrator to assign to users within that user group.
- Assigning a Group Administrator to the User Group
   The Group Administrator is responsible for adding and removing users to a particular user group, and changing users' role assignments within the group.
- Duplicating User Groups
   You can create copies of a user group in two ways: Duplicate only the user group
   definition with its supported roles or duplicate the definition with its supported roles
   and also the users assigned to it and their role assignments.
- Modifying User Groups
   How to modify user groups

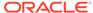

## **Creating User Groups**

To create a new user group:

- 1. In the Security tab, click **User Groups**. The Manage User Groups screen appears.
- 2. Click Create. The Create User Group screen appears.
- **3.** Enter values in the following fields:
  - Group Name
  - Description
  - **Is Active**. If selected, you can assign the user group to an object subtype.
- 4. Click **Apply**. The Manage User Group screen appears.

You must assign at least one role to a user group. See Step 5 of Adding Supported Roles to User Groups.

## Adding Supported Roles to User Groups

The roles you add to a user group become available for the Group Administrator to assign to users within that user group.

To add roles to a user group:

- 1. In the Security tab, click **User Groups**. The Manage User Groups screen appears.
- Type the name of the user group for which you want to add roles in the user group box.
- 3. Click **Search**. All the user groups matching the search criteria appear.
- Click the required user group. The Group screen appears.
- 5. Click Add and Remove Role. The Add a Default Role to Group screen appears.
- Double-click on a role in the Available Roles column to move it into the Selected Roles column.

You can also select multiple Roles by using Shift+Click or Control+Click and use the arrows to move one, a few, or all at once to the column in the shuttle.

You can change the order of the Roles using the Up and Down arrows on the right.

7. Click **Apply**. The system assigns all the roles displayed in the Selected Roles column to this user group and returns to the Group screen.

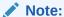

You must assign a Group Administrator to every user group. See Assigning a Group Administrator to the User Group.

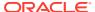

## Assigning a Group Administrator to the User Group

The Group Administrator is responsible for adding and removing users to a particular user group, and changing users' role assignments within the group.

You must have the LSH Security Admin or LSH Function Security Admin role to assign the LSH Group Admin role to a user.

To assign a Group Administrator to a user group:

- Select the Life Sciences Data Hub responsibility in the navigator and click the Users Groups subtab. The Manage User Groups screen appears.
- 2. Search for and select the required group.
- 3. Click **Expand All**. All the supported roles appear.
- 4. Click the **Add User** icon corresponding to the LSH Group Administrator role. The Search and Select Users to Add to Role screen appears.
- 5. Search for and select the users who need to be LSH Group Administrators for this User Group.
- Click Select. The system assigns the LSH Group Administrator role to the selected users and the Group screen appears.

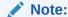

Group Administrators must have the Group Admin application role assigned. See Assigning Application Roles.

## **Duplicating User Groups**

You can create copies of a user group in two ways: Duplicate only the user group definition with its supported roles or duplicate the definition with its supported roles and also the users assigned to it and their role assignments.

When you duplicate a user group, the system appends 'Copy of' to the name of the user group. For example, if you duplicate a user group named *Study01 User Group*, the system names the new user group *Copy of Study01 User Group*.

This section contains the following topics:

- Duplicate Definition with Roles Only
   To duplicate only the user group definition with its roles:
- Duplicate Definition with Roles Only You can create copies of a user group in two ways.

## **Duplicate Definition with Roles Only**

To duplicate only the user group definition with its roles:

In the Security tab, click User Groups. The Manage User Groups screen appears.

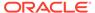

- 2. Enter a search string—the name of the user group you want to duplicate in the User Group box or text with the wildcard %, or leave blank to retrieve all user groups.
- 3. Click **Go**. All the user groups matching the search criteria appear.
- 4. Click the **Select** check box corresponding to the required user group.
- Click Duplicate with Roles. The system creates a copy of the user group and the Manage User Groups screen appears.

## **Duplicate Definition with Roles Only**

You can create copies of a user group in two ways.

(Optional)To <manage/change/do something>:

- 1. In the Security tab, click **User Groups**. The Manage User Groups screen appears.
- 2. Enter a search string—the name of the user group you want to duplicate in the User Group box or text with the wildcard %, or leave blank to retrieve all user groups.
- 3. Click **Go**. All the user groups matching the search criteria appear.
- 4. Click the **Select** check box corresponding to the required user group.
- 5. Click Duplicate with **Roles**. The system creates a copy of the user group and the Manage User Groups screen appears.

## Modifying User Groups

How to modify user groups

In the Manage User Groups screen, click the corresponding Update icon to modify a particular User Group. After you make the relevant changes, click **Apply** to save them or click **Cancel** to discard the changes.

You can modify the following characteristics:

- Group Name
- Description
- Is Active. If selected, you can assign the User Group to an Object Subtype.

You can also add and remove Roles from the User Group; see Adding Supported Roles to User Groups.

# **Granting Security Access to APIs**

In order to run any of the public APIs for Oracle Life Sciences Data Hub from outside Oracle LSH, a user must have the Execute privilege granted on the API package cdr\_pub\_api\_initialization.

To grant this privilege to a user, do the following:

- Log in to SQL\*Plus on the Oracle LSH database.
- 2. Enter:

Grant execute on cdr\_pub\_api\_initialization to user\_name;

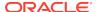

10

# **Creating Database Accounts**

You must have the LSH System Admininstrator functional role to do all the tasks described in this section.

This chapter contains the following topics:

#### About Database Accounts

You must create an Oracle Life Sciences Data Hub database account for users who need access to the Oracle LSH database through an external system or remote database.

#### Creating Database Accounts

To create a database account for a Definer, do the following:

Managing Database Account Privileges for Generic Visualization Business Areas
Your company can use the Generic Visualization adapter to integrate an external
data visualization tool with Oracle Life Sciences Data Hub see the Oracle Life
Sciences Data Hub Adapter Toolkit Guide.

#### Setting Up TMS Security for Users

Users who will run Oracle Life Sciences Data Hub APIs that insert, delete, or modify Oracle LSHclassification hierarchies and terms (LSH Classification Admin tasks) need security access for their Oracle LSH database account to the Oracle Thesaurus Management System (TMS) instance that is installed as part of Oracle LSH.

#### Resetting the Password

You can reset the password for any account as necessary; for example, if a user forgets his or her password.

#### Removing a Database Account

You can delete an Oracle Life Sciences Data Hub database account and its underlying database account; for example, when the user associated with the account leaves the company.

## **About Database Accounts**

You must create an Oracle Life Sciences Data Hub database account for users who need access to the Oracle LSH database through an external system or remote database.

This section contains the following topics:

#### Database Accounts for Use in Definition

You must create an Oracle Life Sciences Data Hub database account for Definers who need to use an integrated development environment (IDE) that requires logging back into the Oracle LSH database to view Oracle LSH data.

## Database Accounts for Message-Based Submissions It is possible to trigger the execution of a job in Orgale Life Section.

It is possible to trigger the execution of a job in Oracle Life Sciences Data Hub by sending an XML message from an external system on a remote database.

## Database Accounts for Use in Definition

You must create an Oracle Life Sciences Data Hub database account for Definers who need to use an integrated development environment (IDE) that requires logging back into the Oracle LSH database to view Oracle LSH data.

You must create an Oracle LSH database account for Definers who need to use an integrated development environment (IDE) that requires logging back into the Oracle LSH database to view Oracle LSH data. These IDEs include:

- SAS in Connected mode (read-only access)
- Oracle Reports (read-only access)
- SQL\*Plus (read and write access)
- Oracle Business Intelligence (read-only access)

When the Definer launches the IDE, he or she is typically prompted to enter an Oracle LSH database account username and password.

Oracle LSH database accounts maintain a mapping between a Definer's regular Oracle LSH application user account and his or her database account. If the Definer enters the same database account information that is mapped to his or her Oracle LSH user account, the system grants access to the data required by the Program the Definer is working on.

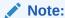

A database account is not required to use Oracle Business Intelligence Enterprise Edition to create visualizations of Oracle LSH data.

## Database Accounts for Message-Based Submissions

It is possible to trigger the execution of a job in Oracle Life Sciences Data Hub by sending an XML message from an external system on a remote database.

To set this up, do the following:

- Create an Oracle LSH user account and database account
- Create a database link on the remote database to the Oracle LSH database using the Oracle LSH database account ID and password
- In the XML messages, embed the Oracle LSH user account ID in the appropriate place in the XML message. See "XML Message Requirements" in the *Oracle Life Sciences Data Hub Application Developer's Guide* for information on the required XML schema for these messages.

An Oracle LSH API called CDR\_EXE\_MSG\_API with the procedure Submit Message is available for use in enqueuing messages. See "Using Message-Triggered Submission from External Systems" in the *Oracle Life Sciences Data Hub Application Developer's Guide* for further information.

For general information about enqueuing messages, see the *Oracle*® *Streams Advanced Queuing User's Guide and Reference* at http://download.oracle.com/docs/cd/B19306\_01/server.102/b14257.pdf.

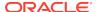

# **Creating Database Accounts**

To create a database account for a Definer, do the following:

- Click the Database Account subtab under the Administration tab. The Database Account screen opens.
- 2. Click Create. The Create Database Account screen opens.
- Enter values in the following fields:
  - User Name. Click the Search icon and enter search criteria for the Oracle LSH user for whom you are creating a database account.
  - Database Account Name. Enter a username for the database account. The text you enter is stored in uppercase.
  - Password. Enter a password of 8 characters or more for the Definer to use with the database account.
  - Confirm Password. Reenter the password.

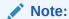

For security reasons, the user should reset the password in his or her Preferences screen.

4. Click Apply. The system returns you to the Database Account screen.

# Managing Database Account Privileges for Generic Visualization Business Areas

Your company can use the Generic Visualization adapter to integrate an external data visualization tool with Oracle Life Sciences Data Hub see the *Oracle Life Sciences Data Hub Adapter Toolkit Guide*.

After integration, Definers must create Generic Visualization Business Area instances to allow access to specified sets of data through the visualization tool.

Unlike other Business Areas, which are installed in their Work Area's schema, Oracle LSH installs each Generic Visualization Business Area instance in its own schema outside the Work Area schema. There are simplified security requirements for data in this schema.

Users can log in to the integrated visualization tool using an Oracle LSH database account. The system checks if there is an Oracle LSH user account linked to the database account. If there is a linked user account, the system uses it to determine the user's privileges. If there is no linked user account, the system uses the database account itself to determine the user's privileges.

The database account can have one or two privileges assigned:

 Read Data. This privilege allows the user to view data that was never blinded and dummy data in Table instances that are currently blinded. All database accounts

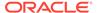

that should have access to the Business Area instance data should have this privilege.

• **Read Unblind**. This privilege allows the user to view data that has been permanently unblinded.

If a user should be able to view currently blinded data, he or she must have an Oracle LSH user account with all the required Blind Break privileges and a linked database account.

You can grant (and revoke) Read Data and Read Unblind privileges to database accounts for specific Business Area instances. Oracle LSH audits all changes to these permissions.

- 1. From the Security tab, select the BA DB Privilege Access subtab.
- 2. Enter the **Business Area Instance** and click **Go**. You can also use the Search tool to find those Generic Visualization Business Area instances to which you have "Manage GVA BA Database Access" privileges and select one.
  - For the selected Business Area instance, you can expand the node for **Read Access** or **Read Unblind Access** to view the database accounts currently assigned that privilege.
- 3. To change assignments, select the plus (+) icon in the **Manage** column for either Read Access or Read Unblind Access. A screen opens displaying accounts available for assignment and those already selected for the privilege.
- 4. Double-click or use the arrow icons to grant or revoke the selected privilege to one or more accounts:
  - To grant an account the privilege you selected, move it from Available Users to Selected Users.
  - To revoke the privilege, move the account from Selected Users to Available Users.
- 5. Click Apply.

# Setting Up TMS Security for Users

Users who will run Oracle Life Sciences Data Hub APIs that insert, delete, or modify Oracle LSHclassification hierarchies and terms (LSH Classification Admin tasks) need security access for their Oracle LSH database account to the Oracle Thesaurus Management System (TMS) instance that is installed as part of Oracle LSH.

Use the script tmsadduser.sql to add users to the TMS\_ACCOUNTS and OPA\_ACCOUNTS tables with TMS superuser privileges:

- 1. Open a command window on the TMS Middle tier server.
- 2. Set local=database
- 3. Change directory to the **install** directory of the TMS 4.6 installation.
- Log on to your LSH database in SQL\*Plus as the system account.
- 5. Run the script to add TMS superusers:
  - start tmsadduser
- **6.** The system prompts you for the following information:
  - User ID. Enter the user's LSH database account ID.

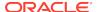

- User Password. Enter the user's LSH database account password.
- First Name. Enter the user's given name.
- Last Name. Enter the user's family name.
- **TMS Password**. Use the password you entered in when you installed the TMS database; see "Installing Oracle Thesaurus Management System" in the *Oracle Life Sciences Data Hub Installation Guide*.
- 7. Repeat Step 3 for each user.

# Resetting the Password

You can reset the password for any account as necessary; for example, if a user forgets his or her password.

To reset a password for a database account, do the following:

- 1. Click the icon in the Reset Password column for the account.
- 2. In the Password field, enter the new password at least 8 characters long.
- 3. In the Confirm Password, enter the new password again.
- Click Apply.

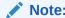

For security reasons, the user should reset the password in his or her Preferences screen.

# Removing a Database Account

You can delete an Oracle Life Sciences Data Hub database account and its underlying database account; for example, when the user associated with the account leaves the company.

To delete one or more database accounts, do the following:

- 1. Select the checkbox in the **Select** column for each account you want to delete.
- 2. Click the **Remove** button. A confirmation message appears.
- 3. Click **Yes** to continue with the deletion. The system deletes the account and the underlying database account/user schema.

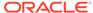

# Setting Up Oracle Business Intelligence Visualizations

When used with Oracle Life Sciences Data Hub, each OBIEE Subject Area is based on a single Oracle LSH Business Area with Table Descriptors that are mapped to Table instances.

When used with Oracle Life Sciences Data Hub, each OBIEE Subject Area is based on a single Oracle LSH Business Area with Table Descriptors that are mapped to Table instances. The OBIEE Subject Area displays the data contained in these Table instances. The Subject Area's name in OBIEE Answers is populated with the Business Area's name. Each Business Area is linked to an OBIEE Presentation Server. Users can launch OBIEE from inside Oracle LSH or through a URL for the Presentation Server linked to the Business Area.

The Presentation Server can support multiple Business Areas. Oracle LSH automatically merges the OBIEE repository (.rpd) file for each Business Area linked to the Presentation Server into one large .rpd file.

By default when you install the BI Server, a Presentation Server is also installed on the same computer. You must install the Oracle LSH Distributed Processing (DP) Server on this computer as well. All Business Areas defined in Oracle LSH then point to this Presentation Server. Oracle LSH merges the .rpd files for all Business Areas into a single large .rpd file.

This chapter contains the following topics:

- Setting Up the Configuration
   In Oracle Life Sciences Data Hub you must define a service location for the BI Server computer.
- Set Up Database Connectivity
   To run Oracle Business Intelligence visualizations through Oracle Life Sciences
   Data Hub, you must set up connectivity between the Oracle LSH database and the BI Server database.
- Copy and Edit Revised Execution Command Scripts
   The obieedeploy.cmd and obieeinstall.cmd command script files should be modified for Oracle Business Intelligence Enterprise Edition 12c integration. The templates for these command scripts are available under \$cdr/admin/template.
- Starting the WebLogic Server
   If the URL for Oracle Enterprise Manager or the WebLogic Administration Console is not working, the WebLogic Server may be down.
- Set Up Oracle Business Intelligence Administration Tool
   To use the Oracle Business Intelligence Administration Tool, each Definer must do
   the following on his or her local PC:
- Security Configuration
   This section contains the following topics:

# Setting Up the Configuration

In Oracle Life Sciences Data Hub you must define a service location for the BI Server computer.

See Defining Service Locations. Figure 11-1 shows the setup configuration.

Figure 11-1 Setup Configuration

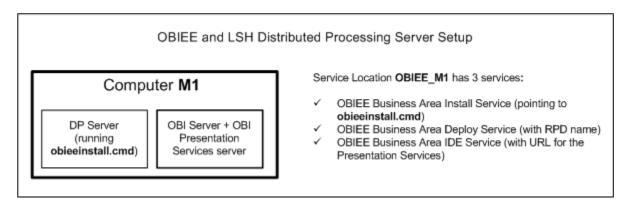

You must define all three OBIEE Services for the service location; see Defining Services for more detailed instructions.

OBIEE Business Area Install Service. In the Execution Command field
of this service, enter the path of the obieeinstall.cmd script; for example:
 C:\LSH\_DP\_SERVER\obiee\obieeinstall.cmd.

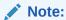

During installation this script should have been copied into the DP Server Home directory or a subdirectory of it.

- OBIEE Business Area Deploy Service. In the Execution Command field of this service, enter the path of the obieedeploy.cmd script; for example: C:\LSH\_DP\_SERVER\obiee\obieedeploy.cmd.
  In the Details field, enter database connection information and the name of the .rpd file you want to use on the Oracle BI Presentation Server; for example: dsn=abc123, callinterface=OCI12C,RPD=LSH\_MASTER,ver=12c.
- OBIEE Business Area IDE Service. In the Execution Command field, enter the URL of the Oracle BI Presentation Server.; for example: http://svr:port/analytics/saw.dll?Answers.

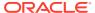

#### Note:

For the OBIEE IDE Service, specify a number of **Service Instances** equal to the maximum number of users you expect to query the repository at the same time, plus a buffer; see **Service Instances**.

If you do not create enough service instances, users may lose access to the database in the middle of a task. For example, if you define 10 service instances and 11 people log in to the same OBIEE URL, when the last person logs in, the system looks for a session that has been running longer than the defined Reuse Wait time for the service. If there is such a session, the system recycles it even if the user is active, and the original user loses his or her connection to the database.

It is better to solve this problem by defining a large number of service instances than a high reuse wait time because the same user cannot open a new session—for example, if he or she wants to select different launch settings—until his or her original session reaches the reuse wait time.

# Set Up Database Connectivity

To run Oracle Business Intelligence visualizations through Oracle Life Sciences Data Hub, you must set up connectivity between the Oracle LSH database and the BI Server database.

You can use a system ODBC DSN or the Oracle Call Interface (OCI) to connect the Oracle BI Server to the Oracle LSH database server.

This section contains the following topics:

- Set Up Database Connectivity Using a System DSN
   Create a valid Oracle driver-based System Data Source Name (DSN) on the computer where the Oracle Business Intelligence server is installed.
- Set Up Database Connectivity Using OCI
   Create an entry in the BI Server's tnsnames.ora file with the name and connection
   details of the LSH database server.

## Set Up Database Connectivity Using a System DSN

Create a valid Oracle driver-based System Data Source Name (DSN) on the computer where the Oracle Business Intelligence server is installed.

Consult Microsoft Windows online help for instructions on creating the System DSN.

Use the Test Connection button to test the connection.

## Set Up Database Connectivity Using OCI

Create an entry in the BI Server's thsnames.ora file with the name and connection details of the LSH database server.

Test the connection by trying to connect to the Oracle Life Sciences Data Hub database using SQL\*Plus as apps.

# Copy and Edit Revised Execution Command Scripts

The obieedeploy.cmd and obieeinstall.cmd command script files should be modified for Oracle Business Intelligence Enterprise Edition 12c integration. The templates for these command scripts are available under \$cdr/admin/template.

The obieedeploy.cmd and obieeinstall.cmd command script files should be modified for Oracle Business Intelligence Enterprise Edition 12c integration. The templates for these command scripts are available under \$cdr/admin/template. Copy the Oracle LSH versions of obieedeploy.cmd and obieeinstall.cmd from \$cdr/admin/templates to the Oracle LSH Distributed Processing Server location and referred to in the Execution Command under the Oracle Business Intelligence Enterprise Edition Install and Deploy service configured in Oracle LSH under the Oracle Business Intelligence Enterprise Edition Service Location.

Edit **obieeinstall.cmd** by configuring the following environment variables based on their values applicable for the local Oracle Business Intelligence Enterprise Edition environment.

- set PATH=%PATH%;C:\bi\_home\bi\bifoundation\server\bin
- set ORACLE\_BI\_APPLICATION=coreapplication
- set ORACLE\_BI\_INSTANCE=C:\bi\_home
- set COMPONENT\_NAME=coreapplication\_obis1
- set COMPONENT\_TYPE=OracleServerComponent
- set ORACLE\_INSTANCE=C:\bi\_home
- set DOMAIN\_HOME=C:\bi\_home\user\_projects\domains\bi

Edit **obieedeploy.cmd** by setting the RPD\_DIR environment variable that indicates the Local Folder path where the Oracle LSH RPD will be copied during the Oracle Business Intelligence Enterprise Edition BA install from Oracle LSH. Similar to Oracle Business Intelligence Enterprise Edition 11g, in Oracle Business Intelligence Enterprise Edition 12c integration, this folder should point to any local folder path on the Business Intelligence server machine's file system.

set RPD\_DIR=C:\RPD

# Starting the WebLogic Server

If the URL for Oracle Enterprise Manager or the WebLogic Administration Console is not working, the WebLogic Server may be down.

#### To start it:

- On the Business Intelligence server computer, traverse to <bi\_home>\user\_projects\domains\bi\bitools\bin directory.
- 2. Do one of the following:
  - To start the WebLogic server and Business Intelligence server, execute the start.cmd script.

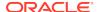

 To stop the WebLogic server and Business Intelligence server, execute the stop.cmd script. If you need to restart it, execute the start.cmd once the stop command completes successfully.

# Set Up Oracle Business Intelligence Administration Tool

To use the Oracle Business Intelligence Administration Tool, each Definer must do the following on his or her local PC:

- Install Oracle Business Intelligence Client Tools in the location specified by the system administrator; this location must be specified in cdrconfig.xml; see the section on installing the client plug-in in the Oracle Life Sciences Data Hub Installation Guide.
- Insert the CD-ROM supplied by the system administrator.
- Ensure that cdrconfig.xml has the correct directory path for the Oracle BI Administration tool.
- In the Oracle BI Administration Tool, set up connectivity with the Oracle LSH database. See Set Up Database Connectivity for information.
- Add and set the following environment variables on the PC through advanced system properties:
  - ORACLE\_HOME Enter the absolute path of the Oracle Home on your PC; for example:
    - C:\Program Files\Oracle Business Intelligence Enterprise Edition Plus Client\oraclebi\orahome
  - ORACLE\_INSTANCE Enter the absolute path to Oracle BI orainst1 on your PC; for example:
    - C:\Program Files\Oracle Business Intelligence Enterprise Edition Plus
      Client\oraclebi\orainst
  - ORACLE\_BI\_APPLICATION You must enter the following value exactly:

coreapplication

# **Security Configuration**

This section contains the following topics:

- Data Security
  - Security access to data is controlled in Oracle Life Sciences Data Hub: people with Oracle LSH user accounts that have access to the Business Area can see data in the corresponding Subject Area in OBIEE Answers.
- Creating an OBIEE Remote Location and Connection for RPD Password Security
  You must define a remote location and connection for each non-restart OBIEE
  service location in order to provide password protection for the deployed .rpd file in
  the Administration Tool.

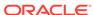

## **Data Security**

Security access to data is controlled in Oracle Life Sciences Data Hub: people with Oracle LSH user accounts that have access to the Business Area can see data in the corresponding Subject Area in OBIEE Answers.

No OBIEE user accounts are required. Users with the required privileges can see blinded and noncurrent data if they launch OBIEE Answers from within Oracle LSH and request to see such data.

When users launch OBIEE Answers from outside Oracle LSH, through the URL of the OBIEE Presentation Server, they cannot see blinded or noncurrent data even if they have the required privileges within Oracle LSH.

# Creating an OBIEE Remote Location and Connection for RPD Password Security

You must define a remote location and connection for each non-restart OBIEE service location in order to provide password protection for the deployed .rpd file in the Administration Tool.

When the Definer installs an OBIEE Business Area in Oracle Life Sciences Data Hub, the deploy script deploys the latest version of the .rpd file to the BI Server. During the deployment, Oracle LSH passes a user name and password to the deployment script if a remote location and connection are defined for the service location.

When the Definer works on the .rpd file in the Administration Tool, he or she must log in as administrator and enter the password you specify in the remote connection definition. You can change this password at any time.

If you do not define a remote location and connection for the service location, no password is required to work on the .rpd file in the Administration Tool.

This section contains the following topics:

- Create an OBIEE Remote Location To define a Remote Location:
- Create an OBIEE Remote Location Connection
   For each OBIEE Remote Location, create a Remote Connection.

## Create an OBIEE Remote Location

To define a Remote Location:

- Click the Remote Location subtab under the Administration tab. The Maintain Remote Locations screen opens.
- 2. Click Add Remote Location. The Create Remote Location screen appears.
- 3. Enter values in the following fields:
  - Name. Enter the exact same name you have given for the service location.
  - Description. Not required.
  - DBLINK Prefix. Enter any value. The system does not use this value.

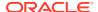

- Connect String. Enter any value. The system does not use this value.
- Adapter. Select OBIEE from the drop-down list.
- Conversion Multiplier. Do not enter a value.
- 4. Classification: The system does not use these values.
- Click Apply to save your work. The system opens the main screen for the new Remote Location.

By default, the Remote Location inherits the user group assignments of the Adapter Area.

#### Create an OBIEE Remote Location Connection

For each OBIEE Remote Location, create a Remote Connection.

To define a Connection:

- 1. In the main screen for the Remote Location for which you want to create a Connection, click **Create Connection**. The Create Connection screen opens.
- **2.** Enter values in the following fields:
  - Name. Enter administrator. (Not case-sensitive)
  - Description. Not required.
  - User Name. Enter administrator.
  - Password. Enter the password you want to require for the .rpd file. Oracle Life Sciences Data Hub encrypts the password for security.
  - Connection Type. The system does not use this value.
  - **Remote Location**. The system populates the field with the name of the Remote Location for which you are defining this Connection.
- 3. Classification: The system does not use these values.
- Click Apply to save your work. The system displays the main screen for the new Connection.

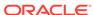

# Customizing Object Validation Requirements

This chapter contains the following topics:

- About Customizing Object Validation
   You can use a package called CDR\_DF\_CUSTOM\_VALIDATION to set your own
   standards for object definitions.
- Modifying the Custom Validation Package
   The CDR\_DF\_CUSTOM\_VALIDATION package contains one procedure: validateNaming.

# **About Customizing Object Validation**

You can use a package called CDR\_DF\_CUSTOM\_VALIDATION to set your own standards for object definitions.

The internal procedures createNaming and modifyNaming call this package each time a user creates or modifies an object definition or instance and commits the changes. By default, the package returns a value of True and the standard application logic for creating or updating an object proceeds.

However, you can modify this package to enforce your own rules—for example, naming conventions—so that the package returns False and displays an error message if one or more rules are violated. The operation fails and the system does not invoke the standard application logic for creating or updating an object.

You can set a rule for any attribute of any object type (not just the name). You can set different rules for different object types.

To see all attributes for all object types predefined in the Oracle Life Sciences Data Hub (Oracle LSH), enter the following query at a SQL prompt:

```
desc apps.cdr_naming_version_obj_type
```

# Modifying the Custom Validation Package

The CDR\_DF\_CUSTOM\_VALIDATION package contains one procedure: validateNaming.

The procedure looks like this:

```
PROCEDURE validateNaming(
    pi_oNamingVersionObjType IN CDR_NAMING_VERSION_OBJ_TYPE,
    po_bRetStatus OUT NOCOPY BOOLEAN,
    po_vRetMsg OUT NOCOPY VARCHAR2 )
```

It uses the following parameters:

pi oNamingVersionObjType

- po\_bRetStatus
- po\_vRetMsg

# pi\_oNamingVersionObjType

is an input parameter for the object type being validated. See the table cdr\_naming\_version\_obj\_type for the internal name of each object type.

# po\_bRetStatus

is an output parameter with a Boolean return: True if all rules are satisfied, False if one or more rules are violated. By default this parameter value is hardcoded to True.

## po\_vRetMsg

is an output parameter that supplies the text of the error message to be displayed in the user interface if a new or modified object does not pass one or more validation requirements defined in this procedure.

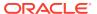

13

# Synchronizing an Apps Password Change

Much of the internal processing in the Oracle Life Sciences Data Hub is done by the Oracle Warehouse Builder (OWB) in the Oracle Applications schema.

When you change the password of the apps account, you must synchronize the change in OWB.

Oracle LSH includes a script for this purpose. To run the script, do the following:

- 1. Log on to the database as apps.
- 2. Go to \$CDR\_TOP/patch/115/sql.
- 3. Run the script cdrowbpwsynch.sql.
- 4. When prompted, enter the username and password of the OWB repository owner.
- 5. When prompted, enter the new apps password.

To change the apps schema password, use the FNDCPASS utility. For information, see the *Oracle® E-Business Suite System Administrator's Guide - Security* at http://download.oracle.com/docs/cd/B53825\_08/current/acrobat/121sasg.pdf.

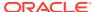

14

# **Monitoring Jobs**

In the Job Execution subtab of the Administration tab, you can query for and monitor any job submitted by any user. To perform the tasks in this chapter, you must have the LSH System Administrator functional role.

This chapter contains the following topics:

- About Execution in the Oracle Life Sciences Data Hub
   Oracle LSH execution is based on the Oracle Warehouse Builder (OWB) runtime
   execution platform.
- Querying for Jobs
   You can view information on any job submitted by any user in the Administration tab.
- Job Information

Some job information is available in the search results area at the bottom of the Job Administration screen. Additional information is available when you click the Job ID hyperlink for a particular job.

Job Statuses

Oracle Life Sciences Data Hub uses the following statuses to track the progress of a job. You must refresh the screen to see updates.

Execution Statuses

Execution statuses provide more detailed information than job statuses. For diagnostic purposes, the system displays the highest execution status a job reached, even if the job ended in failure.

# About Execution in the Oracle Life Sciences Data Hub

Oracle LSH execution is based on the Oracle Warehouse Builder (OWB) runtime execution platform.

Oracle LSH passes every internal and user-submitted job to an OWB operator of the appropriate technology type. If OWB is down, Oracle LSH jobs do not run. Information on restarting OWB is included in Starting, Stopping, and Checking the Distributed Processing Service.

If the job requires execution by one of the integrated processing engines (such as SAS, Oracle Reports, or PL/SQL) Oracle LSH assigns the job to a service defined for that processing engine. The Oracle LSH Distributed Processing (DP) Server on the service location must be running for jobs of these types to run. Information about restarting the DP Server is included in Starting, Stopping, and Checking the Distributed Processing Service.

See "Execution and Data Handling" in the *Oracle Life Sciences Data Hub Application Developer's Guide* for additional information on execution and data handling in Oracle LSH. See "Using, Installing, and Cloning Work Areas" in the *Oracle Life Sciences Data Hub Application Developer's Guide* for information on Work Area installation.

# Querying for Jobs

You can view information on any job submitted by any user in the Administration tab.

Jobs that you personally have submitted also appear in the Job Execution section of your My Home screen.

To guery for one or more jobs, enter values in the following fields:

- Select one of the following:
  - Show results when ALL conditions are met. If selected, the system returns
    only jobs that meet all the conditions you specify in the fields below.
  - Show results when ANY condition is met. If selected, the system returns all
    jobs that meet any of the conditions you specify in the fields below.
- 2. Enter a value in at least one of the fields listed here to serve as a search criterion. You can enter any number of criteria.

**Range Fields**. In each of the following fields you can select Equal To, Greater Than, Less Than, or Between from the drop-down list. You then enter a value in the empty field next to the drop-down list. If you select Between, you must also enter a value in the empty field on the right in the same row.

The range fields include:

- **Submission Date**. Search by the date the job was submitted. Click on the day you want in the calendar.
- **Start Date**. Search by the date the job was started. Click on the day you want in the calendar.
- Completion Date. Search by the date the job was completed. Click on the day you want in the calendar.
- **Job ID**. Search by the system-generated ID for the job.

**Search Fields**. These fields have the Search icon to their right. In each case, you can either enter a value directly in the field or click on the Search icon to bring up a Search screen to search for existing values.

The search fields include:

• **Object Type**. In this field you search for the job by the type of executable object that generated the job.

**Click the Search icon**. In the Search screen, enter % in the empty search field and click **Go**. When the system returns all executable object instance types, click the Quick Select icon next to the one you want.

**Alternatively, enter the object type** directly in the field from the main screen: Program, Load Set, Report Set, Workflow, or Data Mart.

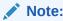

To find a Load Set, you must enter "Loadset" not "Load Set."

Service. In this field, you search for the job by the service used to run the job.
 See Setting Up Services for information on services.

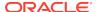

Click the Search icon. In the Search screen, enter % in the empty search field and click Go. The system returns a list of all services as a concatenation of Service Location - Service Type - Priority. For example, where the service location is 41, the service type is PLSQL, and the job priority defined for the service is High:

41-\$SERVICETYPES\$PLSQL-\$JOBPRIORITIES\$HIGH

**Alternatively, enter a string** following the pattern shown above directly into the field on the main screen.

• **Execution User**. In this field, you search for the job by the username of the person who submitted the job for execution.

Enter the username directly in the field on the main screen.

Alternatively click the Search icon. In the Search screen, enter the

Alternatively, click the Search icon. In the Search screen, enter some part of the username with the wildcard character % preceding, following, or both. When the system returns all usernames that match, click the Quick Select icon next to the one you want.

Domain. In this field, you search for the job by the name of the Domain that contains the executable object that generated the job.
 Enter the name of the Domain directly in the field on the main screen.

Alternatively, click the Search icon. In the Search screen, enter some part of the Domain name with the wildcard character % preceding, following, or both. When the system returns all Domain names that match, click the Quick Select icon next to the one you want.

Application Area. In this field, you search for the job by the name of the
Application Area that contains the executable object that generated the job.
Enter the name of the Application Area directly in the field on the main
screen.

Alternatively, click the Search icon. In the Search screen, enter some part of the Application Area name with the wildcard character % preceding, following, or both. When the system returns all Application Area names that match, click the Quick Select icon next to the one you want.

Work Area. In this field, you search for the job by the name of the Work Area that contains the executable object that generated the job.
 Enter the name of the Work Area directly in the field on the main screen.

**Alternatively, click the Search icon**. In the Search screen, enter some part of the Work Area name with the wildcard character \u03b8 preceding, following, or both. When the system returns all Work Area names that match, click the Quick Select icon next to the one you want.

- 3. Show All Status. Select either Yes or No. If you select No, you can specify which statuses you want to retrieve. See Job Statuses for an explanation of each status.
- Click Go. The system displays the results of the search in the lower part of the screen. See General Job Information.

You can click on the Job ID hyperlink for any job to see execution details for that job; see Job Execution Details.

Click **Clear** to remove the search criteria and the search results in order to begin a new search.

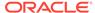

## **Job Information**

Some job information is available in the search results area at the bottom of the Job Administration screen. Additional information is available when you click the Job ID hyperlink for a particular job.

This section contains these topics:

#### General Job Information

The system displays the following information about jobs in the search results at the bottom of the Job Administration screen:

#### Job Execution Details

If you click on the Job ID hyperlink in the Job Administration screen, the system opens the Job Execution Details screen.

## General Job Information

The system displays the following information about jobs in the search results at the bottom of the Job Administration screen:

#### Job ID

The system-generated ID of the job. You can click on the Job ID hyperlink to view execution details for the job.

#### Job Status

The current status of the job.

#### Name

The name of the executable object—Program, Load Set, Report Set, Workflow, or Data Mart—that generated the job.

#### Execution Setup

The name of the Execution Setup used to generate the submission form for the job.

#### Work Area

The name of the Work Area within which the job was executed.

#### Object Type

The object type of the executable that generated the job—Program, Load Set, Report Set, Workflow, or Data Mart.

#### Start TS

The timestamp of the beginning of the job.

#### Fnd TS

The timestamp of the end of the job.

#### User

The user who submitted the job for execution.

### Job ID

The system-generated ID of the job. You can click on the Job ID hyperlink to view execution details for the job.

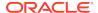

## Job Status

The current status of the job.

See Job Statuses for further information.

## Name

The name of the executable object—Program, Load Set, Report Set, Workflow, or Data Mart—that generated the job.

## **Execution Setup**

The name of the Execution Setup used to generate the submission form for the job.

## Work Area

The name of the Work Area within which the job was executed.

## **Object Type**

The object type of the executable that generated the job—Program, Load Set, Report Set, Workflow, or Data Mart.

## Start TS

The timestamp of the beginning of the job.

### End TS

The timestamp of the end of the job.

#### User

The user who submitted the job for execution.

## Job Execution Details

If you click on the Job ID hyperlink in the Job Administration screen, the system opens the Job Execution Details screen.

It displays the following information for the job:

#### Submission Properties

The Job Execution Details screen includes values for the following properties in the upper portion of the screen:

#### Outputs

In the Outputs subtab, the system displays a row for each output generated by the job, if any.

#### Subjobs

If the job is the running of a Report Set or Workflow, it has subjobs.

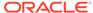

#### Submission Parameters

Submission parameters are Parameters defined for the particular Program, Load Set, Report Set, Data Mart, or Workflow executed by the job.

#### System Parameters

System parameters are predefined for each object type.

#### Source Data Currency

The Source Data Currency subtab provides information on the most recent refresh of the data from all sources read by the job.

#### Log File

Click View Log to see the log file for the job.

## **Submission Properties**

The Job Execution Details screen includes values for the following properties in the upper portion of the screen:

#### Job Name

The system generates a job name that includes the submission date and timestamp.

#### Job ID

The system-generated unique ID for the job.

#### Technology Type

The engine used to run the job concatenated with the object type that generated the job; for example, SAS Program or Text Data Mart.

#### Execution Status

The highest execution status the job has achieved.

#### Job Status

The current job status.

#### Error Message

If there is an error message associated with the job, a link to it appears here.

#### Validation Status

The validation status of the executable object instance used to generate the job.

#### Execution Setup

The name of the Execution Setup on which the submission form was based.

#### Execution User

The username of the person who submitted the job for execution.

#### Service Type

The type of service that ran the job.

#### Service Status

In Oracle Life Sciences Data Hub Release 2.4.8 this field always displays the status "Running."

#### Submission Time Stamp

The date and time the job was submitted for execution.

#### Start Time Stamp

The date and time the job execution started.

#### End Time Stamp

The date and time the job execution ended.

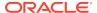

#### Job Name

The system generates a job name that includes the submission date and timestamp.

#### Job ID

The system-generated unique ID for the job.

## **Technology Type**

The engine used to run the job concatenated with the object type that generated the job; for example, SAS Program or Text Data Mart.

## **Execution Status**

The highest execution status the job has achieved.

If the job is in progress, the status displayed is the current status. If the job has ended in failure or been aborted, the system displays the execution status the job had at the time it ended. See Execution Statuses for a complete list and description of each execution status.

#### Job Status

The current job status.

See Job Statuses for a complete description of each job status.

## Error Message

If there is an error message associated with the job, a link to it appears here.

### Validation Status

The validation status of the executable object instance used to generate the job.

## **Execution Setup**

The name of the Execution Setup on which the submission form was based.

#### **Execution User**

The username of the person who submitted the job for execution.

### Service Type

The type of service that ran the job.

See Service Types for a description of service types.

#### Service Status

In Oracle Life Sciences Data Hub Release 2.4.8 this field always displays the status "Running."

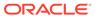

## **Submission Time Stamp**

The date and time the job was submitted for execution.

## Start Time Stamp

The date and time the job execution started.

## **End Time Stamp**

The date and time the job execution ended.

## **Outputs**

In the Outputs subtab, the system displays a row for each output generated by the job, if any.

To view an actual output:

- 1. Click the hyperlink in the Name column or the View icon next to it. The Output screen opens.
- 2. Click View File.
- 3. Choose to open or save the file.

In the Outputs subtab, the system displays the following information about each output:

Title

The title is relevant only for primary outputs, which display the title.

Description

The Definer can enter a description of the output.

Primary Flag

The Primary Flag can be set to Yes or No and impacts the output.

Error Flag

If Error Flag is set to **Yes**, the output is an error file resulting from the job execution.

#### Title

The title is relevant only for primary outputs, which display the title.

By default the title is the same as the output's name. However, the Definer can specify a different title.

## Description

The Definer can enter a description of the output.

## **Primary Flag**

The Primary Flag can be set to Yes or No and impacts the output.

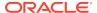

If Primary Flag is set to **Yes**, the output constitutes a primary reason for the job execution; it is a report on Oracle Life Sciences Data Hub data.

If set to **No**, the output is a log or error file produced as a result of running the job but not the primary reason for running the job.

## Error Flag

If Error Flag is set to **Yes**, the output is an error file resulting from the job execution.

## Subjobs

If the job is the running of a Report Set or Workflow, it has subjobs.

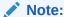

Program, Load Set, and Data Mart executions do not have subjobs.

This section contains the following topics:

Name

The name of the executable object—Program, Load Set, Report Set, Workflow, or Data Mart—that generated the subjob.

Type

The type of object that generated the subjob.

Job Status

The current job status of the subjob.

Execution Status

The highest execution status reached by the subjob. If the job is in progress, the status displayed is the current status.

#### Name

The name of the executable object—Program, Load Set, Report Set, Workflow, or Data Mart—that generated the subjob.

### Type

The type of object that generated the subjob.

#### Job Status

The current job status of the subjob.

See Job Statuses for further information.

### **Execution Status**

The highest execution status reached by the subjob. If the job is in progress, the status displayed is the current status.

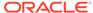

If the job has ended in failure or been aborted, the system displays the execution status the job had at the time it ended.

### **Submission Parameters**

Submission parameters are Parameters defined for the particular Program, Load Set, Report Set, Data Mart, or Workflow executed by the job.

This section contains the following topics:

#### Name

The system displays the name of the Program, Load Set, Report Set, Data Mart or Workflow instance that was executed.

#### Type

The object type of the object listed in the Name column.

#### Value

The value in effect at submission.

#### Name

The system displays the name of the Program, Load Set, Report Set, Data Mart or Workflow instance that was executed.

Expand its node (+) to view the Parameters.

### Type

The object type of the object listed in the Name column.

#### Value

The value in effect at submission.

## System Parameters

System parameters are predefined for each object type.

For further information, see the chapter on each object type in the *Oracle Life Sciences Data Hub Application Developer's Guide*.

This section contains the following topics:

#### Name

The system displays the name of the Program, Load Set, Report Set, Data Mart or Workflow instance that was executed. Expand its node (+) to view the Parameters.

#### Type

The object type of the object listed in the Name column.

#### Value

The value in effect at submission.

#### Name

The system displays the name of the Program, Load Set, Report Set, Data Mart or Workflow instance that was executed. Expand its node (+) to view the Parameters.

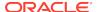

Oracle Life Sciences Data Hub displays the name of the system parameter followed by its reference codelist.

## Type

The object type of the object listed in the Name column.

#### Value

The value in effect at submission.

If a Parameter is not mandatory, it may have no value. When the allowed values are contained in a reference codelist, the system displays the name of the reference codelist surrounded by dollar signs, with the value at submission following. For example, where the value is \$YESNO\$YES, the runtime value is Yes. The value Yes was selected from the YesNo reference codelist.

## Source Data Currency

The Source Data Currency subtab provides information on the most recent refresh of the data from all sources read by the job.

## Log File

Click View Log to see the log file for the job.

The log file includes information on the execution statuses the job attained. See Execution Statuses.

## Job Statuses

Oracle Life Sciences Data Hub uses the following statuses to track the progress of a job. You must refresh the screen to see updates.

This section contains the following topics:

Pending

The job has not yet started running.

Started

The job has begun pre-processing.

Executing

The Program has connected to database and is running.

Finalizing

The job has begun post-processing.

Success

The job has completed successfully without warnings.

Warnings

The job has completed successfully with warnings.

Failure

The job has completed with a fatal error.

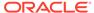

Aborted

The job has been manually aborted.

On Hold

The job is waiting for the Work Area quiesce process to complete.

Expired

The system removed the job from the queue after the timeout interval passed.

Duplicate

The job is a duplicate of another job; the currency of the source data, parameter values, and executable instance version are the same.

# Pending

The job has not yet started running.

## Started

The job has begun pre-processing.

# Executing

The Program has connected to database and is running.

# Finalizing

The job has begun post-processing.

## Success

The job has completed successfully without warnings.

# Warnings

The job has completed successfully with warnings.

## Failure

The job has completed with a fatal error.

## **Aborted**

The job has been manually aborted.

## On Hold

The job is waiting for the Work Area quiesce process to complete.

# **Expired**

The system removed the job from the queue after the timeout interval passed.

## **Duplicate**

The job is a duplicate of another job; the currency of the source data, parameter values, and executable instance version are the same.

Therefore the system does not rerun the job unless the person submitting the job chooses to force reexecution. To view the job that this one would duplicate, paste the Duplicate Job ID in the search window and locate the job.

## **Execution Statuses**

Execution statuses provide more detailed information than job statuses. For diagnostic purposes, the system displays the highest execution status a job reached, even if the job ended in failure.

This section contains the following topics:

Submitted

Submitted is the initial execution status of the job on the job queue.

Initializing

The job is waiting for OWB operator processing to begin.

Serializing

The job is waiting for another instance of same program to complete.

Backchain

The system is performing backchain processing; examining the executable instances upstream to check if they have backchain Execution Setups defined and if so, if their source data is more current than their target data, and rerunning qualifying jobs as necessary to maximize data currency.

Recovering

The system is rolling back data written to tables in the previous execution of same program that did not complete successfully.

Pre-Execution Function

The system is executing a technology-specific pre-execution function.

Obtain Service

The system is obtaining a service instance appropriate for the Program's technology type and specified priority, given the service instances currently available for the technology type.

Pending Logon

The system is waiting for the Program to start and connect to the Oracle Life Sciences Data Hub database.

Executing

The Program has connected to the database and is executing.

Completing

The system is performing post-execution table completion processing.

Complete

The job has successfully completed processing.

Fail Backchain

The job failed during backchain processing.

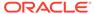

#### Fail Logon

The job failed to connect to the Oracle Life Sciences Data Hub database.

#### Failed

The job failed at a phase not specified by one of the other failure statuses.

#### Rolling Back

The system is rolling back target tables to their pre-job state due to the job's execution failure.

#### Rolled Back

The system completed rolling back target tables to their pre-job state due to the job's execution failure.

## Submitted

Submitted is the initial execution status of the job on the job queue.

This phase is required.

# Initializing

The job is waiting for OWB operator processing to begin.

This phase is required.

## Serializing

The job is waiting for another instance of same program to complete.

This phase is necessary only if the Program writes to target tables that require serialization. For further information, see "Data Processing Types" in the *Oracle Life Sciences Data Hub Application Developer's Guide*.

## Backchain

The system is performing backchain processing; examining the executable instances upstream to check if they have backchain Execution Setups defined and if so, if their source data is more current than their target data, and rerunning qualifying jobs as necessary to maximize data currency.

This phase is required only for jobs specifying a data currency of Most Current Available. For a more complete description of backchaining, see "Backchaining" in the Oracle Life Sciences Data Hub Application Developer's Guide.

## Recovering

The system is rolling back data written to tables in the previous execution of same program that did not complete successfully.

This phase is required only if the Program writes to targets and last job failed without recovering.

## **Pre-Execution Function**

The system is executing a technology-specific pre-execution function.

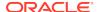

This phase is required only by some technology types.

## Obtain Service

The system is obtaining a service instance appropriate for the Program's technology type and specified priority, given the service instances currently available for the technology type.

This phase is required.

## **Pending Logon**

The system is waiting for the Program to start and connect to the Oracle Life Sciences Data Hub database.

This phase is required for all jobs except Workflow master jobs.

# Executing

The Program has connected to the database and is executing.

This phase is required.

# Completing

The system is performing post-execution table completion processing.

This phase is required only if the Program writes to target tables.

## Complete

The job has successfully completed processing.

## Fail Backchain

The job failed during backchain processing.

# Fail Logon

The job failed to connect to the Oracle Life Sciences Data Hub database.

## Failed

The job failed at a phase not specified by one of the other failure statuses.

## Rolling Back

The system is rolling back target tables to their pre-job state due to the job's execution failure.

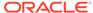

# Rolled Back

The system completed rolling back target tables to their pre-job state due to the job's execution failure.

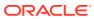

# **Exporting and Importing Objects**

This chapter contains the following topics:

#### About Exporting and Importing Objects

The Oracle Life Sciences Data Hub export and import utility (also called the release utility) allows you to export all or part of a single Domain to a file and then read from the file to import the included objects to an Oracle LSH instance—either the same one or a different one—for example, to:

#### Objects Included and Excluded

There are objects you need to include and others you need to exclude.

#### Source Independence

The utility is designed to detect that an object is the same object even if it was imported first from one location and then from another location, and even if it has a different container object.

#### Exporting Objects

If you have the required role and privileges, you can fully or partially export objects.

#### Importing Objects

The import script checks to determine whether a Domain with the same name as the Domain being imported already exists. If it does, it checks whether the existing Domain was also created using the import script.

#### Installing Objects

You can run the install script to install objects in the imported Domain after you accept an import by committing changes to the target Oracle LSH database instance.

#### Preserving Customizations

If you have made changes to imported objects in the target instance that you want to preserve, use the Move operation to move the customized object definitions into a different Domain.

# About Exporting and Importing Objects

The Oracle Life Sciences Data Hub export and import utility (also called the release utility) allows you to export all or part of a single Domain to a file and then read from the file to import the included objects to an Oracle LSH instance—either the same one or a different one—for example, to:

- Set up a new Oracle LSH instance within your organization.
- Make an Oracle LSH application that you developed available to others.
- Provide upgrades to previously imported objects.

The export and import utility includes three scripts:

- cdrruexport.sql exports objects to a file.
- cdrruimport.sql imports objects from a file.

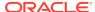

cdrruwainstall.sql installs imported objects.

The scripts are stored in the following location by default:

\$CDR\_TOP/patch/115/sql/script\_name.sql

You must run these scripts from the command line on the computer where the Oracle LSH database server is installed. There is no user interface to run these scripts.

#### Required Setup

Each script requires access to a local directory on the database server machine from within SQL\*Plus.

Required Oracle Life Sciences Data Hub User Roles
 Although you run the scripts as the user apps, each script has input parameters
 requiring the username and password of an Oracle LSH user account with certain
 privileges.

## Required Setup

Each script requires access to a local directory on the database server machine from within SQL\*Plus.

All of the scripts write log files to this directory. The export script writes the export file to the directory and the import script reads from the file in the directory.

But since a SQL script cannot directly refer to a directory created using the operating system (OS), you must create a local database directory from SQL\*Plus and map it to the local OS directory. Instructions are included in the sections on running the scripts.

You need to move the file from the export environment to the import environment through an upload and download, FTP, or any method that you use to transfer files.

# Required Oracle Life Sciences Data Hub User Roles

Although you run the scripts as the user apps, each script has input parameters requiring the username and password of an Oracle LSH user account with certain privileges.

See Roles and Privileges Required for Exporting and Roles and Privileges Required for Importing Domains.

# Objects Included and Excluded

There are objects you need to include and others you need to exclude.

This section contains the following topics:

- Objects Included
   The following object types can be included:
- Objects Excluded
   The following objects are not exported:

## **Objects Included**

The following object types can be included:

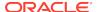

- All organizational (container) objects: Domains, Application Areas, and Work Areas. If you export a whole Domain, all nested Domains and other organizational objects contained in it are included. If you export objects at a lower level of the object hierarchy, the utility automatically includes all parent objects up to the top-level Domain.
- All object definitions of the following types contained in the included Domains and Application Areas: Tables, Load Sets, Programs, Variables, Parameters, Parameter Sets, and Business Areas.
- All the object instances of the same types contained in the Work Areas: Table
  instances, Load Set instances, Program instances, Parameter Set instances, and
  Business Area instances.
- Underlying object definitions for the included object instances that are
  contained within the Domain specified for export. That is, if you specify an object
  instance for export but not its underlying object definition, the system automatically
  includes the definition if it is included in the same Domain.

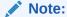

If the underlying object definition of an included object instance is located in a Domain outside the one you specify, the object instance cannot be imported correctly and the export log file contains a warning.

- Secondary objects contained in primary object definitions:
  - Table definition: Columns and Table Constraints
  - Load Set definition: Table Descriptors, Planned Outputs, and Parameter Set instances
  - Program definition: Table Descriptors, Parameter Set instances, Source Code definitions and instances, and Planned Outputs

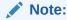

A single line of source code text that has more than 32765 characters does not get exported correctly.

- Business Area definition: Table Descriptors, Joins, and Hierarchies
- Secondary objects contained in the following primary object instance types:

Table instance: Table Constraints

Load Set instance: Mappings

Program instance: Mappings

Business Area instance: Mappings

In addition to the above objects, the following Oracle LSH object components are also exported:

- Version labels
- All runnable active Execution Setups for all instances being exported, including backchain Execution Setups

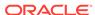

All versions of versioned objects are included, except for Work Areas, for which only the most recent version is included. Domains and Application Areas are not versioned.

# **Objects Excluded**

The following objects are not exported:

- All validation supporting information including all supporting outputs and supporting documents.
- The classification hierarchy assigned to any object. On import, the default of the target Oracle Life Sciences Data Hub instance's classification is used for that object type.
- The subtype of any object. On import the default subtype of the target Oracle LSH instance is used for each object type.
- Checkin and checkout comments.
- Execution and Work Area installation data (jobs, outputs, data).
- All other object types: Adapter Domains, Adapter Areas, Workflows, Report Sets, Data Marts.
- Other Oracle LSH metadata: Users, User Groups, Roles, Subtypes, Adapter Security, Database Accounts, Remote Locations and Connections, Service Locations, Hierarchies, Terms, and Subtypes.

# Source Independence

The utility is designed to detect that an object is the same object even if it was imported first from one location and then from another location, and even if it has a different container object.

- Recognizing the Same Object Imported from Different Sources
   The utility preserves each object's original Company ID and Object ID in an import archive table on the target database.
- Updating Namespaces
   The export includes the current parent of each included object, and the parent's current parent, and so on, up to the top-level Domain.
- Updating Mappings
   If an object is imported from a different source location than a previous version of the same object, the import process duplicates the object's source and target mappings from the most recent source in the target location.

## Recognizing the Same Object Imported from Different Sources

The utility preserves each object's original Company ID and Object ID in an import archive table on the target database.

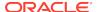

(The Company ID is the same for all objects in a database and, with the Object ID, forms the primary key of each object.) Imported objects also receive a new Company ID and Object ID on the target database.

When you export objects, the export process checks if each included object was previously imported—that is, has a record in the import archive table—and if it was, exports the object with its original Company ID and Object ID.

The import script checks the Company ID and Object ID of each object being imported against the Company ID and Object ID of records in the import archive table. If it finds a match it compares the version numbers and upgrades if a newer version is being imported.

#### For example, if you:

- export an Application Area from Location A to Location B
- and then export the same Application Area from Location A to Location C
- and then modify one of the Programs it contains on Location C
- and then import the Application Area from Location C to Location B

then the import process running on Location B recognizes that the Program is the same as the existing Program originally imported from Location A, compares the version numbers of the matching Programs, and upgrades the Program in Location B to the newer version.

## **Updating Namespaces**

The export includes the current parent of each included object, and the parent's current parent, and so on, up to the top-level Domain.

The export script checks if each parent object was itself imported—that is, has a record in the import archive table. If the current parent object was imported, it is included in the export with its original Company ID and Object ID. If the current parent was not imported, it is included using its current Company ID and Object ID. This ensures that each object is exported with its current object ownership hierarchy, even if some objects were originally imported and others were not.

## **Updating Mappings**

If an object is imported from a different source location than a previous version of the same object, the import process duplicates the object's source and target mappings from the most recent source in the target location.

# **Exporting Objects**

If you have the required role and privileges, you can fully or partially export objects.

The export script:

- Checks in all the objects being exported, with the checkin comment "Checked in by IEU."
- Creates a zipped file with the name of the Domain as filename (domain\_name.zip).
   This file contains the metadata for exportable objects contained in the Domain.

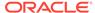

3. Places the log file (domain\_name.log) separately in the same directory; see Export Log File Content.

This section contains the following topics:

- Full and Partial Export
  - When you run the export script, you must enter a parameter value to indicate whether you want to perform a full or partial export.
- Roles and Privileges Required for Exporting
   When you execute the script you must supply an Oracle Life Sciences Data Hub
   user account that has the following privileges:
- Creating the Directory and Running the Export Script
   To run the export process, do the following from the database server where you have the Oracle Life Sciences Data Hub source database instance installed:
- Export Log File Content
   The script does not run at all if you provide incorrect usernames (database and/or application user) or an incorrect database directory name. Rerun the script with correct parameter values in that case.

## Full and Partial Export

When you run the export script, you must enter a parameter value to indicate whether you want to perform a full or partial export.

When you run the export script, you must enter a parameter value to indicate whether you want to perform a full or partial export.

- Full export. The export script automatically includes the Domain you specify and almost all the objects it contains (see Objects Included and Objects Excluded).
- Partial export. You must populate a database driver table with a list of the objects
  to be included. The script automatically includes objects contained in the objects
  you specify, including objects contained in those objects and objects required for
  those objects to exist, as described in Populating the Driver Table and within the
  limits described in Objects Included and Objects Excluded.

This section contains the following topic:

Populating the Driver Table
 The driver table must include a single column that contains the object ID of objects you want to include in the export.

## Populating the Driver Table

The driver table must include a single column that contains the object ID of objects you want to include in the export.

The driver table must include a single column that contains the object ID of objects you want to include in the export. You do not need to list every object. **Within the limits described** in Objects Included and Objects Excluded, the utility automatically includes additional objects as follows:

Domains. If you enter the object ID of a Domain in the driver table, the utility
exports all definitions in the Domain, all Application Areas in the Domain, and
all objects in the Application Areas, including object definitions, Work Areas,
object instances in the Work Areas, and the object definitions and container

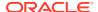

objects required for them to exist; see "Object Definitions and Instances, and their Containers" in the *Oracle Life Sciences Data Hub Application Developer's Guide* for further information.

- Application Areas. If you enter the object ID of an Application Area in the
  driver table, the utility exports the Application Area and all objects contained in it,
  including object definitions, Work Areas, and object instances in the Work Areas,
  and the object definitions and container objects required for them to exist.
- Work Areas. If you enter the object ID of a Work Area in the driver table, the
  utility exports all object instances in the Work Area and the object definitions and
  container objects required for them to exist.
- Object instances. If you enter the object ID of an object instance in the driver table, the utility exports all objects required for the instance object to exist, including both primary and secondary definitions that are instantiated by the instances, any source and target Table instances, and all container objects above them in the object hierarchy. See the Oracle Life Sciences Data Hub Application Developer's Guide Appendix on "Object Ownership" for further information.

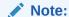

Some objects may be listed explicitly in the driver table and also included in the export because of their relation to another object. The utility ignores such duplication and exports each object only once.

# Roles and Privileges Required for Exporting

When you execute the script you must supply an Oracle Life Sciences Data Hub user account that has the following privileges:

- Modify privileges on all objects types that have to be exported
- The LSH Checkin Admin application role, if there are objects in the Domain that are checked out by a user other than this Oracle LSH application user

These privileges are required because the export script has to check in all checked out objects before proceeding with the rest of the export process.

If the application user does not have sufficient privileges, and the export script needs to check objects in, the export fails.

See Setting Up the Security System for more information on granting roles and privileges in Oracle LSH.

## Creating the Directory and Running the Export Script

To run the export process, do the following from the database server where you have the Oracle Life Sciences Data Hub source database instance installed:

- 1. Connect to the database instance as the Oracle Applications schema owner; usually apps.
- 2. Create an OS directory where you want the output of the export script to be generated; for example, in the Oracle LSH application user's home directory.

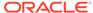

The export process creates .log and. xml files that contain Oracle LSH object metadata information that may be sensitive to your organization. Oracle recommends granting full access to the OS directory only to the Oracle user and the user who runs the export process.

#### For example:

```
mkdir /user/xyz/exp_imp
# Below command removes all rights on the directory from others
chmod o-rwx /user/xyz/exp_imp
# Assuming the user running export owns the directory and Oracle user is
part of a group called orcl
chgrp orcl /user/xyz/exp_imp
# Grant read,write,execute privileges on the directory to the group
chmod g+rwx /user/xyz/exp_imp
# Grant read,write,execute privileges on the directory owner
chmod u+rwx /user/xyz/exp_imp
```

## Note:

- Do not include any spaces in the OS directory name.
- The OS directory must be empty before running the export script.
- **3.** Map the OS directory to a database directory using the following SQL command:

```
CREATE DIRECTORY database_directory_name as path_of_the_OS_directory
```

**4.** From the OS directory, enter the following command with appropriate values. Each parameter is described in text below.

```
sqlplus apps@LSH_source_database_server_name @path_of_cdrruexport.sql
LSH_application_user Database_directory_name Export_type Export_table
Export_column Domain_name
```

#### The parameters are:

- **LSH Application Username**. Enter a valid Oracle LSH application user's username. The script checks in all checked out objects in this user's name. The script prompts for the password.
- Database Directory Name. Enter the name of the database directory you
  created in SQL\*Plus that maps to the OS directory.
- **Export Type**. Enter **F** to perform a Full export or **P** to perform a partial export. For more details, see Full and Partial Export.
- **Export Table**. If you are performing a partial export, supply the name of the database driver table that stores the object IDs of the objects you are exporting.
  - If you are performing a full export, enter any value; for example, x.
- Export Column. If you are performing a partial export, supply the name of the database driver table column that stores the object IDs of the objects you are exporting.
  - If you are performing a full export, enter any value; for example, x.
- **Domain Name**. Enter the name of the Oracle LSH Domain that you want to export. The Domain name is case sensitive.

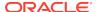

#### Note:

If the Domain name contains spaces or any special characters, enclose the Domain name in the escape character (\) followed by double quotes (").

For example, if the Domain's name is Domain 1, enter it as:

\"Domain 1\"

#### Note:

If you include an object instance in the export whose underlying definition is not contained within this Domain, the export of the object instance does not succeed. The export log file contains a warning.

5. The export script creates a zipped file and a log file in the database directory. Both the files have the Domain's name as the filename. Check the *domain\_name*.log file for details of the export operation. See Export Log File Content for details.

#### ✓ Note:

The zipped filename contains underscores in the place of any spaces in the Domain name. However, regardless of the zipped filename, the Domain created in the target Oracle LSH instance has the same name as the exported Domain in the source Oracle LSH instance.

## **Export Log File Content**

The script does not run at all if you provide incorrect usernames (database and/or application user) or an incorrect database directory name. Rerun the script with correct parameter values in that case.

The export process fails if the script is unable to check in some or all exportable objects. This is usually because the Oracle Life Sciences Data Hub application user whose username you provide while running the script does not have sufficient privileges or if some other user is modifying the Domain at the same time when you run the export script. The export log lists details of objects that it cannot check in.

When the export process runs successfully the log file lists the following:

- Names of all Remote Locations and Remote Connections used by all Load Sets being exported. This is useful in manually creating the same in the target Oracle LSH instance.
- Names of Source Code CLOBs and BLOBs that the export script converted into files
- The object name, object type, version number, and container details of:
  - All objects that the export script could successfully check in and include in the export

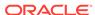

All objects that could not be included in the export and the reason for that.

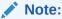

Object instances that refer to definitions outside the Domain being exported will not work in the target Oracle LSH instance.

You must examine the log file, copy object definitions for such instances into the Domain, update the object instances to point to the copied object definitions, and rerun the export script.

# **Importing Objects**

The import script checks to determine whether a Domain with the same name as the Domain being imported already exists. If it does, it checks whether the existing Domain was also created using the import script.

If the existing Domain is not an imported Domain, the import script creates a new Domain. If the existing Domain is an imported Domain, it upgrades objects that have new versions, allowing you to deploy new versions of an Oracle LSH application on the target Oracle LSH instance.

This section contains the following topics:

- Upgrading an Existing Domain
   This section describes how to upgrade the existing domain with the import script.
- Roles and Privileges Required for Importing Domains
   When you execute the script you must supply an Oracle Life Sciences Data Hub user account.
- Creating the Directory and Running the Import Script
   To import an Oracle Life Sciences Data Hub Domain, run the following commands from the database server where your target Oracle LSH instance is installed.
- Import Log File Content
   The import log file contains any errors that the system encounters while creating objects in the target Oracle Life Sciences Data Hub instance and many other details on objects, locations and connections (for example, results of running install scripts).
- Applying Security to an Imported Domain
   You must assign at least one user group to a new imported Domain (not required
   for an upgraded imported Domain) to be able to view and use the other objects
   imported in it.

## Upgrading an Existing Domain

This section describes how to upgrade the existing domain with the import script.

The import script performs the following tasks:

 If any objects are currently checked out in the Domain on the target Oracle Life Sciences Data Hub instance, the script checks them in with the comment "Checked in by IEU".

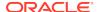

- Checks out all objects with the comment "Checked out by IEU" and updates the
  versions of the object definitions and instances if it finds new versions in the export
  file.
- Checks in object definitions after versioning and applies the comment "Checked in by IEU."
- Creates a log file in the database directory on the target Oracle LSH instance. The log file has the same name as the Domain: domain\_name\_import.log. See Import Log File Content.
- You must check the log and decide whether or not to commit changes to the
  database on account of the upgrade. You can rollback the changes if the import
  log shows problems during upgrading.

## Roles and Privileges Required for Importing Domains

When you execute the script you must supply an Oracle Life Sciences Data Hub user account.

The user account must have the following privileges:

- LSH Checkin Admin application role. This role is essential for importing or upgrading a Domain.
- LSH Bootstrap Admin application role. This role is required only for creating new Domains, not for Domain upgrades. This role allows an application user to create the Domain and objects under it.
- Sufficient privileges to be able to install Oracle LSH Work Areas.

This user does not require any other privileges to run the import because object security is temporarily granted to this user as part of the import process.

See Setting Up the Security System for more information.

## Creating the Directory and Running the Import Script

To import an Oracle Life Sciences Data Hub Domain, run the following commands from the database server where your target Oracle LSH instance is installed.

- Connect to the database instance as the Oracle Applications schema owner; usually apps.
- 2. At least the first time you run the script, create an OS directory where you want the import log to be generated. For example, create it in the LSH application user's home directory so that it is easy to find.

The import process creates a .log file that contains Oracle LSH object metadata information that may be sensitive to your organization. Oracle recommends granting full access to the OS directory only to the Oracle user and the user who runs the import process.

#### For example:

```
mkdir /user/xyz/exp_imp
# Below command removes all rights on the directory from others
chmod o-rwx /user/xyz/exp_imp
# Assuming the user running import owns the directory and Oracle user is
part of a group called orcl
chgrp orcl /user/xyz/exp_imp
```

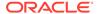

# Grant read,write,execute privileges on the directory to the group
chmod g+rwx /user/xyz/exp\_imp
# Grant read,write,execute privileges on the directory owner
chmod u+rwx /user/xyz/exp\_imp

### Note:

- Do not include any spaces in the OS directory name.
- Before running the import script, be sure that you have only the current *domain\_name*.zip file in the OS directory.
- **3.** Map the OS directory to a database directory using the following SQL command: create directory database\_dir\_name as path\_of\_the\_OS\_directory
- **4.** Go to the OS directory you created and copy the exported *Domain* file into it.

## Note:

If you have not created the exported *Domain* file yourself, you can receive it from the person who has through a download or an email—any medium that you use to transfer files.

5. Run the import script as follows:

sqlplus apps@LSH\_target\_database\_server\_name @path\_of\_cdrruimport.sql LSH\_application\_user Database\_directory\_name Zipped\_Domain\_Filename COMMIT\_ON\_NO\_ERROR/MANUAL\_COMMIT

- **6.** The script requires the following command line parameters in this sequence:
  - **LSH Application Username**. Enter a valid Oracle LSH application user's username. The import script creates all the imported Domain's objects and performs other required operations on them, such as checking the objects in or out, as this Oracle LSH application user. The script prompts you for a password for this user, when run.
  - **Database Directory Name**. Enter the name of the database directory you created in SQL\*Plus that maps to an OS directory where you want the import script to generate the import log file; see Required Setup.
  - **Zipped Domain Filename**. Enter the name of the zipped export file (domain\_name.zip) that you copied from the source Oracle LSH instance.
  - COMMIT\_ON\_NO\_ERROR/MANUAL\_COMMIT: You must specify one of these options to the import script:
    - COMMIT\_ON\_NO\_ERROR. If you want Oracle LSH to commit the imported Domain's data to the database, enter this option. Oracle LSH commits the data if there are no errors while importing.
       If there are errors, Oracle LSH rolls back the data and you must rerun the import script after fixing the errors.
    - MANUAL\_COMMIT. Enter this option if you want to commit or roll back the data manually after examining the import log.

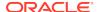

7. The import script creates a log file in the database directory with a name in this format: domain name import.log. See Import Log File Content.

## Import Log File Content

The import log file contains any errors that the system encounters while creating objects in the target Oracle Life Sciences Data Hub instance and many other details on objects, locations and connections (for example, results of running install scripts).

The import log file contains:

- Errors that the system encounters while creating objects in the target Oracle Life Sciences Data Hub instance.
- Object name, object type, version number, and container details of:
  - All objects that the import script could successfully create or upgrade during the import
  - All object instances that the import script did not upgrade because the
    instance objects referenced object definition not contained in the imported
    Domain. The Import Export Utility allows preservation of user customizations
    through this feature. See Preserving Customizations.
- Remote Locations and Connections that do not exist in the target instance but are referenced by one or more Load Sets in the imported Domain. Such Load Sets may not be installable until you create the Remote Locations and Remote Connections in the target instance.
- Objects that were installable in the source instance but are noninstallable in the target Oracle Life Sciences Data Hub instance.
- Table instances that were upgradable in the source instance but are nonupgradable in the target Oracle Life Sciences Data Hub instance.
- If you ran the install script, the import log lists details of all objects successfully
  installed and errors and warnings, if any. In addition, the following details are
  logged for an install:
  - Status of all Work Areas imported.
  - Submission ID, job ID, and the Execution Setup location and version number for all backchain submissions created.

## Applying Security to an Imported Domain

You must assign at least one user group to a new imported Domain (not required for an *upgraded* imported Domain) to be able to view and use the other objects imported in it.

You must have the LSH Bootstrap Admin Role for this operation.

From the Domain's properties screen, do the following:

- 1. From the **Actions** drop-down list, select **Apply Security** and click **Go**. The system opens the Manage Security screen.
- 2. Click **Assign Group**. The system opens the Search User Group screen.
- 3. If you know the name of the user group you want to assign to the Domain, enter it in the **Group Name** field. You can also enter part of a name and the system will

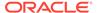

return all groups that include the string you enter in their name. If you leave the field blank, the system returns all user groups.

- 4. Click **Go**. The system displays all user groups that satisfy your query.
- 5. Select any number of user groups: click their Select check box and click **Apply**.
- 6. Click **Return** to return to the Properties screen for the Domain.

# **Installing Objects**

You can run the install script to install objects in the imported Domain after you accept an import by committing changes to the target Oracle LSH database instance.

If you ran the import script using COMMIT\_ON\_NO\_ERROR and there were no errors, the import script committed the changes to the database. If you ran the import script set to MANUAL\_COMMIT you must commit the changes manually after examining the log file.

The install script accepts the same parameters as the import script. You can also run the install script after upgrading a Domain.

You must have the privileges required to install Oracle LSHWork Areas.

The install script performs the following tasks:

- Installs all the installable Work Areas in the imported Domain. For upgraded Domains, only Work Areas that the import script upgraded or added while upgrading, are installed.
- In all successfully installed Work Areas that include imported objects with backchain Execution Setups, the install script submits these Execution Setups and the jobs run in backchain mode.
  - For upgraded Domains, the install script does not submit backchain Execution Setups in the following cases:
  - If the object instance in the upgraded Domain is customized (that is, refers to an object definition outside the Domain)
  - If the source object instance does not contain a backchain Execution Setup but the target object instance does
  - If the source instance's backchain Execution Setup has not been modified since the last import but the target instance has a new backchain Execution Setup
- Writes details of the installation process to domain\_name\_import.log stored in the database directory.

See "Installation Requirements for Each Object Type" in the *Oracle Life Sciences Data Hub Application Developer's Guide* for reasons for a Work Area installation to fail.

This section contains the following topic:

Running the Installation Script
 To run the install script, do the following from the target Oracle Life Sciences Data
 Hub database instance:

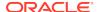

## Running the Installation Script

To run the install script, do the following from the target Oracle Life Sciences Data Hub database instance:

- Connect to the database instance as the Oracle Applications schema owner; usually apps.
- 2. Change to the OS directory you created while running the import script.
- 3. Make sure the zipped Domain file exists in the OS directory and that it is the latest exported Domain. For a Domain upgrade, the install script first checks whether or not the exported Domain file has the same or higher version numbers for objects. Installation does not continue if the exported Domain file is not the latest.
- 4. Run the install script from the OS directory as follows:

```
sqlplus apps@LSH_target_database_server_name @path_of_cdrruwainstall.sql LSH Application Username Database Directory Name Zipped Domain Filename
```

Enter the same values for the parameters that you did while running the import script. See Creating the Directory and Running the Import Script.

5. The script adds the install-related messages to the import log file.

# **Preserving Customizations**

If you have made changes to imported objects in the target instance that you want to preserve, use the Move operation to move the customized object definitions into a different Domain.

The Move operation keeps references intact, so that instances of each moved definition continue to point to the same definition in its new location.

The import utility performs a check so that it never overwrites an object instance that points to a definition outside the imported Domain, even if the object instance is included in the import.

The utility does import definitions from the source that correspond to the definitions you have moved, but they have no effect because no object instances use them.

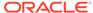

16

# Stopping and Starting Services and Queues

For information about the initial installation of Oracle Warehouse Builder or the Distributed Processing Server, see "Installing the Oracle Life Sciences Data Hub" in the Oracle Life Sciences Data Hub Installation Guide.

See Setting Up Services for information about the Distributed Processing (DP) Server.

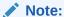

During its development, the Oracle Life Sciences Data Hub was known internally as CDR. Therefore many Oracle LSH-related directories, files, scripts, parameters, and so on are named CDR or contain the string cdr. Please think of CDR as a synonym for Oracle LSH.

This section contains the following topics:

- Starting, Stopping, and Checking the Distributed Processing Service
   The Oracle Life Sciences Data Hub Distributed Processing (DP) Server passes jobs—executions of user-defined Programs and Data Marts and internal Oracle LSH jobs requiring XML Publisher—to the external engines that process them.
- Stopping and Starting the Oracle Warehouse Builder Service
   The Oracle Warehouse Builder (OWB) service is required to run any Oracle Life Sciences Data Hub job and to install Work Areas.
- Stopping, Starting, and Enabling the Job Queue
   A job queue is required on the database to pass jobs from Oracle Life Sciences
   Data Hub to OWB.
- Starting and Stopping Message-Triggered Submission Queues You can start and stop message-triggered submission queues.

# Starting, Stopping, and Checking the Distributed Processing Service

The Oracle Life Sciences Data Hub Distributed Processing (DP) Server passes jobs—executions of user-defined Programs and Data Marts and internal Oracle LSH jobs requiring XML Publisher—to the external engines that process them.

You must install and start the DP Server on every computer where you have a processing engine installed. See Setting Up Services for further information.

You must then start the service on the computer where it is required. The scripts required for starting, checking, and stopping the DP Server are provided with Oracle LSH. See Setting Up the Distributed Processing Server and the *Oracle Life Sciences* 

Data Hub Installation Guide for instructions for copying them to the DP Server home directory in each location.

This section contains the following topics:

Login Name

You must log in as cdr\_dpserver.

Starting the Distributed Processing Server Service

You can start the Distributed Processing Server Service by following the steps in this procedure.

Checking the Distributed Processing Server Service

After you have installed and started the service, use the script checkJSapps to check that it is running.

• Stopping the Distributed Processing Server Service
You can start the Distributed Processing Server Service by following the steps in this procedure.

## Login Name

You must log in as cdr\_dpserver.

This user is created by the post-installation job. Your company should have changed the default password. See "Run the Post-Installation Programs" in the chapter on installing Oracle Life Sciences Data Hub in the *Oracle Life Sciences Data Hub Installation Guide* for further information.

## Starting the Distributed Processing Server Service

You can start the Distributed Processing Server Service by following the steps in this procedure.

- If you have not already edited the script cdr\_apps\_dpserver.sh (or cdr\_apps\_dpserver.cmd), do so. See "Edit the DP Server Start Script" in the chapter on installing Oracle Life Sciences Data Hub in the Oracle Life Sciences Data Hub Installation Guide.
- Log on as cdr\_dpserver.

This user is created when you run the post-installation job (see the "Run the Post-Installation Programs" in the chapter on installing Oracle LSH in the *Oracle Life Sciences Data Hub Installation Guide*).

3. Run the script cdr\_apps\_dpserver.sh (or cdr\_apps\_dpserver.bat) by entering the following command:

./cdr\_apps\_dpserver.sh ORACLE\_SID DB\_HOST DB\_PORT RAC\_TNS RAC\_FLAG where:

ORACLE\_SID is the Oracle SID of the database

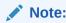

The Oracle SID is case-sensitive.

DB\_HOST is the name of the computer where the Oracle\_SID resides

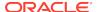

- DB\_PORT is the SQL\*Net Listener port for the Oracle\_SID
- RAC TNS is the JDBC connection string of the database server
- RAC\_FLAG indicates whether you are using an Oracle RAC (Real Application Cluster) database installation. Set to RAC if you have a RAC installation. Set to NO-RAC if you do not.

The RAC\_FLAG setting determines which input parameter values the script uses when starting the DP Server.

- If RAC\_FLAG is set to RAC, the script uses only the value for RAC\_TNS.
- If RAC\_FLAG is set to NO-RAC, the script uses the values for ORACLE\_SID, DB\_HOST, and DB\_PORT.

In either case, it does not matter what value you enter for the unused parameters. See examples below.

- FW\_ENABLED Set to Yes to start the File Watcher Service or No if you are not using Oracle DMW.
- FW\_FREQ (Applies only to Oracle DMW customers.) Refresh frequency in seconds. This value specifies the minimum interval between requests to the database to check if there is a new set of Watcher Configurations. This value cannot be set lower than 60 seconds. A high setting will result in a delay between the user's addition or adjustment of a Watcher Configuration in Oracle DMW and the changes' taking effect in file detection behavior.
- FW\_POLL (Applies only to Oracle DMW customers.) Polling frequency in seconds. The polling frequency represents the minimum interval at which a File Watcher Service may run to detect if there are any files in the watched location that should be loaded into Oracle DMW. The minimum value permitted is 60 seconds.

#### NO-RAC Example when RAC\_FLAG is set to NO-RAC:

./cdr\_apps\_dpserver.sh abc123 ab123cd.example.com 1234 NA NO-RAC where:

- abc123 is the Oracle SID
- ab123cd.example.com is the host
- 1234 is the port
- You may enter NA (Not Applicable) or any other value for RAC TNS.
- NO-RAC is the setting for RAC\_FLAG

#### **RAC Example** when RAC\_FLAG is set to RAC:

```
./cdr_apps_dpserver.sh NA NA
NA 'jdbc:oracle:thin:@(DESCRIPTION=(LOAD_BALANCE=YES)(FAILOVER=YES)
(ADDRESS_LIST=(ADDRESS=(PROTOCOL=tcp)(HOST=ab123cd.example.com)
(PORT=1234))(ADDRESS=(PROTOCOL=tcp)(HOST=ef456ghRAC.example.com)
(PORT=5678)))(CONNECT_DATA=(SERVICE_NAME=CDRXXX)))' RAC
```

#### where:

- You may enter NA (Not Applicable) or any other value for ORACLE\_SID.
- You may enter NA (Not Applicable) or any other value for DB PORT.
- You may enter NA (Not Applicable) or any other value for DB\_HOST.

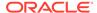

- jdbc:oracle:thin:@(DESCRIPTION=(LOAD\_BALANCE=YES)(FAILOVER=YES)
  (ADDRESS\_LIST=(ADDRESS=(PROTOCOL=tcp)(HOST=ab123cd.example.com)
  (PORT=1234))(ADDRESS=(PROTOCOL=tcp)(HOST=ef456ghRAC.example.com)
  (PORT=5678)))(CONNECT\_DATA=(SERVICE\_NAME=CDRXXX))) is the JDBC connection string of the database server
- RAC is the setting for RAC\_FLAG
- **4.** The script prompts you for a password. Enter the password for the cdr\_dpserver user.

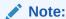

Do not change the value of DB\_USER.

## Checking the Distributed Processing Server Service

After you have installed and started the service, use the script checkJSapps to check that it is running.

Enter the ORACLE\_SID as a parameter value.

- Log on as cdr\_dpserver.
- 2. Run the script checkJSapps.sh (or cdr\_apps\_dpserver.bat) by entering the following command:

checkJSapps Oracle\_SID

For example:

./checkJSapps abc123

where abc123 is the SID.

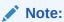

The Oracle SID is case-sensitive.

## Stopping the Distributed Processing Server Service

You can start the Distributed Processing Server Service by following the steps in this procedure.

- Log on as cdr\_dpserver.
- 2. Run the script **stopJSapps.sh** by entering the following command:

stopJSapps.sh Oracle\_SID DPService\_Name

where:

Oracle SID is the Oracle SID of the database

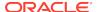

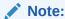

The Oracle SID is case-sensitive.

 DPService\_Name is the Service Location name for the computer where the DP Server is running.

# Stopping and Starting the Oracle Warehouse Builder Service

The Oracle Warehouse Builder (OWB) service is required to run any Oracle Life Sciences Data Hub job and to install Work Areas.

The OWB service is started automatically by the Oracle LSH database startup kit during installation.

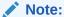

The OWB server's log files are located in the directory \$OWB\_HOME/owb/ log. If you have problems with a Work Area installation, the log file may help you diagnose the problem.

- Stopping the OWB Service
   To stop the OWB service do the following:
- Starting the OWB Service
   To start the OWB service do the following:

# Stopping the OWB Service

To stop the OWB service do the following:

- Change directory to \$OWB HOME/owb/rtp/sql
- Log into SQL using the CDR\_RTREPOS username and the password you set up when you installed OWB (see "Installing Oracle Warehouse Builder" in the Oracle Life Sciences Data Hub Installation Guide).

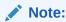

If you have upgraded to OWB 11.2.0.1 you must log in as OWBSYS instead of CDR\_RTREPOS.

3. At the SQL prompt, enter:

@stop\_service.sql

When the system displays the words "Not Available" the service is stopped.

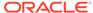

## Starting the OWB Service

To start the OWB service do the following:

- 1. Change directory to \$OWB\_HOME/owb/rtp/sql
- 2. Log into SQL using the CDR\_RTREPOS username and the password you set up when you installed OWB (see "Installing Oracle Warehouse Builder" in the *Oracle Life Sciences Data Hub Installation Guide*).

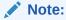

If you have upgraded to OWB 11.2.0.1 you must  $\log$  in as OWBSYS instead of CDR\_RTREPOS.

3. At the SQL prompt, enter:

```
@start_service.sql
```

When the system displays the word "Available" the service has been restarted.

# Stopping, Starting, and Enabling the Job Queue

A job queue is required on the database to pass jobs from Oracle Life Sciences Data Hub to OWB.

The job queue is enabled by the Oracle LSH post-installation concurrent processing job. You must explicitly start it using the instructions below.

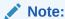

The scripts are located in \$cdr/patch/115/sql/.

This section includes the following topics:

- Starting the Job Queue
   To start the job queue, connect as apps to run the script.
- Stopping the Job Queue
   You can stop and disable the job queue by connecting as apps to run the script.
- Enabling the Job Queue
   After you have started the job queue (or it has been started during installation) you must enable the job queue by connecting as apps and running the script.

## Starting the Job Queue

To start the job queue, connect as apps to run the script.

```
begin
cdr_exe_job_queues.start_jobq_process_disabled;
end;
```

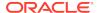

```
/
commit;
```

# Stopping the Job Queue

You can stop and disable the job queue by connecting as apps to run the script.

```
begin
cdr_exe_job_queues.stop_processing_queues;
end;
/
commit;
```

## **Enabling the Job Queue**

After you have started the job queue (or it has been started during installation) you must enable the job queue by connecting as apps and running the script.

```
begin
cdr_exe_job_queues.start_jobq_process_enabled;
end;
/
commit;
```

# Starting and Stopping Message-Triggered Submission Queues

You can start and stop message-triggered submission queues.

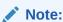

If you plan to use message-triggered job submission, you must start a job queue on the database to pass jobs to Oracle Life Sciences Data Hub from XML messages from external systems. See "Using Message-Triggered Submission from External Systems" in the *Oracle Life Sciences Data Hub Application Developer's Guide*.

This section contains the following topics:

- Starting a Message-Triggered Submission Queue
   Log on as the APPS user and enter the following to start the queue:
- Stopping a Message-Triggered Submission Queue
   Log on as the APPS user and enter the following to stop the queue:

## Starting a Message-Triggered Submission Queue

Log on as the APPS user and enter the following to start the queue:

```
begin
cdr_exe_msg_queues_admin.start_processing_queues;
cdr_exe_msg_queues_admin.enable_job_processing_queue;
end;
```

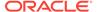

# Stopping a Message-Triggered Submission Queue

Log on as the APPS user and enter the following to stop the queue:

begin
cdr\_exe\_msg\_queues\_admin.stop\_processing\_queues;
end;

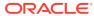

# Troubleshooting

See this section to locate information on common issues and any available workarounds.

#### Note:

- See also "Troubleshooting Oracle Applications Performance Issues,"
   Note 169935.1 on My Oracle Support.
- During its development, the Oracle Life Sciences Data Hub was known internally as CDR. Therefore many Oracle LSH-related directories, files, scripts, parameters, and so on are named CDR or contain the string cdr.
   Please think of CDR as a synonym for Oracle LSH.

This chapter includes the following topics:

Job Execution Problems
 This section includes details on job execution issues and any possible workarounds.

Database Core Dumps during Object Creation
 If your database core dumps during the creation of Domains and other objects, the cause may be a bug in Oracle Text (bug number 5587976).

- Query Exceeds 200 Rows
- Table Auditing (Journaling) Not Working
   Document number 105624.1 on My Oracle Support is a troubleshooting guide for auditing (also called journaling).
- Enabling a Trace on a Job
   To help diagnose performance issues, you can create a trace file for any job.

## **Job Execution Problems**

This section includes details on job execution issues and any possible workarounds.

It contains the following topics:

- Job Remains at Submitted or Executing
   If a job does not progress beyond a status of Submitted or Executing, try the steps in this section.
- Oracle Warehouse Builder Processes Do Not Start
   If Oracle Warehouse Builder (OWB) processes do not start, check the init.ora file for the setting of the job\_queue\_processes parameter.

Job Runs But Does Not Upload Outputs

If a job runs on an external engine (SAS, Oracle Reports, or XML Publisher) and generates outputs but doesn't upload the outputs to Oracle Life Sciences Data Hub, check the DP Server log.

- Job Log File Does Not Contain Info after a Long or Failed Execution
  If a job executes for a long time or fails and the job log does give enough
  information, check the Oracle Warehouse Builder (OWB) log.
- Job Fails to Obtain Service

If a job that requires an external engine (SAS, Oracle Reports, or XML Publisher) fails at *Obtainservice* (or you get a No Data Found error at this point) run the script checkJSapps to see if the DP Server is running.

Report Set Jobs Do Not Produce Any Output when using SAS 9.2
 If you are using SAS 9.2 and find that your Report Set jobs fail and do not generate any output, you must install the one-off patch 6993271.

## Job Remains at Submitted or Executing

If a job does not progress beyond a status of Submitted or Executing, try the steps in this section.

- 1. Log in as Apps.
- 2. Run the following SQL script:

```
SELECT q.JOB_PROCESSING_FLAG_RC,
q.LOG_MESSAGE_ID,TO_CHAR(q.LOG_STAMP),q.message FROM cdr_job_queues_log q
ORDER BY q.LOG_STAMP DESC
```

- **3.** Check the resulting message. If the message is similar to the following, proceed to Step 4:
  - dequeued from control Q: \_JOBCONTROL\_STOP
  - Caught Exception (-20200) (ORA-20200: \*\*\* ERROR: cdr\_exe\_owb\_execution.startedJob: SQL error: ORA-06508: PL/SQL: could not find program unit being called ORA-25228: timeout or end-of-fetch during message
- 4. Stop the OWB service.

To do this, connect as cdr\_rtrepos and run stop\_service.sql. (For more information, see Stopping the OWB Service.)

5. Stop the job queue.

To do this, connect as apps and run stopq.sql. (For more information, see Stopping the Job Queue.)

6. Start the OWB service.

To do this, connect as cdr\_rtrepos and run start\_service.sql. (For more information, see Starting the OWB Service.)

You should get a message that the service is available.

**7.** Start the job queue.

To do this, connect as apps and run startq.sql. (For more information, see Starting the Job Queue.)

8. Rerun the query given in Step 2.

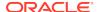

#### You should get a message:

dequeued from control Q: JOBCONTROL ENABLE

It may take some time for the message to appear.

Rerun the job.

## Oracle Warehouse Builder Processes Do Not Start

If Oracle Warehouse Builder (OWB) processes do not start, check the init.ora file for the setting of the job\_queue\_processes parameter.

Oracle recommends a setting of 10, but you may require more. If you have too few job queue processes started, OWB processes may not be able to start.

## Job Runs But Does Not Upload Outputs

If a job runs on an external engine (SAS, Oracle Reports, or XML Publisher) and generates outputs but doesn't upload the outputs to Oracle Life Sciences Data Hub, check the DP Server log.

The DP Server log directory is on the computer where the DP Server is installed, usually in the following location:

\$CDR\_HOME/<DBName>/log

## Job Log File Does Not Contain Info after a Long or Failed Execution

If a job executes for a long time or fails and the job log does give enough information, check the Oracle Warehouse Builder (OWB) log.

The OWB log directory is located on the machine where the database is installed, usually in the following location:

\$OWB\_HOME/log

## Job Fails to Obtain Service

If a job that requires an external engine (SAS, Oracle Reports, or XML Publisher) fails at *Obtainservice* (or you get a No Data Found error at this point) run the script <code>checkJSapps</code> to see if the DP Server is running.

See Checking the Distributed Processing Server Service.

If the DP Server is not running, follow instructions at Starting the Job Queue.

# Report Set Jobs Do Not Produce Any Output when using SAS 9.2

If you are using SAS 9.2 and find that your Report Set jobs fail and do not generate any output, you must install the one-off patch 6993271.

See "Apply Required Oracle Applications Patches" in the *Oracle Life Sciences Data Hub Installation Guide* for details on how to install the patch.

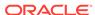

# **Database Core Dumps during Object Creation**

If your database core dumps during the creation of Domains and other objects, the cause may be a bug in Oracle Text (bug number 5587976).

At the time of publication of this document, patch 5587976 fixes this issue on Linux x86. If you are running on a different platform, work with Oracle Support to get a backport to RDBMS 10.1.0.4 for your platform.

# Query Exceeds 200 Rows

If you get the error message "Query has exceeded 200 rows. Potentially more rows exist, please restrict your query" in a situation where you cannot restrict your query—for example, you have more than 200 Domains created, or more than 200 Applications in a Domain, or more than 200 Work Areas in an Application Area, or more than 200 object instances in a Work Area—then you may want to reset the Oracle Applications profile FND: View Object Max Fetch Size. This profile is set to 200 by default. See Setting Profile Values for further information.

However, use caution because changing this value affects all your Oracle Applications queries as well as all your Oracle Life Sciences Data Hub queries.

# Table Auditing (Journaling) Not Working

Document number 105624.1 on My Oracle Support is a troubleshooting guide for auditing (also called journaling).

# Enabling a Trace on a Job

To help diagnose performance issues, you can create a trace file for any job.

- In the Output Description Suffix field of the Submission screen for the job in the Oracle Life Sciences Data Hub user interface, enter the following string: ! enable\_trace!
  - When you submit the job, the system creates a trace file for the job. The trace file name contains the identifier LSHJOBT.
- 2. (Optional) Enter a string in the Output Title Suffix field. The system adds that string to the trace file name immediately before the .trc extension.
- 3. Run the job.
- 4. Use the following guery to find the location of the file:

select value from v\$parameter where name='user\_dump\_dest'

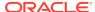

A

# **Object Ownership**

In the Oracle Life Sciences Data Hub, object definitions and instances are "owned" by their immediate container object.

The following diagrams show the Oracle LSH data model for object ownership:

- Figure A-1
- Figure A-2
- Figure A-3

Object ownership has ramifications in many areas of Oracle LSH, including security (user group assignments) and classification; it is possible for objects to inherit the user group assignments and classifications of their owning objects. In addition, Oracle LSH enforces unique names for objects of the same type in the same container object.

Domains

Domains contain Application Areas and object definitions.

Application Areas

Application Areas contain exactly the same objects as Domains, except that Domains contain Application Areas and Application Areas contain Work Areas. Both Domains and Application Areas can include all object definition types.

Work Areas

Work Areas contain object instances, each of which points to an object definition located either in an Application Area or in a Library.

# **Domains**

Domains contain Application Areas and object definitions.

Depending on the setting of the Object definitions contained directly in a Domain constitute the Domain library.

In addition, Domains can contain child Domains that themselves contain child Domains, up to nine (9) levels, depending on the value of the Domain Nest Value profile setting for your LSH implementation. A Domain can contain any number of Domains at a single level. For example, if the Domain Nest Value profile is set to one (1), a top-level Domain can contain any number of child Domains, but those child Domains cannot contain any child Domains of their own.

Figure A-1 shows all layers of object ownership within a Domain, except for objects contained in the Application Area. See Figure A-2 for object ownership within an Application Area.

Note:

Report Set Entries inside Report Set Definitions can be nested indefinitely.

Figure A-1 Object Ownership within a Domain

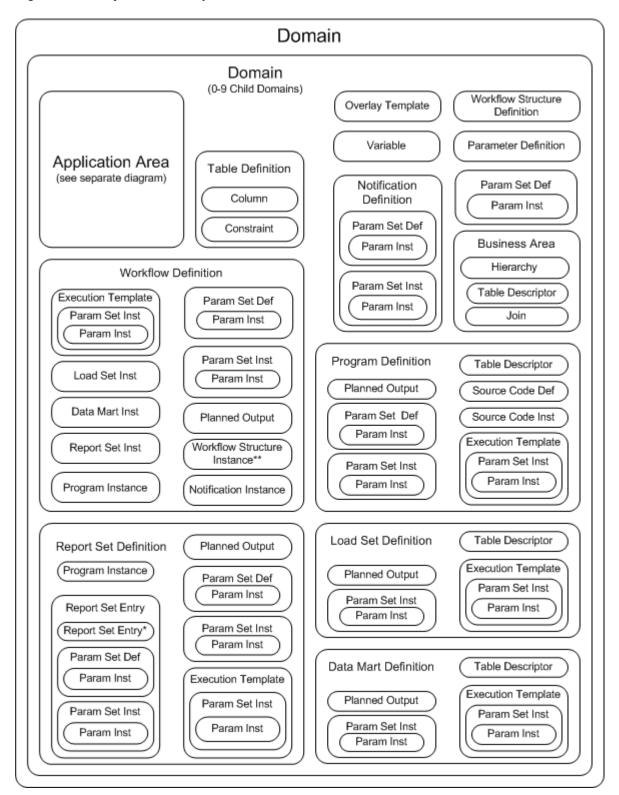

# **Application Areas**

Application Areas contain exactly the same objects as Domains, except that Domains contain Application Areas and Application Areas contain Work Areas. Both Domains and Application Areas can include all object definition types.

Figure A-2 shows all possible layers of object ownership within an Application Area.

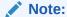

Report Set Entries inside Report Set Definitions can be nested indefinitely.

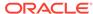

Figure A-2 Object Ownership within an Application Area

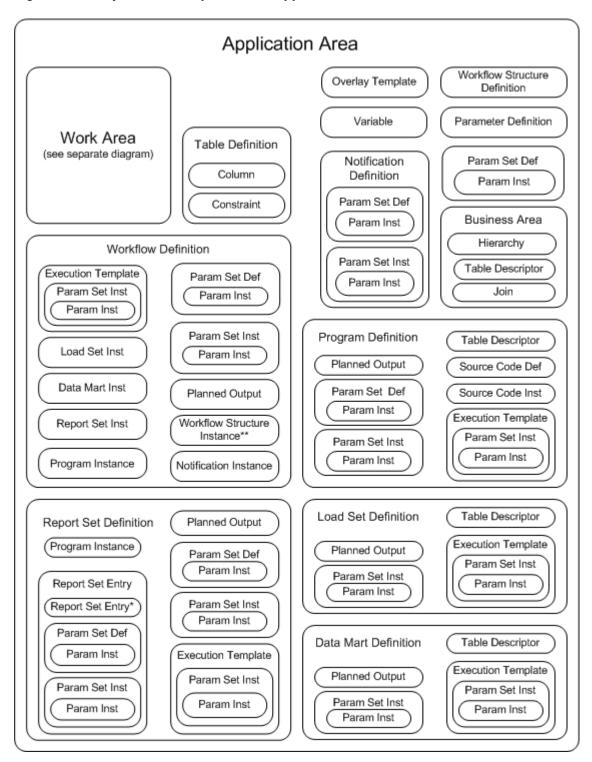

## **Work Areas**

Work Areas contain object instances, each of which points to an object definition located either in an Application Area or in a Library.

This diagram shows only object ownership, so you cannot see the pointers to the definitions. Most object instances point to an object definition with the same type name; for example, Program instances point to Program definitions. There are two exceptions: both a Parameter and a Table Column point to a Variable as their definition source. Figure A-3 shows all possible layers of object ownership within an Application Area.

Figure A-3 Object Ownership within a Work Area

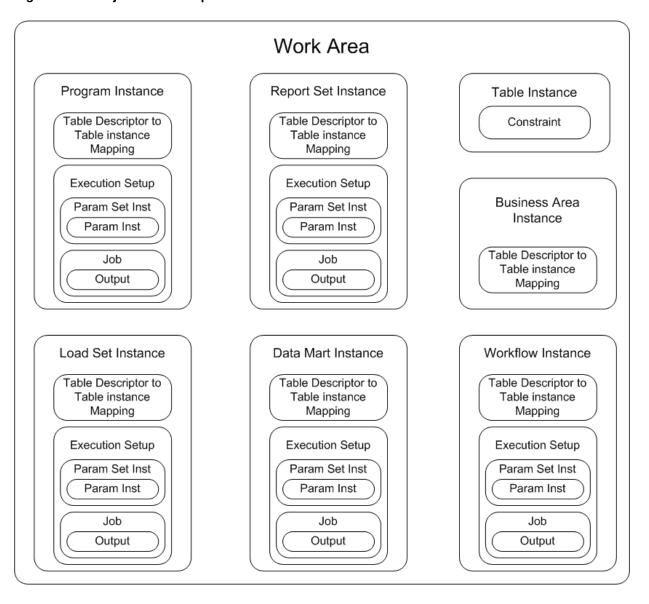